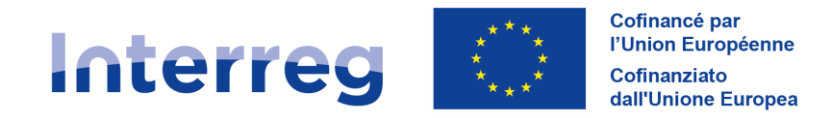

**France - Italia ALCOTRA** 

# **GUIDE SYNERGIE CTE Partie I.A.**

Programme INTERREG VI-A

France-Italia 2021-2027

Version V2.1 du 22 avril 2024

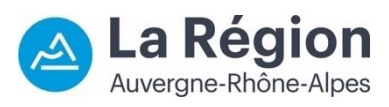

Autorité de gestion / Autorità di gestione ALCOTRA 2021-2027

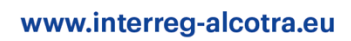

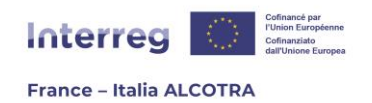

# **TABLE DES MATIERES**

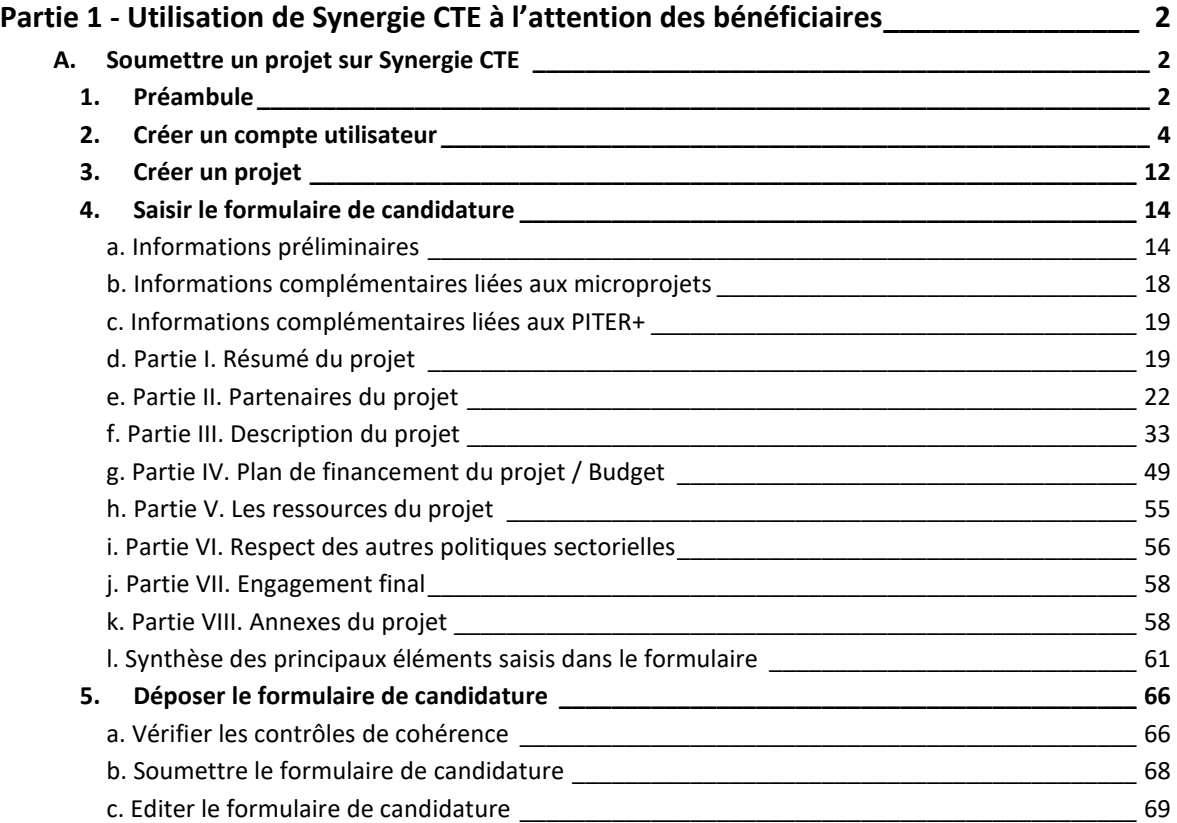

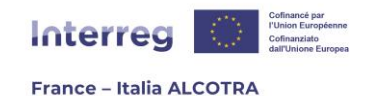

# <span id="page-2-0"></span>**PARTIE 1 - UTILISATION DE SYNERGIE CTE A L'ATTENTION DES BENEFICIAIRES**

# <span id="page-2-1"></span>**A. Soumettre un projet sur Synergie CTE**

## <span id="page-2-2"></span>1. Préambule

Cette partie du guide fournit les informations utiles à la saisie du formulaire de candidature sur l'application Synergie CTE 21-27<sup>1</sup> . La procédure de saisie sur Synergie CTE présentée dans ce guide permet de créer un compte, un projet et de renseigner toutes les rubriques du formulaire de candidature ainsi que l'ensemble des informations nécessaires au dépôt de projet. Pour des raisons de simplification, le Programme ALCOTRA a fait le choix de la continuité, en conservant Synergie CTE pour son ergonomie, son niveau de dématérialisation et l'assurance d'évolutions constantes tout au long de la programmation.

**Afin que la saisie du formulaire de candidature se passe dans les meilleures conditions possibles, il est essentiel de l'anticiper au maximum.** En effet, la soumission d'un projet demande un temps conséquent et ce temps ne doit pas être sousestimé. Il est tout à fait possible de renseigner le formulaire de candidature par étapes, à travers des sauvegardes régulières. Aussi, n'hésitez pas à commencer le plus tôt possible et remplissez au fur et à mesure le formulaire avec les informations à votre disposition.

De la même façon, **il est conseillé d'avoir pris connaissance du modèle de formulaire de candidature en format Word** (disponible sur le site internet du Programme2) dès l'ouverture de l'Appel à projets et de le consulter durant la saisie sur Synergie CTE. En effet, ce document précise les attendus de chaque chapitre afin de soumettre des projets de qualité, tandis que **le présent guide a vocation à vous accompagner dans la saisie technique sur l'outil Synergie CTE**. Un webinaire est également organisé au cours de chaque appel à projets afin de répondre à toute question relative au dépôt.

Le présent guide contient **de nombreux points d'attention**, mis en lumière par un code couleur : **ils correspondent aux erreurs les plus communes commises en phase de dépôt**. Nous vous invitons à les consulter avec attention.

2

<sup>1</sup> [https://cte-2127.synergie-europe.fr](https://cte-2127.synergie-europe.fr/)

<sup>2</sup> <https://interreg-alcotra.eu/fr/appels-projets-0>

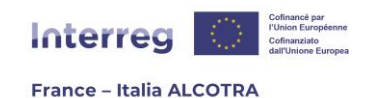

### **EN CAS DE BESOIN APRES LECTURE DU PRESENT GUIDE, QUI CONTACTER :**  $\mathcal{L}$

- $\Rightarrow$  Pour obtenir des informations complémentaires, signaler un bug/une anomalie ou solliciter un accompagnement technique dans le cadre de la saisie du dossier de candidature sur le système Synergie CTE, merci de bien vouloir écrire à l'adresse suivante : [alcotra](mailto:alcotra-synergiecte@auvergnerhonealpes.fr)[synergiecte@auvergnerhonealpes.fr.](mailto:alcotra-synergiecte@auvergnerhonealpes.fr)
- $\Rightarrow$  Pour obtenir des informations relatives au Programme ALCOTRA, à l'appel à projets en cours, au contenu du Manuel et à toute question de fond dans le cadre de la saisie du dossier de candidature sur le système Synergie CTE, merci de bien vouloir contacter le Secrétariat conjoint à l'adresse suivante [: alcotra-secretariatconjoint@auvergnerhonealpes.fr.](mailto:alcotra-secretariatconjoint@auvergnerhonealpes.fr)

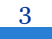

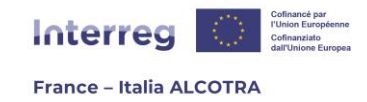

### <span id="page-4-0"></span>2. Créer un compte utilisateur

La création d'un compte utilisateur sur Synergie CTE est indispensable afin de saisir un projet, et se fait en totale autonomie depuis l'application, **par le Chef de file3**. Pour ce faire, il convient de se rendre sur la page d'accueil de Synergie CTE [\(https://cte-](https://cte-2127.synergie-europe.fr/)[2127.synergie-europe.fr\)](https://cte-2127.synergie-europe.fr/), où cet écran s'affiche (capture 1).

**!! Point d'attention :** le système Synergie CTE présente des dysfonctionnements avec le navigateur Internet Edge. Pour une utilisation optimale de l'outil, veillez à utiliser un navigateur compatible tels que Mozilla Firefox ou Google Chrome.

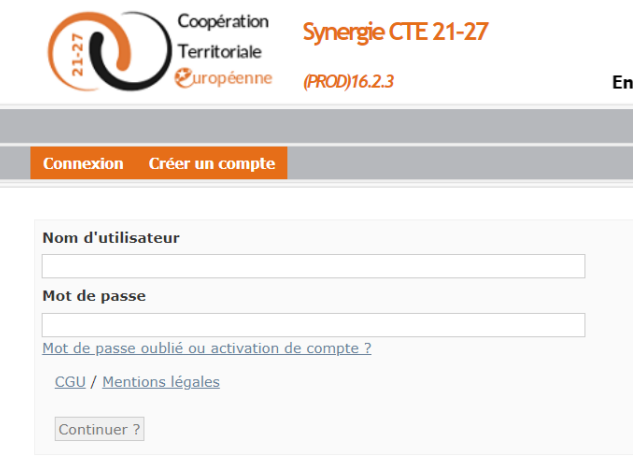

*Capture 1*

A partir de là, trois options existent et les actions à effectuer dépendent de l'historique du Chef de file sur Synergie CTE :

- **Option 1** : le Chef de file a déjà été Chef de file d'un projet ALCOTRA ou d'un autre programme CTE <sup>4</sup> sur la plateforme Synergie CTE 21-27. ( **!! Point d'attention, Synergie 14-20 et Synergie 21-27 étant deux applications distinctes, les comptes utilisateurs créés en 14-20 ne sont pas**  disponibles sur le 21-27. Seul un compte créé sur cet environnement sera disponible) ;
- **Option 2** : le Chef de file a déjà des identifiants afin d'accéder à la plateforme, mais seulement en tant que partenaire d'un projet déjà déposé précédemment sur Synergie 21-27 ;
- **Option 3** : le Chef de file n'a jamais utilisé Synergie CTE 21-27.

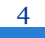

<sup>3</sup> Si le Chef de file a créé les comptes des partenaires lors de la saisie du formulaire, l'activation de ces comptes par le système pour accéder à Synergie CTE n'est pas faite lors du dépôt du dossier, mais une fois le dossier approuvé ; voir le chapitre **A.4. c. Partie II - [Partenaires du projet](#page-22-0)** pour plus d'informations.

<sup>4</sup> Exemple :Programme France/Suisse.

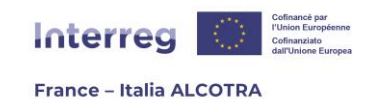

#### **Option 1 : le Chef de file a déjà été Chef de file sur la Programmation 21-27**

Depuis la page d'accueil, veuillez saisir vos identifiants (nom d'utilisateur + mot de passe) déjà disponibles (capture 2) afin de vous connecter. Le système affiche les projets déjà déposés ainsi que leur statut. En-dessous de ce tableau récapitulatif des projets, un menu déroulant vous permet de sélectionner l'appel à projets sur lequel vous souhaitez vous positionner (capture 3). Choisissez le formulaire lié à l'appel à projets auquel vous souhaitez répondre, puis cliquez sur le bouton « Proposer un nouveau projet pour le Programme Interreg VI-A France-Italie (ALCOTRA) ».

Pour la suite, se référer au chapitre suivant du guide, à savoir **[A.3. Créer un projet](#page-12-0)**.

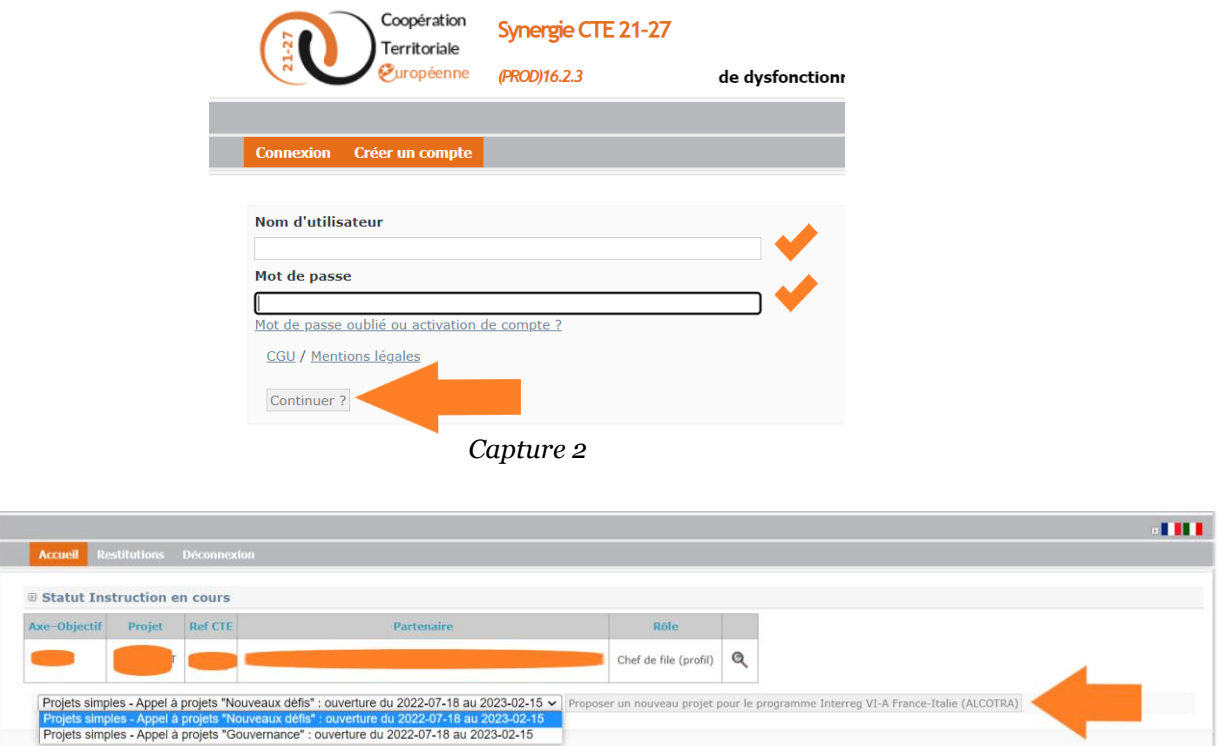

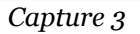

#### **Option 2 : le Chef de file a déjà des identifiants afin d'accéder à la plateforme, mais seulement en tant que partenaire**

Depuis la page d'accueil, veuillez cliquer sur « Créer un compte » (capture 4) afin d'atteindre la page suivante. Un écran affiche tous les Programmes, avec leurs logos respectifs. Une fois le fois Programme repéré, cliquez sur « Créer un compte pour le Programme Interreg VI-A ALCOTRA » (capture 5). Cliquer sur le bouton génère un nouvel écran, sur lequel il convient de sélectionner que vous disposez d'un compte utilisateur en tant que partenaire (capture 6). En sélectionnant la première option, un espace s'ouvre pour insérer vos identifiants de connexion. Une fois connecté, le système affiche les projets dans lesquels vous êtes partenaire.

En-dessous de ce tableau récapitulatif des projets, un menu déroulant vous permet de sélectionner l'appel à projets sur lequel vous souhaitez vous positionner. Choisissez le

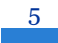

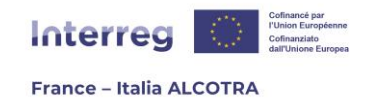

formulaire lié à l'appel à projets auquel vous souhaitez répondre, puis cliquez sur le bouton « Proposer un nouveau projet pour le Programme Interreg VI-A France-Italie (ALCOTRA) ».

Pour la suite, se référer au chapitre suivant du présent guide, à savoir **[A.3. Créer un](#page-12-0)  [projet](#page-12-0)**.

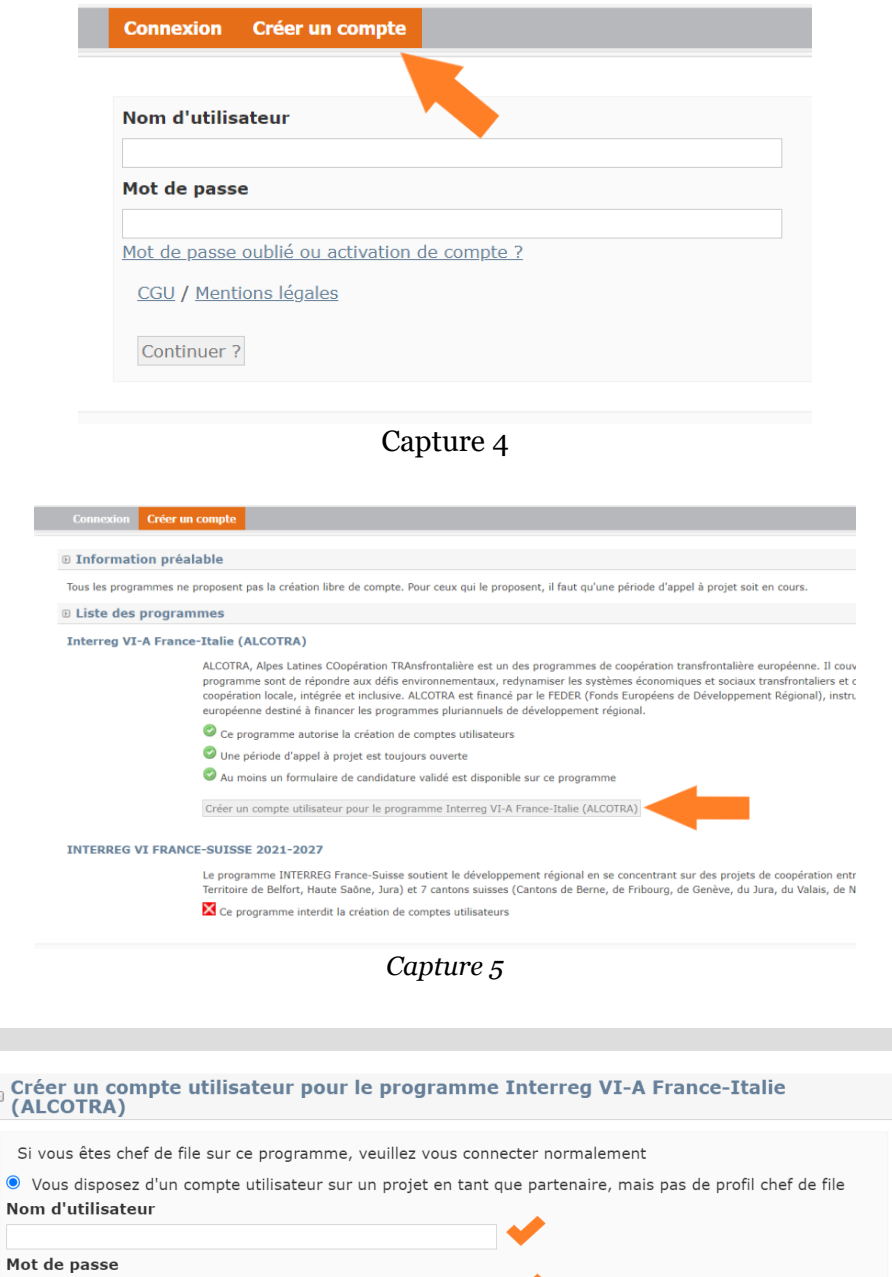

 $\circlearrowright$  Vous n'avez pas de compte utilisateur sur l'application

Continuer ? Fermer

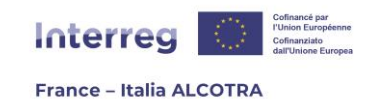

### **Option 3 : le Chef de file n'a jamais utilisé Synergie CTE 2021-2027**

Depuis la page d'accueil, veuillez cliquer sur « Créer un compte » (capture 7) afin d'atteindre la page suivante. Un écran affiche tous les Programmes, avec leurs logos respectifs. Une fois le fois Programme repéré, cliquez sur « Créer un compte pour le Programme Interreg VI-A ALCOTRA » (capture 8). Cliquer sur le bouton génère un nouvel écran, sur lequel il convient de sélectionner l'option « Vous n'avez pas de compte utilisateur sur l'application » (capture 9).

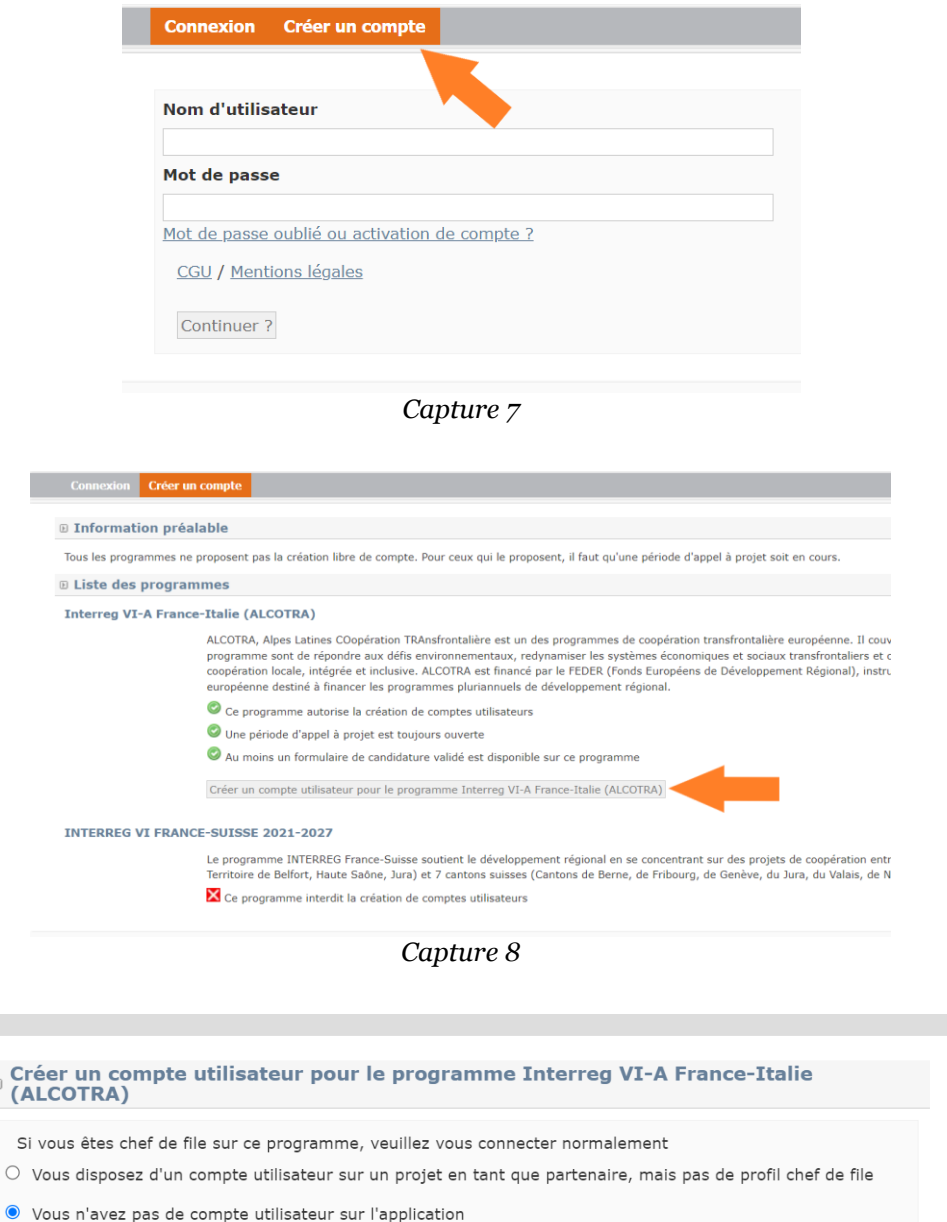

Continuer ? Fermer

*Capture 9*

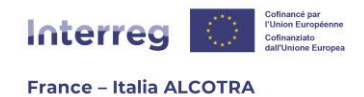

Cliquer sur « Continuer » entraîne à nouveau un nouvel écran (capture 10), qui est la recherche d'organisme. En effet, un utilisateur est automatiquement rattaché à son organisme, qu'il convient de rechercher : le Programme ALCOTRA a recréé chaque organisme ayant été bénéficiaire d'un projet sur la Programmation 14-20 (en tant que chef de file ou partenaire), avec l'ensemble des informations disponibles sur l'outil, lors de la création de Synergie CTE 21-27.

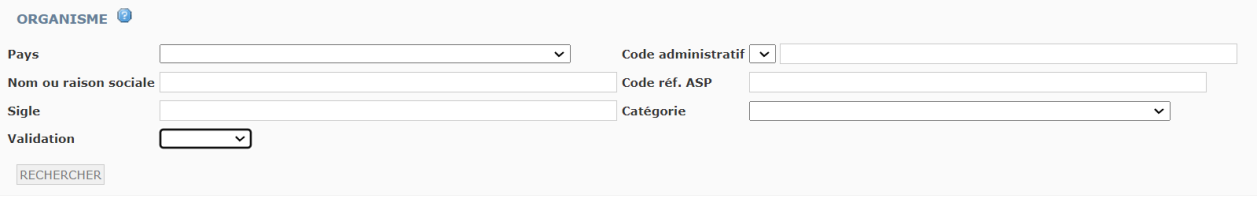

*Capture 10*

En tant que Chef de file, lors de la création de votre compte, il convient de rechercher votre organisme existant selon les méthodes détaillées dans l'encadré ci-dessous, si votre organisme a déjà été bénéficiaire d'un projet ALCOTRA 14-20 ou 21-27. Si votre organisme n'a pas participé à un projet ALCOTRA sur la programmation 14-20 ni sur un appel à projets précédent du 21-27, alors il convient de remplir de façon exhaustive le formulaire <sup>5</sup> disponible sur le site du Programme et de le renvoyer à l'adresse [alcotra](mailto:alcotra-synergiecte@auvergnerhonealpes.fr)[synergiecte@auvergnerhonealpes.fr.](mailto:alcotra-synergiecte@auvergnerhonealpes.fr) Votre organisme sera créé dans les plus brefs délais et vous recevrez par retour de mail la confirmation de création de votre organisme, ainsi que son code généré automatiquement par Synergie CTE pour une recherche plus aisée sur l'outil.

En complément du formulaire de création d'organisme, nous vous remercions de bien vouloir **reporter le nom légal de votre organisme** tel qu'il figure dans ses statuts ou documents officiels (fiche INSEE SIRENE, Visura camerale, Partita IVA, Codice fiscale).

**!! Point d'attention : dans tous les cas, la création de l'organisme d'appartenance du Chef de file est nécessaire à la création d'un compte. Il est impossible de créer un compte sans organisme existant puisque votre compte doit être rattaché à un organisme : c'est la sélection de l'organisme qui déclenche l'écran suivant.**

**Aussi, il convient de vérifier dès le début de la saisie du projet l'existence des organismes pour l'ensemble des partenaires,** afin de soumettre à l'assistance technique Synergie CTE une seule demande de création organismes pour l'ensemble du projet. En effet, lors de l'ajout des partenaires du projet dans le formulaire, tous les organismes doivent être disponibles pour pas bloquer l'avancement de la saisie (voir chapitre **[A.4.c. Partie II. Partenaires du projet](#page-22-0)**).

<sup>5</sup> Le formulaire est disponible sur le site internet du Programme [: https://www.interreg-alcotra.eu/fr/synergie](https://www.interreg-alcotra.eu/fr/synergie-cte)[cte](https://www.interreg-alcotra.eu/fr/synergie-cte)

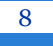

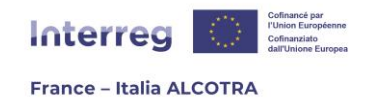

#### **CONSEILS POUR FACILITER LA RECHERCHE**

- $\Rightarrow$  De manière générale, il est préférable d'effectuer une recherche à l'aide d'un seul critère pour un résultat optimal. **!! Point d'attention :** l'outil est sensible à la casse, notamment aux accents ;
- $\Rightarrow$  Chaque organisme a été créé avec sa dénomination officielle, en version originale. Aussi, si vous recherchez un organisme français il convient d'écrire son nom en français, même si vous utilisez Synergie CTE en italien et inversement ;
- $\Rightarrow$  Lorsqu'ils existaient sur Synergie CTE 2014-2020, les sigles des organismes ont été ajoutés et peuvent donc vous aider dans votre recherche. Exemples : CNRS pour Centre national de la recherche scientifique ou CMTO pour Città Metropolitana di Torino.
- $\Rightarrow$  La recherche par SIRET/Partita IVA/Codice fiscale est possible en tapant directement les chiffres au sein du champ « Code administratif » ;
- $\Rightarrow$  Si vous ne trouvez pas votre organisme avec les champs prédéfinis, vous pouvez choisir le menu déroulant intitulé « Validation » et cliquer sur « Validé ». Cela généra la liste de tous les organismes présents sur le système et vous pourrez affiner votre recherche grâce à un CTRL+F et une recherche sur la page ;
- $\Rightarrow$  Afin de faciliter la recherche des organismes, le Programme ALCOTRA met à disposition la liste des codes des organismes générés par l'outil Synergie CTE. Sur le site internet du Programme6, vous trouverez un document Excel contenant un code à 5 chiffres à insérer dans le champ « Code ref. ASP » à la ligne de votre organisme.

Une fois l'organisme créé et/ou sélectionné dans l'outil, la page de création de contact s'ouvre (captures 11 et 12) afin de créer votre propre compte.

Les champs en jaune sont obligatoires, à savoir le nom, le prénom, le courriel, l'adresse complète (comprenant les champs liés aux NUTS), un nom d'utilisateur et un mot de passe, selon les indications de sécurité requises (au minimum 8 caractères, ne doit pas comprendre le nom, prénom ou courriel et doit être composé d'un chiffre, d'une lettre et d'un caractère spécial). Les autres informations, à savoir les champs en blanc, sont facultatives.

<sup>6</sup> Le document est disponible sur le site internet du Programme : [https://www.interreg-alcotra.eu/fr/synergie](https://www.interreg-alcotra.eu/fr/synergie-cte)[cte](https://www.interreg-alcotra.eu/fr/synergie-cte)

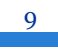

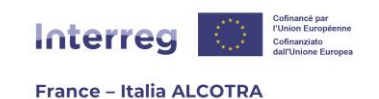

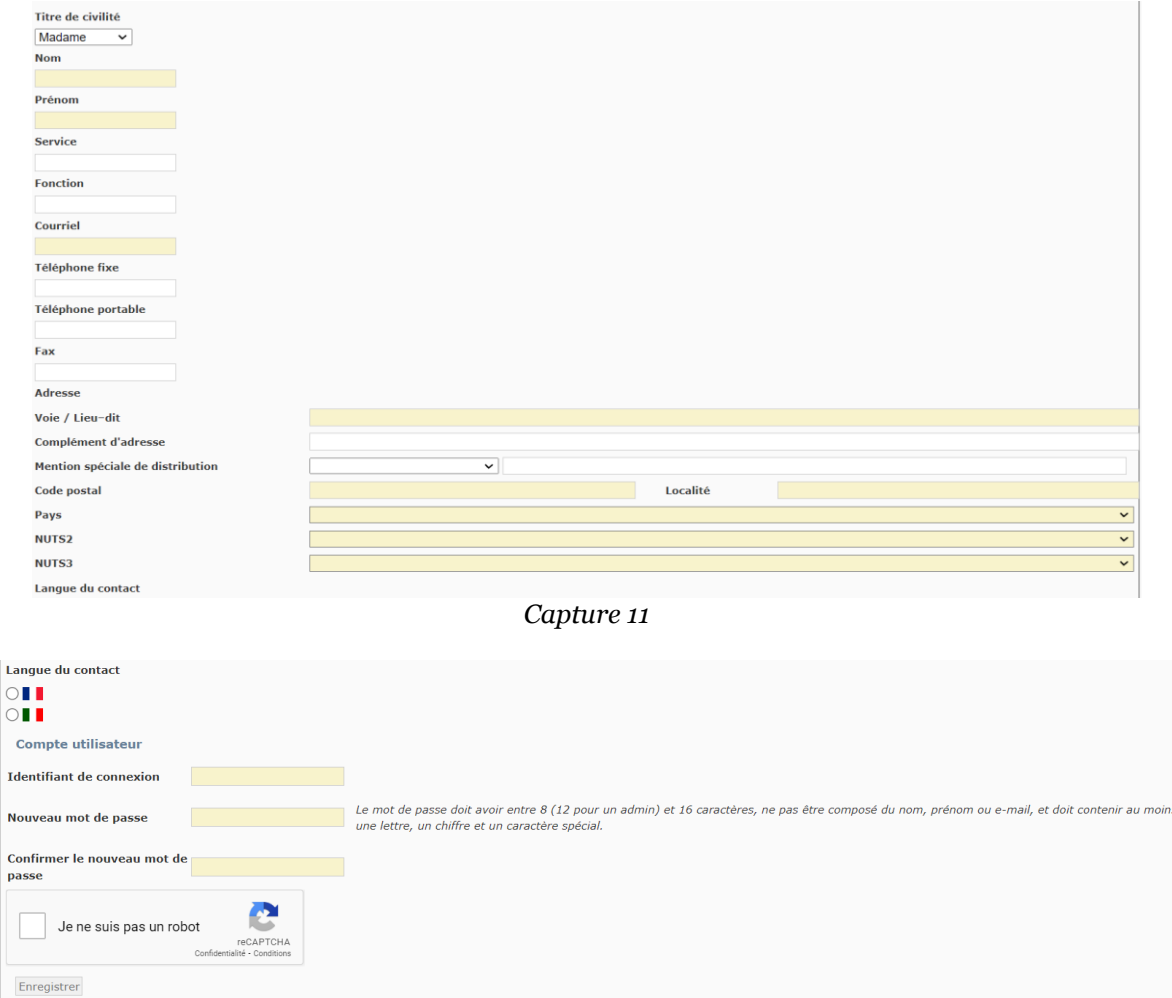

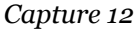

N

### **CONSEILS POUR FACILITER LA CREATION DU COMPTE**

- **Le premier contact inscrit est responsable de la saisie du formulaire de candidature, car c'est la seule habilitation qui permet d'y accéder à ce stade.** Aussi, il est conseillé d'indiquer le contact de la personne opérationnelle de référence qui s'occupe du dépôt du projet. Les informations liées au représentant légal peuvent être indiquées par la suite (se référer au chapitre **A.4.c. Partie II**. **[Partenaires du](#page-22-0)  [projet](#page-22-0)**)
- **!! Point d'attention : Merci de ne pas modifier ou supprimer le contact « Coordinateur de projet » du Chef de file**, qui correspond à votre compte. En effet, si vous le faites, **vous serez éjecté du système et perdrez l'accès au projet.** Tout changement pourra être effectué après l'approbation du projet. En cas de suppression du contact coordinateur de projet par erreur, veuillez contacter [alcotra](mailto:alcotra-synergiecte@auvergnerhonealpes.fr)[synergiecte@auvergnerhonealpes.fr](mailto:alcotra-synergiecte@auvergnerhonealpes.fr) afin de rétablir l'accès au projet ;
- **!! Point d'attention : le courriel indiqué doit être une adresse personnelle, valide et consultable aisément**. En effet, enregistrer le contact génère un message automatique du système, essentiel à sa validation. Sans validation de votre part, le

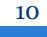

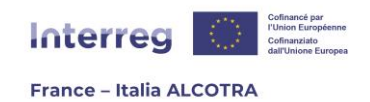

compte restera inactif et il ne sera pas possible de s'y connecter ;

 **Le courriel indiqué ne doit pas déjà être utilisé sur Synergie CTE**, lié à un autre compte. Un compte = une personne = un courriel. Si vous disposez déjà d'accès pour un autre rôle (administration partenaire, instructeur…) alors vous devez saisir une autre adresse courriel.

Une fois le profil renseigné et le captcha complété, à savoir cocher la case « Je ne suis pas un robot », cliquez sur enregistrer afin de valider la création du profil. Ceci génère un retour sur la page d'accueil (capture 13) ainsi que l'envoi d'un message automatique de Synergie CTE<sup>7</sup> , indiquant la création du compte.

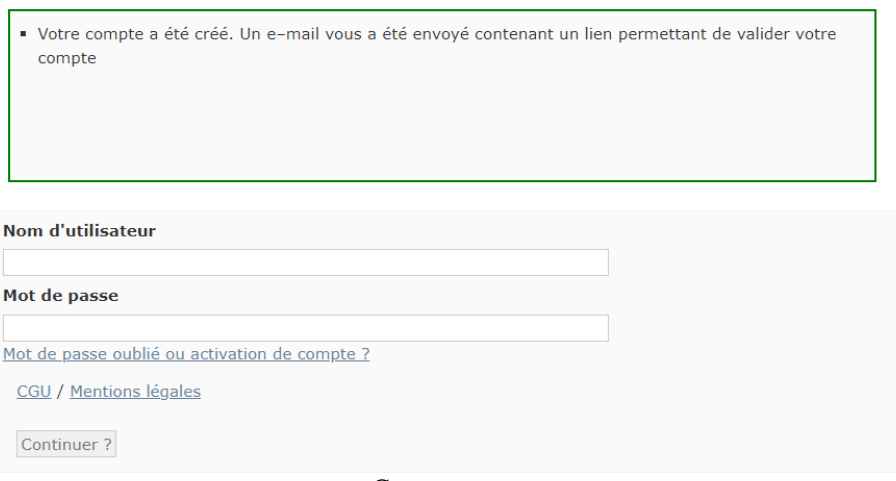

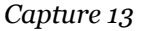

Pour confirmer sa création, **il est nécessaire de cliquer sur le lien reçu via ce courriel.** Le lien est actif pendant 60 minutes. Si vous ne recevez aucun message de la part du système après plusieurs minutes, pensez à vérifier votre boîte « Courriers indésirables ». De la même façon, vérifiez avec vos services informatiques l'absence de contraintes posées à l'entrée de leur serveur de mails (type pare-feu ou autres critères de sécurité), qui pourraient empêcher la réception de ces messages automatiques. **En effet, tout au long du projet, Synergie CTE envoie des messages automatiques très utiles pour le suivi.**

Une fois le compte activé, vous pouvez vous connecter à Synergie CTE depuis la page d'accueil et initier la création de votre projet ainsi que la saisie du formulaire de candidature.

<sup>7</sup> L'adresse de l'expéditeur sera [no-reply@synergie-europe.fr](mailto:no-reply@synergie-europe.fr)

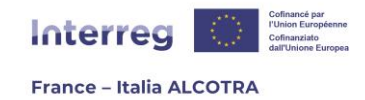

# <span id="page-12-0"></span>3. Créer un projet

Une fois connecté sur la page d'accueil de Synergie CTE, le système affiche, le cas échéant, les projets déjà déposés. En dessous du tableau récapitulatif des projets, un menu déroulant vous permet de sélectionner l'appel à projets sur lequel vous souhaitez vous positionner (capture 14). Choisissez le formulaire lié à l'appel à projets auquel vous souhaitez répondre, puis cliquez sur le bouton « Proposer un nouveau projet pour le Programme Interreg VI-A France-Italie (ALCOTRA) » (capture 15).

**!! Point d'attention : le choix de l'Appel à projets est une action irréversible. En cas d'erreur, la saisie du projet devra être recommencée depuis le début. Veillez à faire le bon choix si plusieurs appels à projets sont ouverts en même temps.**

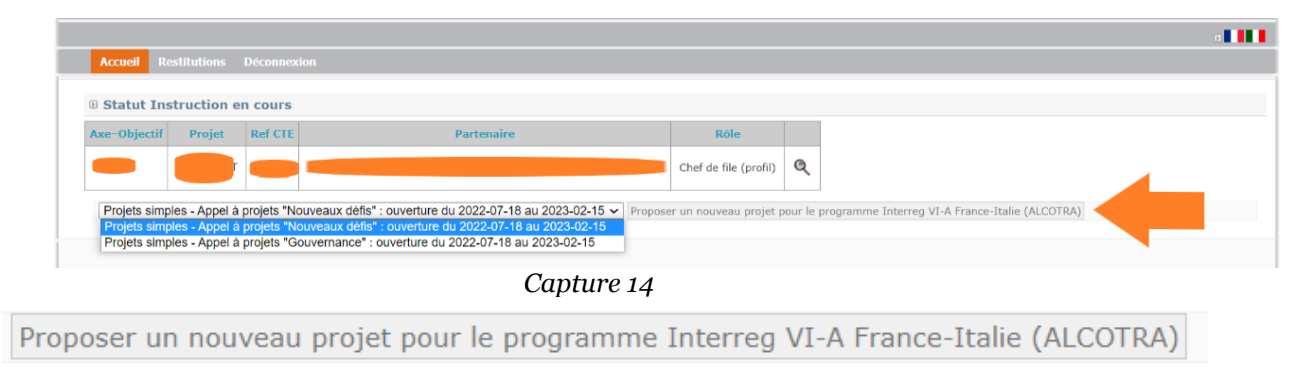

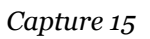

Ce clic génère la page de création d'un projet à remplir (capture 16). Il convient tout d'abord de cliquer sur « Sélectionner un partenaire référentiel<sup>8</sup> » et de sélectionner l'unique choix possible – pour rappel, la création de votre organisme et partenaire référentiel est à la main de l'Autorité de gestion du Programme. Puis, de retour sur la page de création du projet, insérez l'acronyme de votre projet, choisissez l'Objectif Spécifique de référence (OS) pour le projet parmi l'arborescence proposée<sup>9</sup> et cliquez sur continuer.

**!! Point d'attention :** Avant d'enregistrer la création de votre projet en cas de PITER+, merci de vous référer à l'encadré « Conseils pour la création de projets <sup>10</sup>» et de prendre connaissance des points d'attention afin de faciliter le suivi.

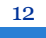

<sup>8</sup> Un partenaire référentiel est une terminologie Synergie CTE, cela correspond à votre organisme mais l'information est divisée en deux : l'organisme contient le SIRET/PartitaIVA-Codice Fiscale, la nature juridique et le partenaire référentiel contient l'adresse complète ainsi que les informations liées à la TVA qui seront retranscrites au sein de votre projet. Il est donc essentiel de créer un organisme et le partenaire référentiel associé.

<sup>9</sup> Veillez à choisir l'un des OS autorisés pour l'Appel à projets auquel vous répondez. En effet, certains appels ne sont dédiés qu'à certains OS. Vous trouverez les informations nécessaires sur le site internet du Programme : <https://interreg-alcotra.eu/fr>

<sup>10</sup> L'encadré se trouve aux pages13-14 du présent guide.

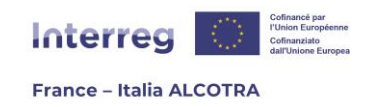

**!! Point d'attention : le choix de l'OS est une action irréversible. En cas d'erreur, la saisie du projet devra être recommencée depuis le début. Veillez à faire le bon choix.**

| <b>D</b> Votre projet                                                           |                                                                                                    |
|---------------------------------------------------------------------------------|----------------------------------------------------------------------------------------------------|
|                                                                                 |                                                                                                    |
| Votre organisme / structure                                                     |                                                                                                    |
| Partenaire référentiel                                                          | Sélectionner un partenaire référentiel                                                                                                    |
| Quel serait l'acronyme de votre projet ?                                        |                                                                                                    |
| Votre projet est-il rattaché à un plan intégré ?                                |                                                                                                    |
| Avec quelle thématique principale du programme votre projet est-il en rapport ? | I. Redynamiser l'économie dans l'espace Alcotra<br>II. Renforcer la connaissance du territoire pour répondre aux défis environnementaux de la zone<br>D-111<br>III. Supporter la résilience de la population dans la zone ALCOTRA<br><b>D-11</b><br>IV. Tenir compte des spécificités de certaines aires du territoire ALCOTRA pour mieux se préparer<br>D-r-<br>V. Dépasser les principaux obstacles administratifs de la zone ALCOTRA |
| Continuer?                                                                      |                                                                                                    |

*Capture 16*

Une fois ces choix validés par un clic sur le bouton « Continuer », Synergie CTE vous conduit à la page de votre formulaire de candidature et la saisie peut commencer.

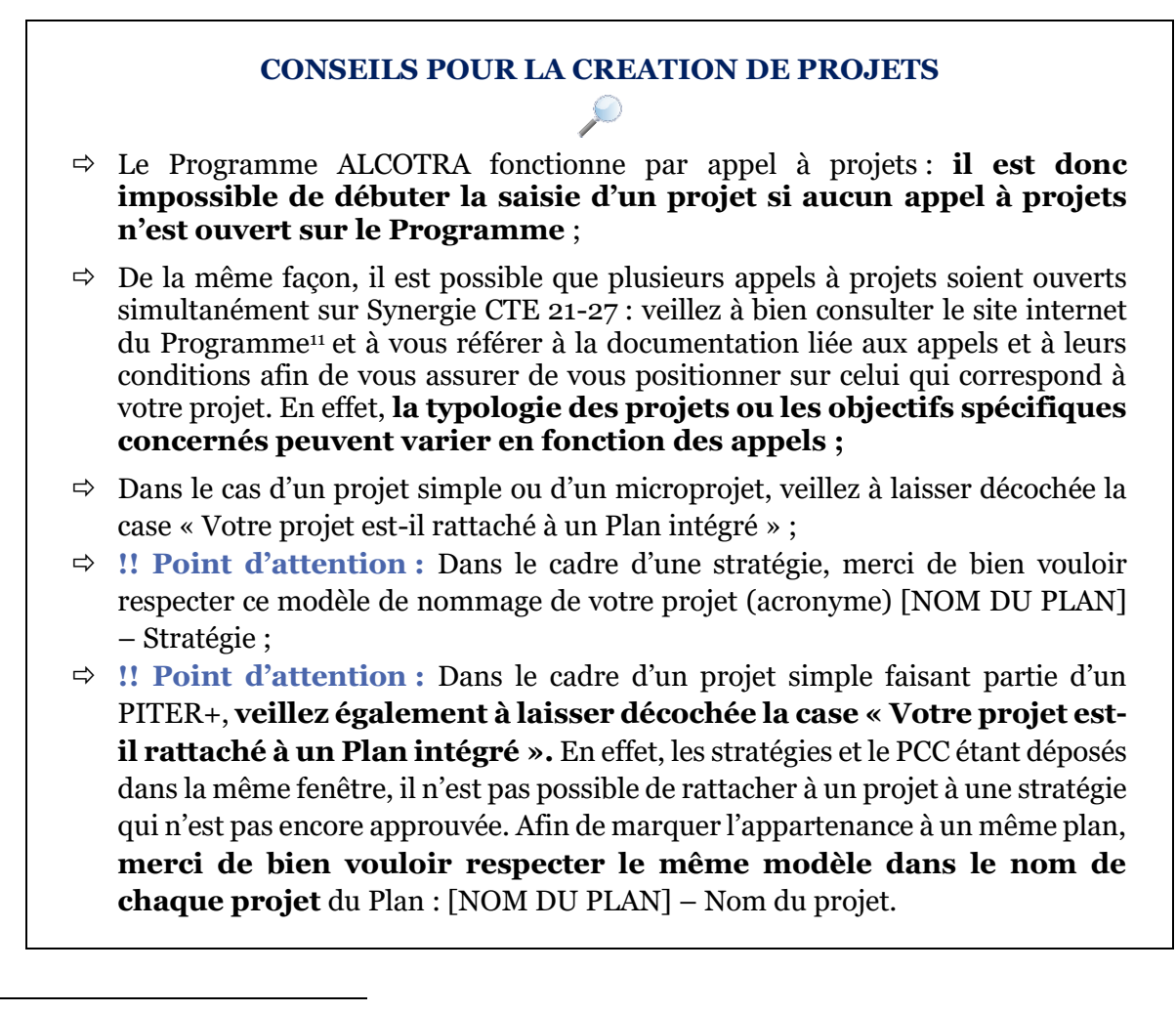

<sup>11</sup> <https://interreg-alcotra.eu/fr/appels-projets-0>

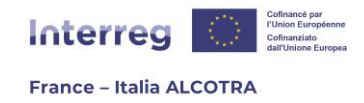

## <span id="page-14-0"></span>4. Saisir le formulaire de candidature

### <span id="page-14-1"></span>a. Informations préliminaires

Lorsque vous créez un projet sur Synergie CTE pour la première fois, vous êtes automatiquement redirigé vers la page de votre formulaire de candidature (captures 17, 18, 19 et 20), qui se compose d'un sommaire, où chaque chapitre à remplir est un lien cliquable.

Les deux boutons gris en haut de page, « Accéder aux informations administratives du projet » et « Voir les documents contractuels » (capture 17), ne sont pas utiles à cette étape du projet. Ils le deviendront si votre projet est sélectionné par le Comité de suivi du Programme et seront explicités dans le préambule de la partie **B. Gérer un projet approuvé dans Synergie CTE**.

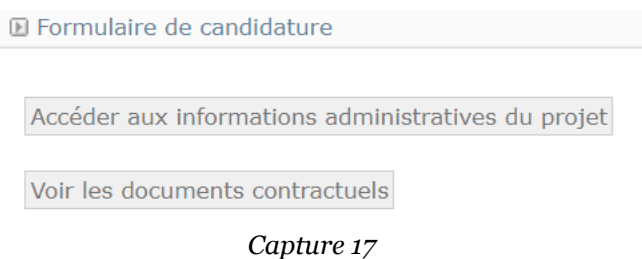

Le fonctionnement du bouton vert nommé « Synthèse des principaux éléments saisis dans le formulaire » est explicité dans le sous-chapitre j. qui porte son nom. Celui du bouton de bas de page, « Contrôler les données de cohérence du formulaire » sera explicité dans la partie **[A.5. Déposer le formulaire de candidature](#page-66-1)**.

**La saisie du formulaire de candidature se fait exclusivement à travers le sommaire, chapitre par chapitre.** Il a été conçu pour être saisi de façon chronologique, mais chaque chapitre peut être rempli séparément, dans l'ordre de votre choix.

**Toutes les parties du formulaire de candidature doivent être complétées dans les deux langues du programme. La présence de chapitres non renseignés du formulaire peut entraîner la non-recevabilité du projet.**

Pour rappel, il est conseillé **d'avoir pris connaissance du modèle de formulaire de candidature en format Word** (disponible sur le site internet du Programme <sup>12</sup> dès l'ouverture de l'appel à projets) et de le consulter durant la saisie sur Synergie CTE. En effet, ce document précise les attendus de chaque chapitre afin de soumettre des projets de qualité, tandis **que le présent guide a vocation à vous accompagner dans la saisie technique sur l'outil Synergie CTE.**

<sup>12</sup> <https://interreg-alcotra.eu/fr/appels-projets-0>

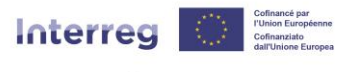

#### France - Italia ALCOTRA

<sup>D</sup> Projet TESTALCOTRA Synthèse des principaux éléments<br>saisis dans le formulaire Vous pouvez générer une version PDF de votre formulaire de candidature ici : Ce document se base sur le modèle suivant : Projets simples - Appel à projets "Nouveaux défis" <sup>1</sup> I Résumé du projet  $\bullet$  1. Identification du projet . O 2. Description synthétique du projet . O 3. Résumé du plan de financement du projet . 0 4. Aperçu des partenaires du projet · II Partenaires du projet . <sup>0</sup> 1. Partenaires du projet · 1.1 Moyens mis en œuvre par le porteur de projet (moyens humains affectés au projet, moyens matériels ou immatériels) . 1.2 Nature et date de l'acte juridique permettant à l'organisme de participer au projet et de l'engager financièrement · <sup>0</sup> 1.3 Base légale ou statutaire permettant au bénéficiaire d'agir dans le domaine thématique visé par le projet  $\bullet$   $\bullet$  1.4 Expériences antérieures · III Description du projet · 1. Contexte de référence du projet · 1.1 Etat des lieux à l'origine du projet et la problématique transfrontalière qui en découle · 0 1.2 Besoin de coopération transfrontalière - Valeur ajoutée transfrontalière · 0 1.3 Continuité d'un projet précédent - facultatif · 1.4 Synergies avec d'autres projets réalisés au sein de la même thématique . 2. Objectifs du projet · 0 2.1 Objectif général du projet . 12.2 Objectifs spécifiques du projet et résultats attendus · 3. Plan de travail . 9 3.1 Résumé du plan de travail · 13.2 Plan de travail - détail de chaque activité - Caractère transfrontalier de l'activité . 1 3.3 Autorisation administrative nécessaire à la conduite de l'activité Capture 18 · 9 3.4 Plan de travail - détail de chaque activité - Mesures de publicité européenne prévues

 $\bullet$  3.5 Groupes cibles  $\bullet$  3.6 Livrables

 $\bullet$  4.1 Indicateurs du projet . 0 4.2 Durabilité du projet

 $\bullet$  5.3 Autres co-financements . 6. Intégration du projet à son environnement

 $\bullet$   $\bullet$  6.3 Principes horizontaux

. IV Plan de financement du projet

V Les ressources du projet . <sup>0</sup> 1. Contreparties publiques . <sup>0</sup> 2. Plan de financement du projet · VI Respect des autres politiques sectorielles

 $\bullet$  1. Commande publique  $\bullet$  2. Aides d'Etat • VII Engagement final  $\bullet$  1. Engagement final

. 12. Budget par année, partenaire et catégorie de dépenses . 1 3. Synthèse du budget du projet - aperçu par catégorie de dépenses

 $\bullet$  1 Coûts simplifiés

+ 4. Réalisation du projet

 $\cdot$  5. Recette

• 9 3.7 Localisation des activités situées dans la zone du programme

· 9 5.1 Recettes générées au cours de la mise en œuvre du projet . 9 5.2 Recettes générées après l'achèvement du projet du projet

. 0 6.1 Capitalisation et transférabilité des réalisations du projet

· 0 6.4 Codes pour la dimension "égalité entre les hommes et les femmes"

• 0 6.2 Liens avec les stratégies et politiques européennes, nationales, régionales et locales

• 0 6.5 Le projet contribue-t-il à l'un des objectifs environnementaux définis au Règlement 2020/852 ? . 16.6 Le projet ou certaines de ses activités relèvent-t-ils du champ d'application des règlementations suivantes ?

*Capture 19*

15

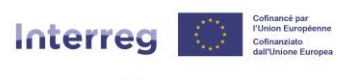

#### **France - Italia ALCOTRA**

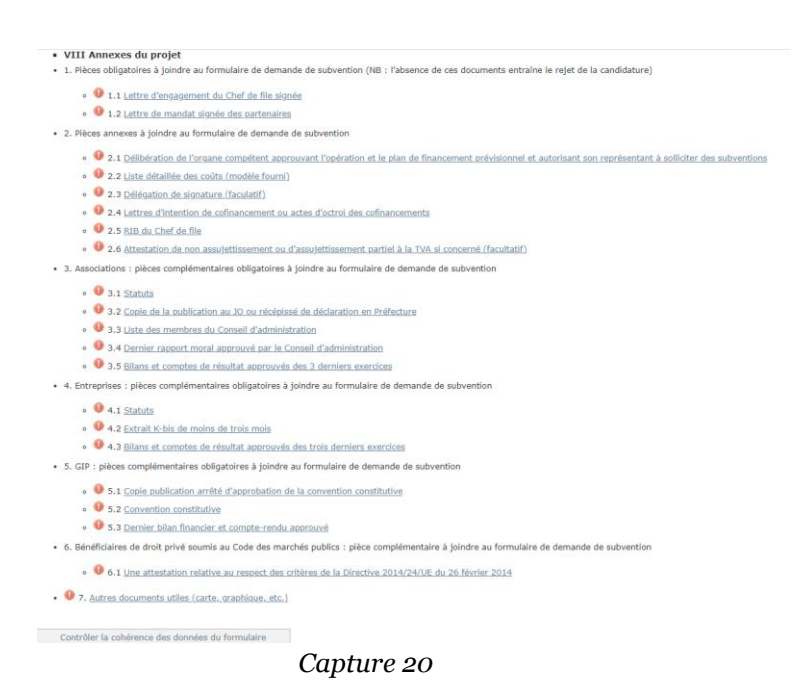

#### **CONSEILS UTILES A LA SAISIE DU FORMULAIRE DE CANDIDATURE**

- **Il est possible de saisir un projet sur la plateforme Synergie CTE en plusieurs sessions de travail.** Pour cela il convient de cliquer sur le bouton « Enregistrer » en bas de chaque page. Même si vous avez rempli tous les champs du chapitre, veuillez enregistrer votre saisie en bas de page AVANT de cliquer sur « Chapitre suivant ». **!! Point d'attention : si vous passez au chapitre suivant avant d'avoir enregistré votre saisie, elle ne sera pas conservée.** Le correct enregistrement de votre page génère un cadre vert vous indiquant « Mise à jour enregistrée » (capture 21) ;
- $\Rightarrow$  Chaque chapitre possède une case à cocher intitulée « Indiquer que la saisie du chapitre est terminée ». Il convient de la cocher une fois la rédaction du chapitre achevée. Cela permet deux choses : l'apparition d'une coche verte à côté du titre de chapitre et la progression de la jauge (capture 22) en haut à droite de la page du sommaire du formulaire de candidature, qui montre le pourcentage d'avancement du formulaire de candidature, avec ce qui a été saisi jusqu'à présent. Cette barre de progression est mise à jour au fur et à mesure de l'enregistrement des différents chapitres et de l'apparition des coches vertes. **!! Point d'attention : à condition de remplir toutes les conditions des contrôles de cohérence permettant le dépôt (cf. [chapitre A.5.a.](#page-66-1) du présent guide), il est possible de déposer votre projet sans que la jauge ne soit remplie à 100%.** Si elle n'atteint pas 100%, il est fortement conseillé de reprendre un à un chaque chapitre du formulaire ainsi que les onglets de la synthèse des principaux éléments saisis dans le formulaire, afin de vérifier que tous les champs nécessaires ont bien été complétés et enregistrés ;

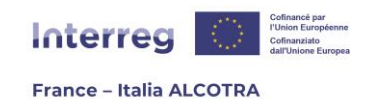

- **La majorité des chapitres possède des bulles d'aide sous la forme d'un encadré vert, en haut de page** (capture 23). Ces bulles d'aide offrent un soutien qualitatif sur les attendus du chapitre ou un appui technique dans certains cas. Les consulter attentivement permet de répondre à de nombreuses interrogations que vous pouvez avoir ;
- **!! Point d'attention**, techniquement dans l'outil, les champs en jaune sont obligatoires (ne pas les saisir bloquerait soit l'enregistrement de la page en question, soit le dépôt du projet) et les champs en blanc facultatifs. **En revanche, pour le Programme ALCOTRA, tous les champs du formulaire doivent être rempli dans les deux langues.** Si la saisie d'un champ n'est pas pertinente pour votre projet (par exemple, certaines questions sur les principes horizontaux, veuillez indiquer N/A) ;
- **La plupart des champs de texte vous indique un nombre de caractères limité au sein duquel s'inscrire. Ce nombre maximum inclut les espaces. !! Point d'attention :** pour la grande majorité, ceux-ci ne se mettent à jour qu'une fois l'enregistrement effectué. Aussi, n'hésitez pas à enregistrer régulièrement votre saisie afin de vérifier la longueur du texte ou effectuez cette vérification en amont, dans Word ou grâce à un site internet de compteur de caractères ;
- **La saisie des numéros qui incluent des chiffres décimaux se fait en utilisant le point au lieu de la virgule** (par exemple pour saisir 13 000,00 euros il faut taper 13000.00 euros) ;
- **La taille maximale des documents qui peuvent être téléchargés dans les chapitres des annexes du projet est de 5 Mo** (voir le chapitre **[A.4.i Partie](#page-58-1)  [VIII. Annexes du projet](#page-58-1)**) ;
- $\Rightarrow$  Le formulaire présente de nombreux pictogrammes sur lesquels cliquer pour effectuer les actions suivantes :

*Ajouter un nouvel élément. Modifier les informations d'un élément. Enlever un élément. Voir en détail un élément sans modifier les informations. Saisir une date, un calendrier apparaîtra. Afficher des informations supplémentaires d'un élément. Produire un document en format PDF.*

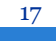

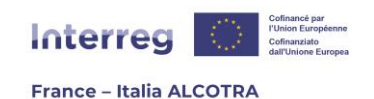

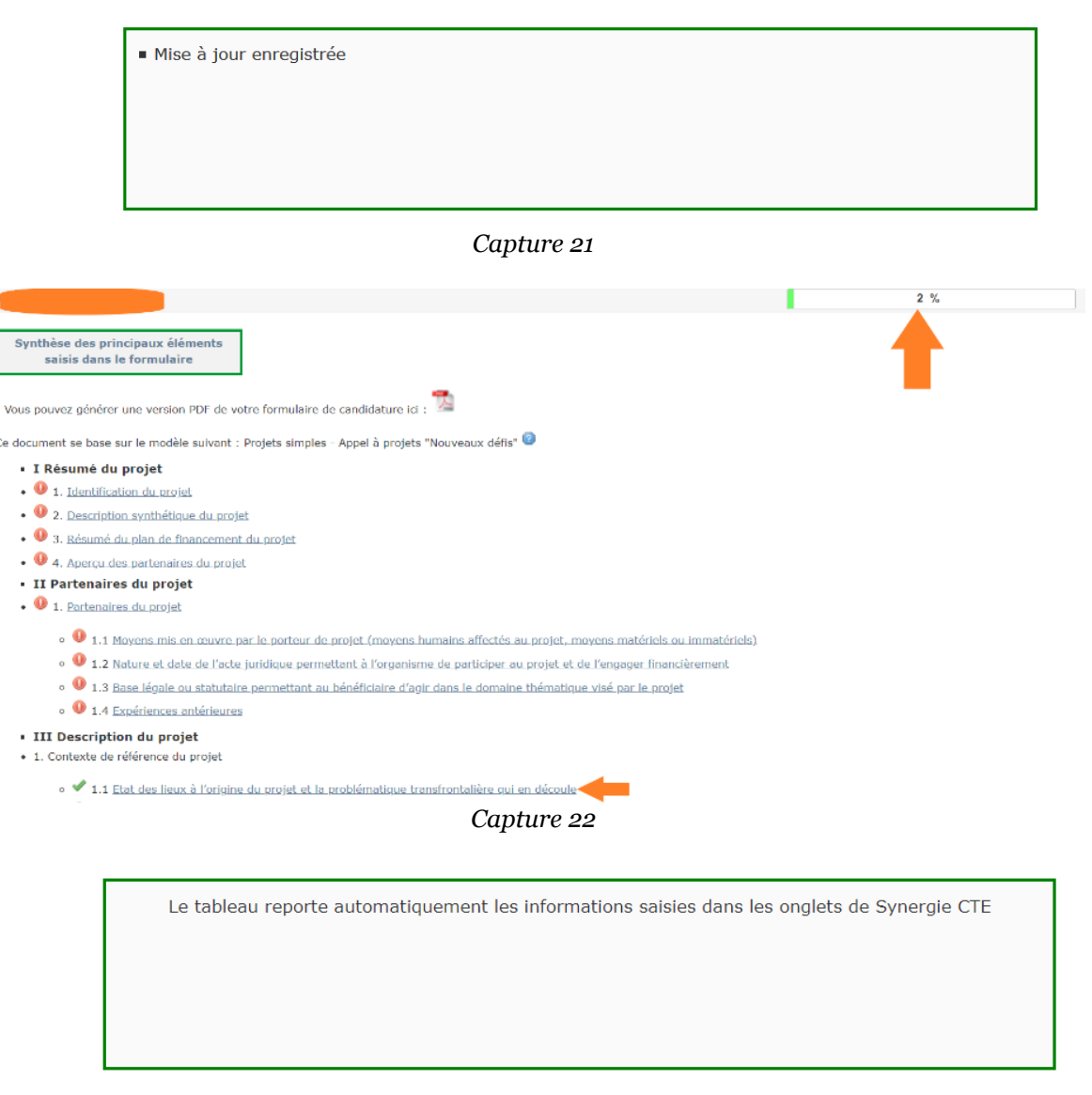

*Capture 23*

### <span id="page-18-0"></span>b. Informations complémentaires liées aux microprojets

**Dans une volonté de simplification, le formulaire de candidature dédié aux microprojets a été allégé** : de fait, le nombre de chapitres ou de caractères peut différer des informations contenues dans le présent guide. Néanmoins, la mécanique de complétion du formulaire de candidature sur Synergie CTE est identique et les informations qui y sont compilées sont utiles à la bonne compréhension de l'outil et au dépôt du projet.

### **Des points d'attention spécifiques aux microprojets sont présents tout au long du guide afin d'indiquer un fonctionnement différent pouvant porter à confusion.**

C'est le cas par exemple pour les indicateurs, qui ne sont pas présents au sein du formulaire de candidature dédié aux microprojets.

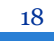

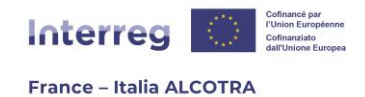

## <span id="page-19-0"></span>c. Informations complémentaires liées aux PITER+

**De par la nature des Plans, le formulaire de candidature dédié aux aux stratégies est différent** : de fait, le nombre de chapitres ou de caractères peut différer des informations contenues dans le présent guide. Néanmoins, la mécanique de complétion du formulaire de candidature sur Synergie CTE est identique et les informations qui y sont compilées sont utiles à la bonne compréhension de l'outil et au dépôt du projet.

#### **Des points d'attention spécifiques aux Plans, et notamment à la stratégie, sont présents tout au long du guide afin d'indiquer un fonctionnement différent pouvant porter à confusion.**

C'est le cas par exemple pour le plan de financement, qui n'est pas présent au sein du formulaire de candidature dédié aux stratégies PITER+.

## <span id="page-19-1"></span>d. Partie I. Résumé du projet

La première partie du formulaire de candidature, Résumé du projet, est composée de quatre chapitres visant à offrir un aperçu rapide des données principales du projet. Ces chapitres sont automatiques, c'est-à-dire qu'ils sont remplis par le système à partir des informations saisies au sein d'autres chapitres. Il est tout à fait normal qu'ils soient vides ou contenant des éléments manquants lorsque vous débutez la rédaction.

**!! Point d'attention :** Le formulaire de candidatures **des stratégies des PITER+** ne comporte pas l'ensemble des chapitres ci-dessous, du fait de sa nature. En effet, s'agissant d'un projet sans budget les chapitres 3. et 4. ne sont pas pertinents. De la même façon, la description synthétique (point 2.) n'est pas utile, l'ensemble du formulaire visant à formuler la stratégie du Plan.

**1. Identification du projet :** ce tableau est prérempli avec les données déjà renseignées lors de la création du projet (acronyme du projet, Axe, OS, Chef de file…) et celles automatiquement fournies par Synergie CTE (le numéro du projet). Les informations manquantes, à savoir le titre du projet, ainsi que la durée du projet (dates de début et de fin) apparaîtront lorsqu'elles auront été saisies dans Synergie CTE au sein du bouton vert « Synthèse des principaux éléments saisis dans le formulaire » (capture 24). Suivre le cheminement logique du formulaire en cliquant sur ses chapitres permet d'arriver au sein du bouton vert depuis le chapitre suivant, **2. Description synthétique du projet,** cette solution est préférée par le Programme, car le formulaire a été construit de façon chronologique. Néanmoins, le fonctionnement de la « Synthèse des principaux éléments saisis dans le formulaire » est également explicité dans le **[chapitre j.](#page-61-0)** du présent guide.

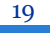

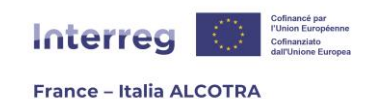

### Synthèse des principaux éléments saisis dans le formulaire

#### *Capture 24*

**2. Description synthétique du projet :** ce chapitre restitue la description synthétique de votre projet, étape qualitative primordiale puisque c'est ce texte qui sera présenté au Comité de suivi du Programme ALCOTRA. Une fois saisie et enregistrée, la description s'affichera au sein du chapitre. Néanmoins, afin d'accéder à l'écran de saisie, il convient de cliquer sur le lien « Modifier les informations du projet » (capture 25) qui vous amène à l'écran suivant (captures 26 et 27). Cet écran est l'un des onglets du bouton vert « Synthèse des principaux éléments saisis dans le formulaire » et permet de compléter le tableau du chapitre **1. Identification du projet** et le présent chapitre, Description synthétique du projet.

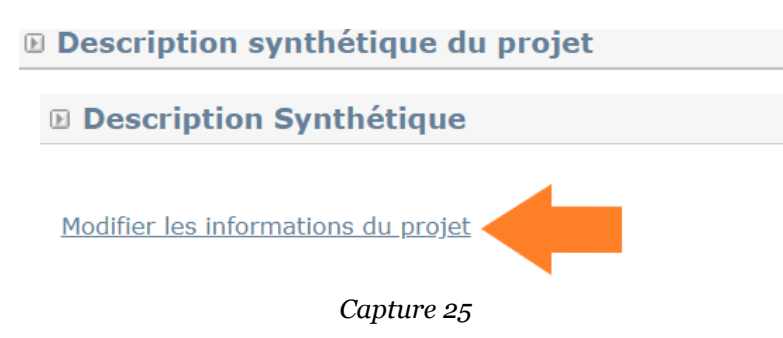

Pour ce faire, **saisissez la durée du projet en cliquant sur le pictogramme calendrier correspondant à la date de début prévisionnelle puis à la date de fin, et saisissez le nom du projet** (la déclinaison de son acronyme, par exemple). Une fois enregistrées en bas de page (capture 27), ces informations apparaîtront dans le chapitre **1. Identification du projet**. Ensuite, rédigez la description synthétique de votre projet dans les deux langues du Programme et dans la limite de 5 000 caractères, précisez la langue du Chef de file en cochant la case correspondante et validez votre saisie en cliquant sur le bouton « Enregistrer » en bas de page. Cette action permet d'afficher la description de votre projet au sein du chapitre. Si vous avez rempli chacun des champs de la page, n'oubliez pas de cocher « Indiquer que la saisie de l'écran est terminée » en bas de page afin de faire augmenter la jauge de progression présente sur la page du sommaire du formulaire.

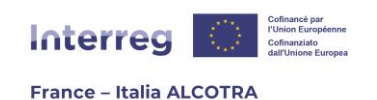

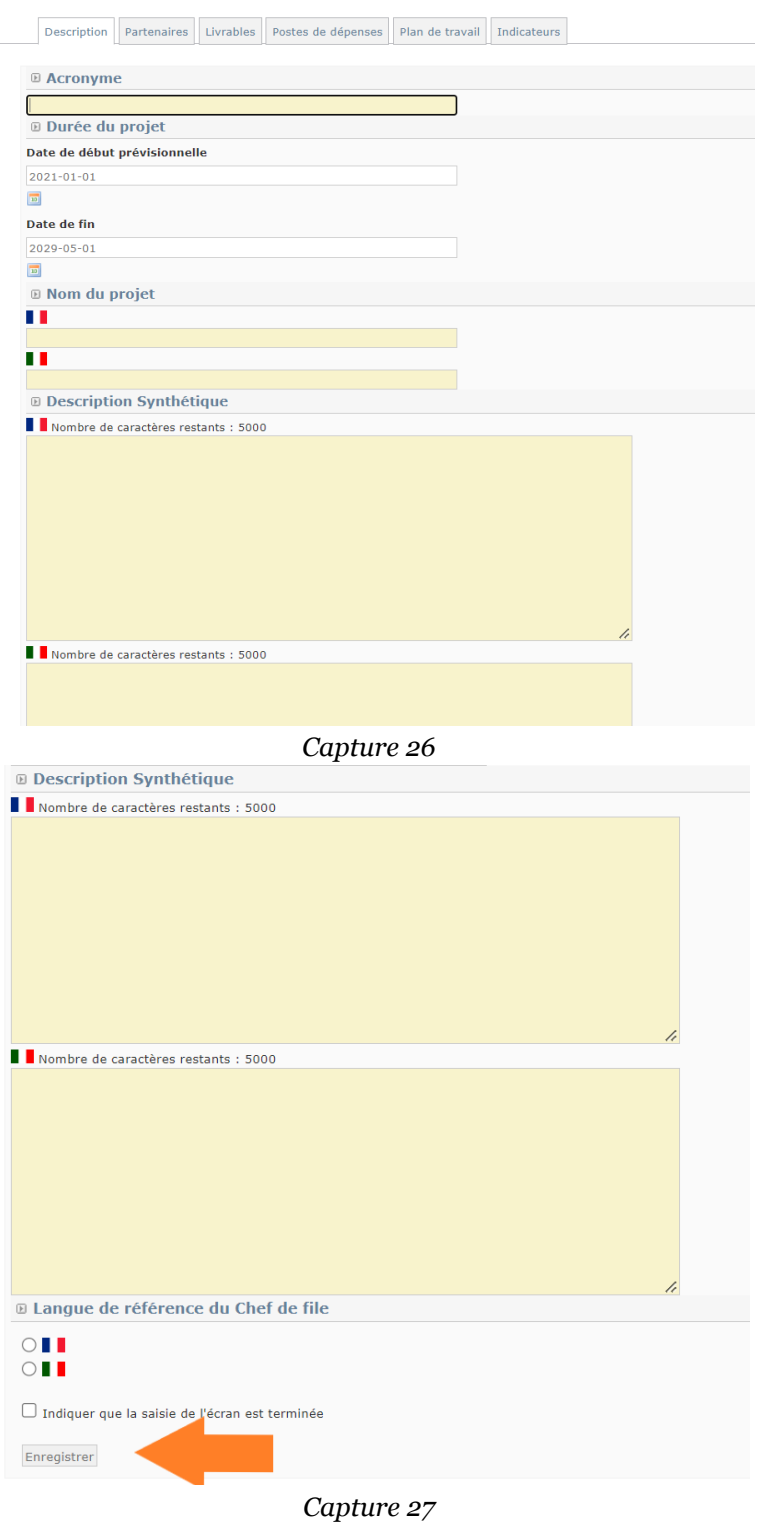

**3. Résumé du plan de financement du projet :** ce tableau est vide lors de la première consultation (capture 28), il est automatiquement rempli lorsque le budget de chaque partenaire du projet a été saisi dans le bouton vert « Synthèse des principaux éléments saisis dans le formulaires », onglet Partenaires, clic sur chaque partenaire du projet, onglet Financement du partenaire. Suivre le cheminement logique du formulaire en cliquant sur ses chapitres depuis le sommaire permet d'arriver à l'onglet Partenaires du bouton vert

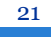

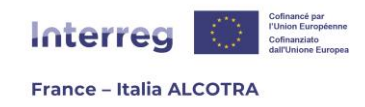

depuis la partie suivante du formulaire **II.1. Partenaires du projet** et du présent guide<sup>13</sup>. Cette solution est préférée par le Programme, car le formulaire a été construit de façon chronologique. Néanmoins, le fonctionnement de la synthèse des principaux éléments saisis dans le formulaire est également explicité dans le chapitre j. du présent guide.

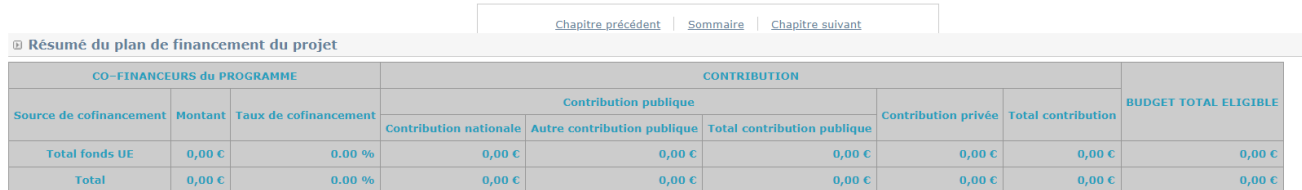

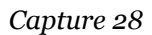

**4. Aperçu des partenaires du projet :** ce chapitre est vide lors de la première consultation. Il devient un tableau rempli lorsque le budget de chaque partenaire du projet a été saisi dans le bouton vert « Synthèse des principaux éléments saisis dans le formulaires », onglet Partenaires, clic sur chaque partenaire du projet, onglet Financement du partenaire. Suivre le cheminement logique du formulaire en cliquant sur ses chapitres depuis le sommaire permet d'arriver à l'onglet Partenaires du bouton vert depuis la partie suivante du formulaire **II.1. Partenaires du projet** et du présent guide14. Cette solution est préférée par le Programme, car le formulaire a été construit de façon chronologique. Néanmoins, le fonctionnement de la synthèse des principaux éléments saisis dans le formulaire est également explicité dans le chapitre j. du présent guide.

### <span id="page-22-0"></span>e. Partie II. Partenaires du projet

La partie II. du formulaire est dédiée au partenariat et permet d'ajouter tous les partenaires du projet. Pour ce faire et depuis le sommaire du formulaire de candidature, il convient de cliquer sur le chapitre **1. Partenaires du projet**, pour arriver sur un tableau du partenariat, ne contenant que les données de l'organisme du Chef de file, reprises automatiquement (capture 29).

**!! Point d'attention :** Dans le cadre d'une **stratégie d'un Piter+**, les onglets « Financements » et « Coordonnées bancaires du partenaire » sont masqués, car ce projet n'a pas de budget et ne fera pas l'objet de paiements. Seuls les onglets « Description » et « Contacts » sont pertinents.

Afin d'ajouter d'autres partenaires, il suffit de cliquer sur le lien « Ajouter un partenaire », qui vous redirige vers la page de recherche d'organisme (capture 11). **!! Point d'attention : si vos partenaires n'ont jamais participé au Programme ALCOTRA lors de la programmation précédente ou sur l'actuelle, alors il sera nécessaire de solliciter l'appui de l'Autorité de gestion pour la création des organismes concernés,** selon les modalités décrites dans la partie **A.2. Créer un compte utilisateur** du présent guide.

<sup>13</sup> Voir le chapitre **[A.4.c. Partie II. Partenaires du projet](#page-22-0)**

<sup>14</sup> Voir le chapitre **[A.4.c. Partie II. Partenaires du projet](#page-22-0)**

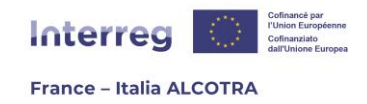

Le mode opératoire détaillé ci-dessous dans le présent guide est à répéter pour chaque partenaire à ajouter au projet. Une fois l'ensemble des données saisies, il convient de revenir sur le tableau de la capture 29 afin de cocher la case « Indiquer que la saisie du chapitre est terminée » et d'enregistrer définitivement le chapitre afin de faire augmenter le pourcentage de la jauge de la progression, sur le sommaire du formulaire de candidature.

| <b>E</b> Partenaires du projet                         |  |                         |                 |                    |       |        |        |  |  |
|--------------------------------------------------------|--|-------------------------|-----------------|--------------------|-------|--------|--------|--|--|
| Liste des partenaires du projet                        |  |                         |                 |                    |       |        |        |  |  |
|                                                        |  | Organisme du partenaire | Forme juridique | Type de partenaire | Pays. | Région | NUTS 3 |  |  |
| G                                                      |  |                         |                 |                    |       |        |        |  |  |
| Atouter un partenaire                                  |  |                         |                 |                    |       |        |        |  |  |
| $\Box$ Indiquer que la saisie du chapitre est terminée |  |                         |                 |                    |       |        |        |  |  |
| Enregistrer                                            |  |                         |                 |                    |       |        |        |  |  |
|                                                        |  |                         |                 |                    |       |        |        |  |  |

*Capture 29*

Une fois l'organisme ajouté, le système vous dirige sur la page de l'organisme (captures 30 et 31) où sont présents quatre onglets :

**Description :** les informations principales de l'organisme sont insérées ici. Les champs en jaune ne sont pas modifiables mais repris automatiquement par Synergie CTE selon ce qui a été saisi lors de la création de l'organisme. En dehors du CUP15, un champ qui n'apparaît que pour les organismes italiens et qu'il sera essentiel de renseigner une fois le numéro disponible16, aucune saisie supplémentaire n'est obligatoire.

En revanche, certains champs s'avèrent très utiles. Il s'agit des champs « Service » et « Adresse de service » – **!! Point d'attention : le champ « Adresse de service » n'apparaît que si la case « Cocher si adresse différente » est cochée.** Ces champs sont à renseigner afin de préciser les données du partenaire bénéficiaire de l'opération, si les informations de l'organisme (comme l'adresse postale) correspondent à celles du Siège social et non à la structure directement impliquée dans le projet, **notamment si l'organisme du Chef de file est hors zone ALCOTRA alors que le département/service/structure départementale concerné est bien présent sur le territoire du Programme.** Par exemple, dans le cadre d'une Université, le service pourrait être le Département concerné, dans le cadre d'une Collectivité locale, le service pourrait être la Direction impliquée, dans le cadre d'une association, cela pourrait être la structure départementale… Les champs de la capture 31, qui n'apparaissent pas dans le modèle du formulaire de candidature, peuvent être laissés vides, ces données n'étant pas demandées par le Programme ALCOTRA (par exemple Rôle du partenaire, Réseaux Sociaux, etc.).

En revanche, le champ « Observations » peut être utilisé pour indiquer tout complément d'information utile sur l'organisme.

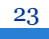

<sup>15</sup> Pour plus d'informations sur la demande du CUP de la part des partenaires italiens, consultez le modèle de formulaire de candidature ainsi que le site du Programme ou le site du Dipartimento per la programmazione e [il coordinamento della politica economica.](https://www.programmazioneeconomica.gov.it/sistema-mipcup/che-cose-il-cup/)

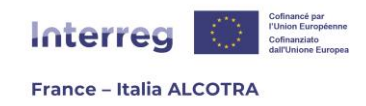

Si d'autres informations ont été saisies au sein de cet onglet, n'oubliez pas de cliquer sur le bouton d'enregistrement en bas de page avant de passer à l'onglet suivant. Sinon, les données saisies seront perdues.

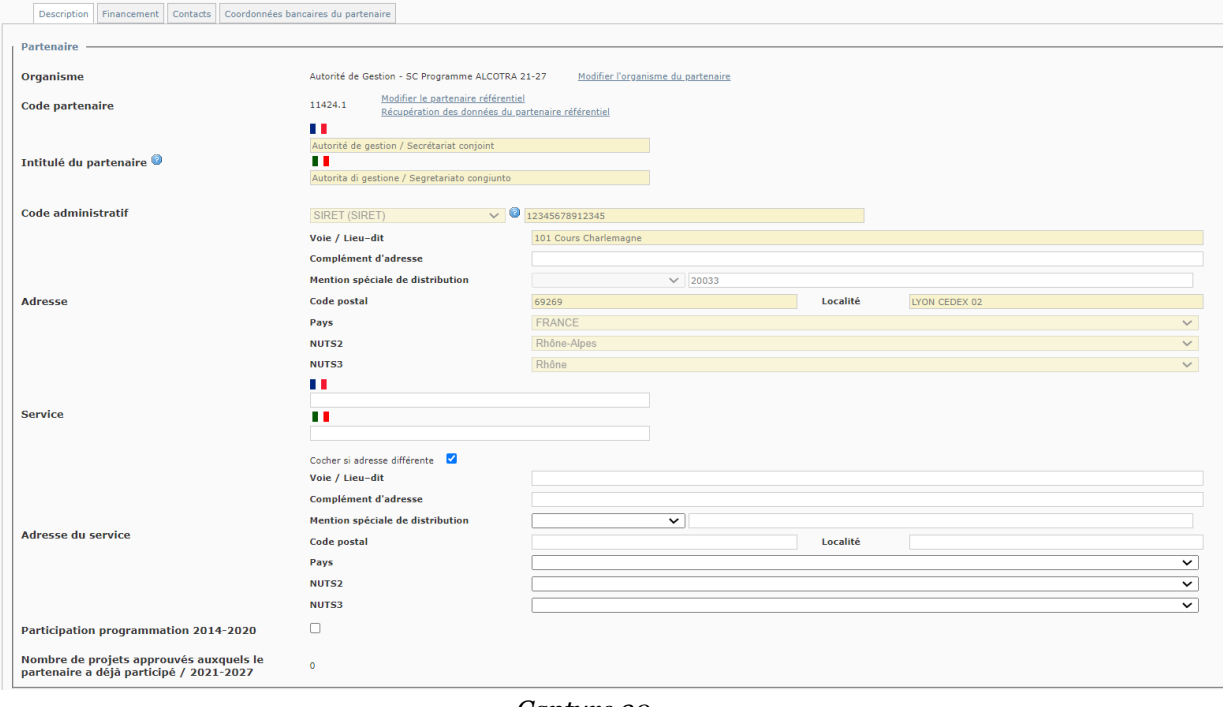

*Capture 30*

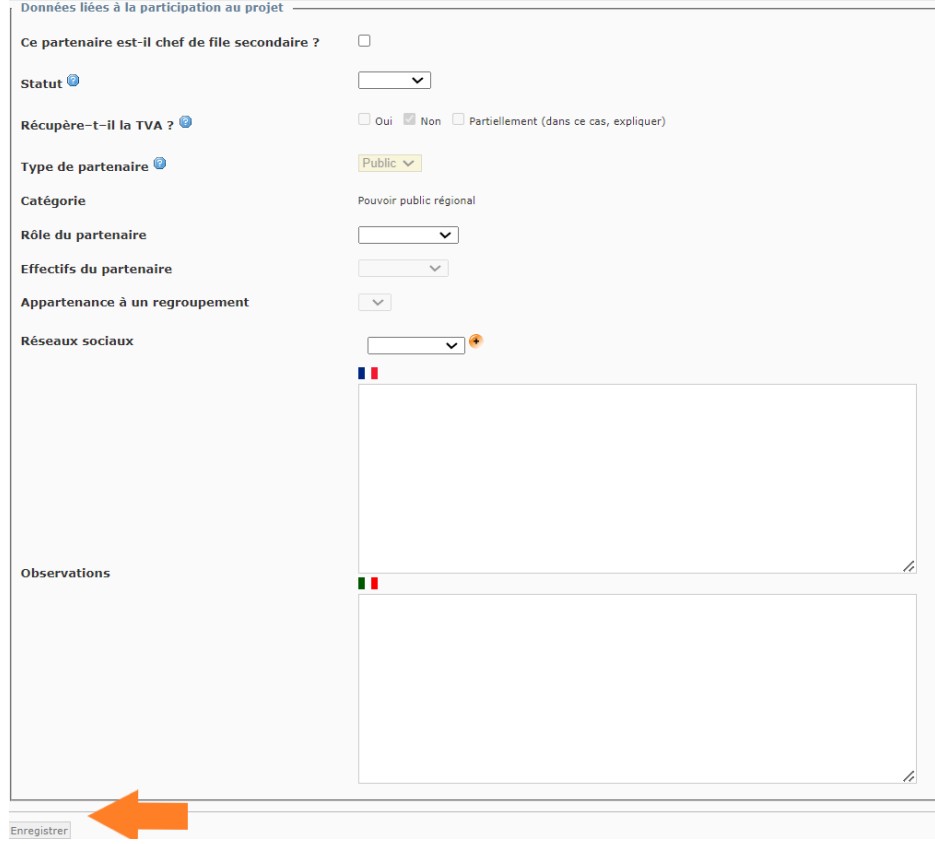

*Capture 31*

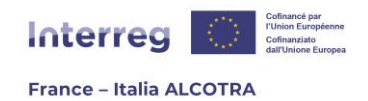

**Financement :** cet onglet permet la saisie du plan de financement, pour chaque partenaire impliqué dans le projet (capture 32). Pour ce faire, il convient de cliquer sur le (+) jaune afin de saisir le montant FEDER (capture 33) et de l'enregistrer, puis de saisir le(s) cofinancement(s) (capture 34) au sein de la ou des lignes correspondant à la nature du financement.

**!! Point d'attention :** en cas d'autofinancement, c'est-à-dire de Fonds propres apportés par la structure elle-même, il convient de bien penser à cocher la case « Cocher cette case si ce financement est issu de vos propres fonds. » (texte en rouge sur Synergie CTE) car cela impacte le fonctionnement d'un des chapitres de gestion des paiements reçus, une fois le projet approuvé. Pour les partenaires français, dans le cadre des cofinancements, les champs « Déclaration d'intention » et « Document d'engagement » ne sont pas à remplir, le formulaire de candidature comprenant des chapitres dédiés au téléchargement des pièces obligatoires. **Pour tous les partenaires de droit italien, public ou privé, le cofinancement est directement apporté par l'Etat italien à travers le Fondo di Rotazione.** Il convient donc d'indiquer systématiquement ce cofinancement dans le plan de financement du partenaire.

**!! Point d'attention :** lors de la saisie de données chiffrées, il est conseillé de remplacer la virgule par un point en cas de décimales, afin de respecter le format supporté par Synergie CTE.

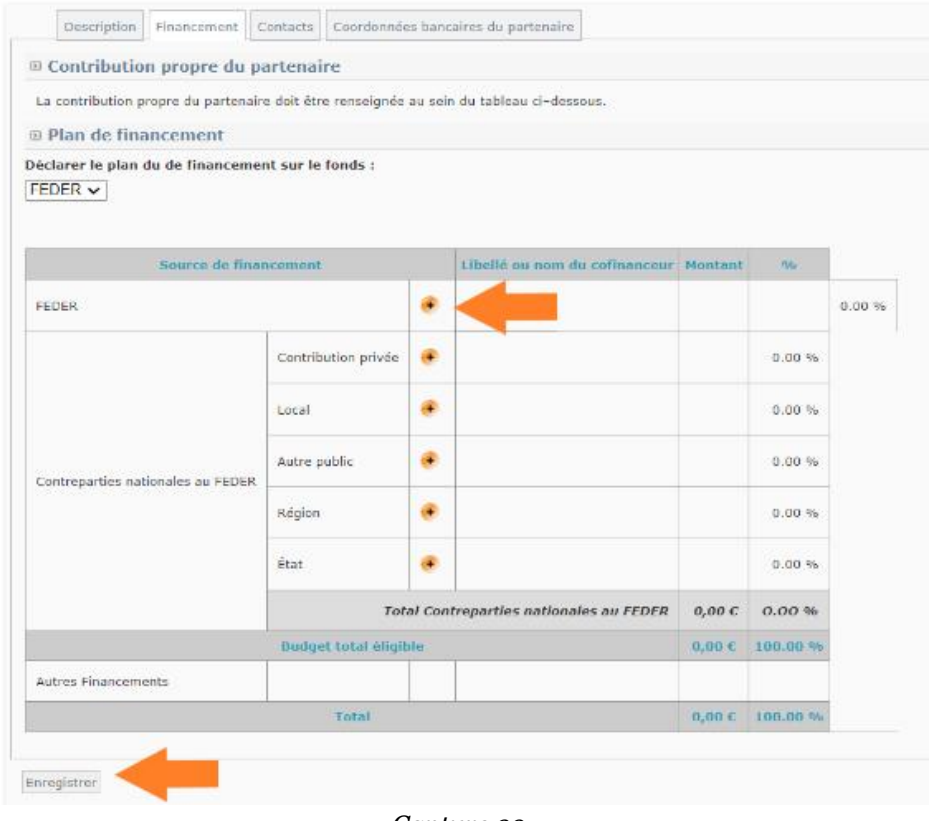

*Capture 32*

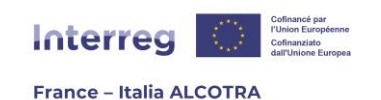

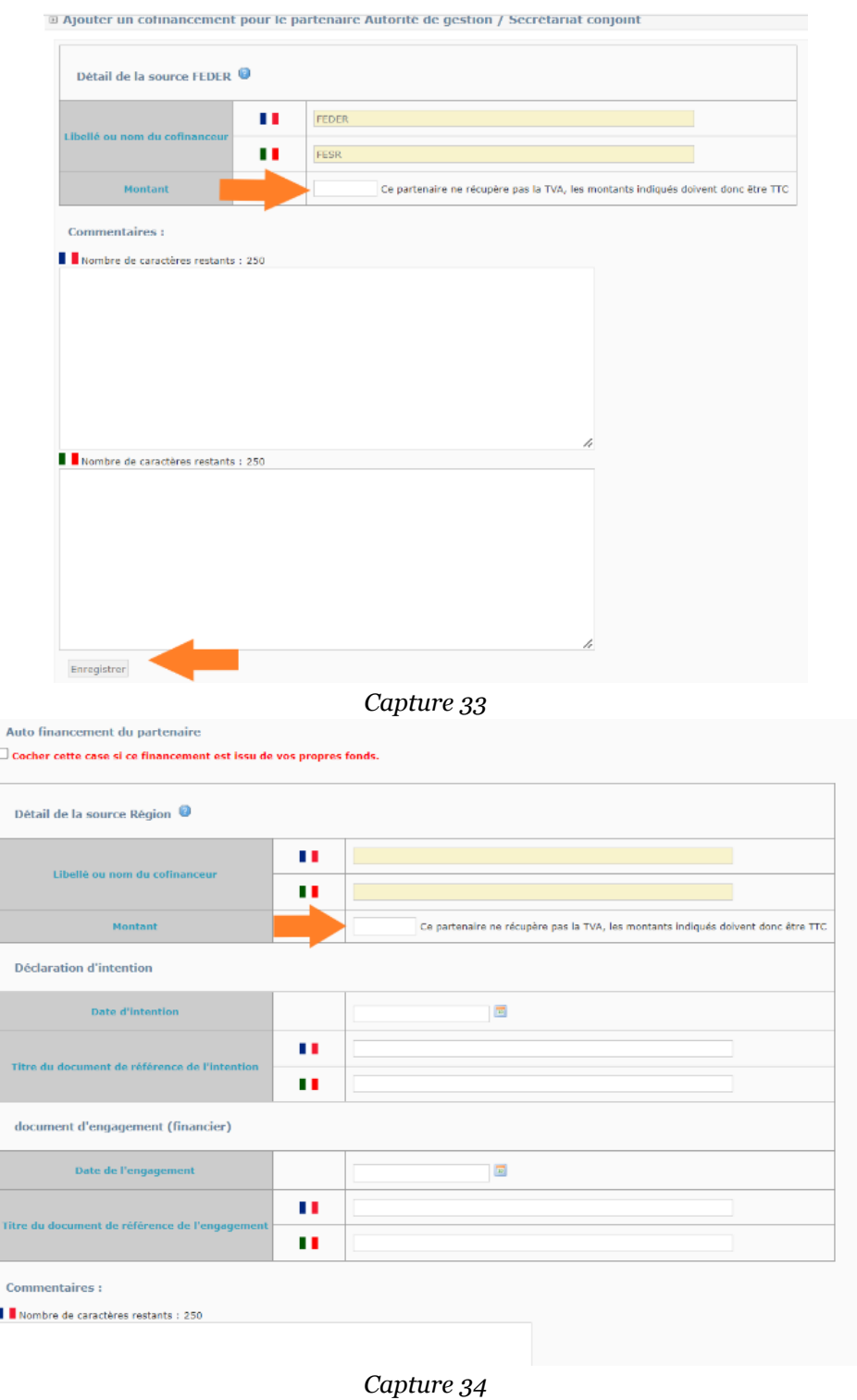

Une fois le tableau rempli (capture 35), Synergie CTE calcule les pourcentages automatiquement et cela vous permet **de vérifier que le taux de subvention FEDER respecte bien la limite de 80% du montant total du budget.**

Sauvegarder les informations en cliquant sur le bouton « Enregistrer » en bas de page permet également de restituer les données financières au sein des tableaux des chapitres

26

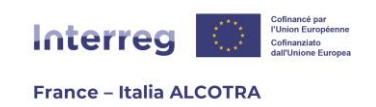

### **A.I.3 [Résumé du plan de financement du projet](#page-19-1)** et **A.I.4 [Aperçu des partenaires](#page-19-1)  [du projet](#page-19-1)**, vus précédemment.

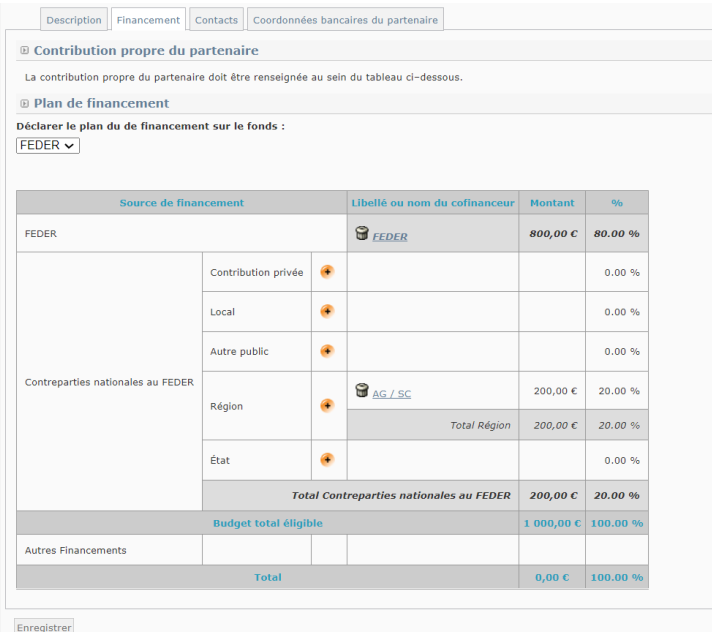

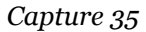

**Contacts :** cet onglet permet d'associer des contacts (au minimum un représentant légal et un coordinateur de projet par partenaire) pour chaque partenaire du projet, puis de les faire apparaître dans le tableau (capture 36). Pour ce faire, il convient de cliquer sur le bouton « Ajouter un contact ». L'écran suivant (capture 37) sera soit vide si l'organisme n'a aucun projet déposé ou en cours de dépôt sur Synergie CTE 21-27 ou alors vous proposera déjà des contacts à associer au projet, si l'organisme est déjà Chef de file ou partenaire d'un ou plusieurs projets sur la plateforme.

Si un ou plusieurs contacts déjà présents au sein de l'organisme seront ceux associés au projet, vous pouvez cliquer sur le bouton « Sélectionner » correspondant au type d'habilitation souhaité (capture 37). Si les contacts souhaités ne sont pas déjà créés sur Synergie CTE, alors il convient de cliquer sur « Créer un nouveau contact », ce qui vous amène à l'écran de création de compte, c'est-à-dire la même page que lorsque vous avez créé votre propre compte. La seule différence avec l'écran étudié dans la partie **A.2. Créer un compte utilisateur** est un champ supplémentaire permettant d'associer le contact avec le type de contact correspondant (représentant légal, coordinateur de projet, responsable financier), à l'aide d'un menu déroulant (capture 38). Une fois les contacts saisis pour chaque partenaire, le tableau de la capture 36 sera mis à jour et vous pourrez enregistrer votre saisie avant de passer à l'onglet suivant.

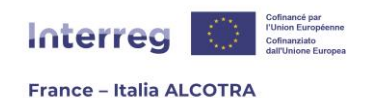

Description Financement Contacts Coordonnées bancaires du partenaire **D** Liste des contacts du partenaire Nom du contact Type de contact E-mail Téléphone Adresse Pays NUTS2 NUTS3 Ajouter un contact Enregistrer Gérer les libellés et les mots-clés de la page

#### *Capture 36*

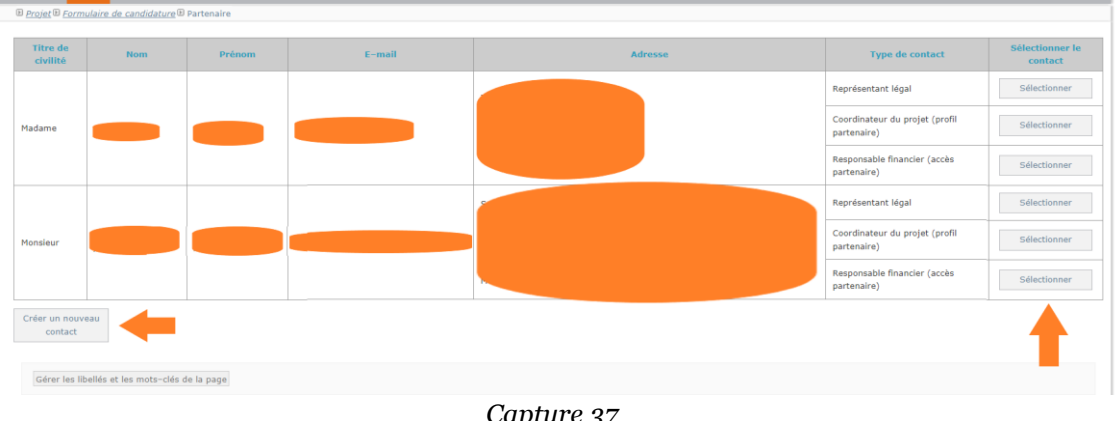

#### *Capture 37*

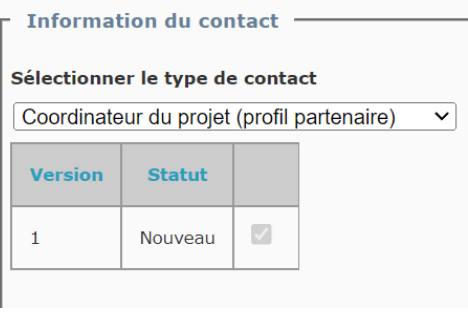

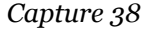

### **FOCUS TYPES DE CONTACT SYNERGIE CTE**

**Le Programme ALCOTRA autorise au maximum trois contacts par partenaire, dont deux sont obligatoires (représentant légal et coordinateur de projet) afin de pouvoir déposer un projet. !! Point d'attention :** un contrôle automatique de la plateforme empêchera la soumission de votre projet si un ou plusieurs partenaires du projet n'ont pas de représentant légal et/ou de coordinateur de projet, qui sont les deux contacts obligatoires lors du dépôt. Pour plus d'informations, veuillez vous rendre à la partie **[A.5.a. Vérifier les contrôles de cohérence du projet](#page-66-1)**.

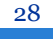

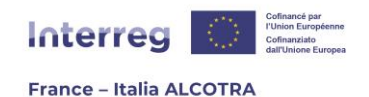

- **Représentant légal :** Il n'a aucun accès sur la plateforme mais ce contact est repris automatiquement lors de la préparation de la convention de subvention. Veillez à indiquer la personne ayant autorité à signer la convention de financement. Pour les autres partenaires, veillez à indiquer la personne ayant autorité à signer les documents qui engagent le partenaire dans le cadre du dossier ;
- **Coordinateur du projet :** il s'agit de la personne en charge du suivi du projet sur Synergie CTE pour l'organisme. Il est automatiquement attribué au compte du Chef de file saisissant le formulaire de candidature lors de la création de son accès mais doit être ajouté manuellement pour chaque partenaire. **!! Point d'attention : Merci de ne pas modifier ou supprimer le contact « Coordinateur du projet » du Chef de file**, qui correspond à votre compte. En effet, si vous le faites, **vous serez éjecté du système et perdrez l'accès au projet.** Tout changement pourra être effectué après l'approbation du projet. En cas de suppression du contact coordinateur de projet par erreur, veuillez contacter [alcotra-synergiecte@auvergnerhonealpes.fr](mailto:alcotra-synergiecte@auvergnerhonealpes.fr) afin de rétablir l'accès au projet ;
- **Responsable financier :** cette habilitation a les mêmes accès que le coordinateur du projet, mais n'est pas obligatoire lors du dépôt du projet. Cet accès peut être demandé ultérieurement, après la sélection du projet en Comité de suivi.

**!! Point d'attention :** il est important de bien vérifier toutes les données saisies pour chaque contact, car ceux-ci seront extraits de Synergie CTE et utilisés par l'Autorité de gestion pour communiquer avec les partenaires lors de l'instruction et de la mise en œuvre des dossiers (par exemple pour l'envoi des mails automatiques aux partenaires pour la création des comptes utilisateurs une fois le projet approuvé).

**Coordonnées bancaires du partenaire : !! Point d'attention :** cet onglet (capture 39) est à renseigner uniquement pour le Chef de file. S'il apparaît également pour les partenaires, aucun bouton ni lien ne permet d'ajouter un compte bancaire car le Programme n'a besoin que des coordonnées bancaires du Chef de file afin d'effectuer les paiements.

Pour remplir cet onglet, il suffit de cliquer sur « Ajouter un compte bancaire » puis de saisir les informations requises dans la fenêtre nouvellement ouverte (capture 40). Aucun champ n'étant obligatoire au niveau du système, veillez à ne pas enregistrer la page avant d'avoir saisi l'intégralité des données nécessaires. Cliquer sur « Enregistrer » amène la fermeture de la fenêtre et remplit l'onglet « Coordonnées bancaires du partenaire ».

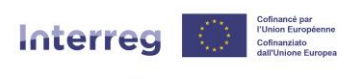

**France - Italia ALCOTRA** 

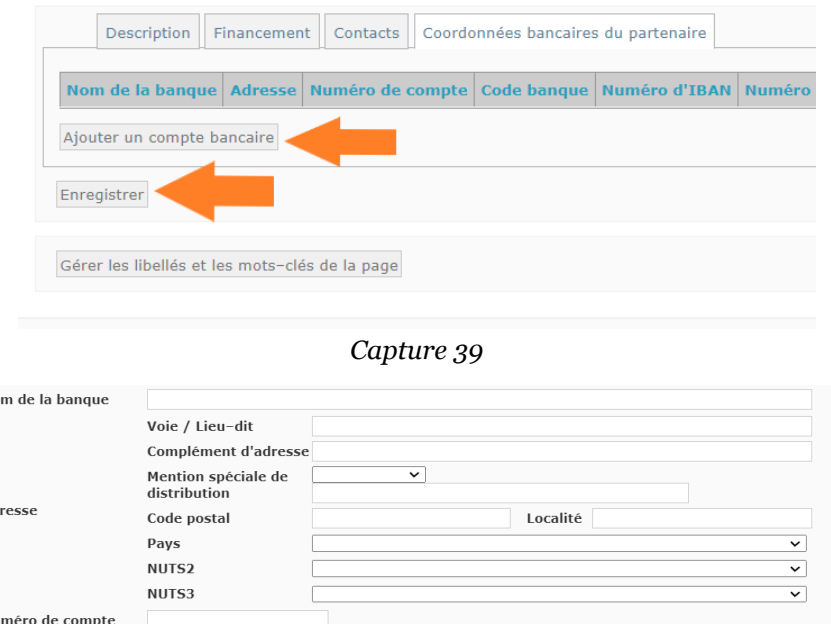

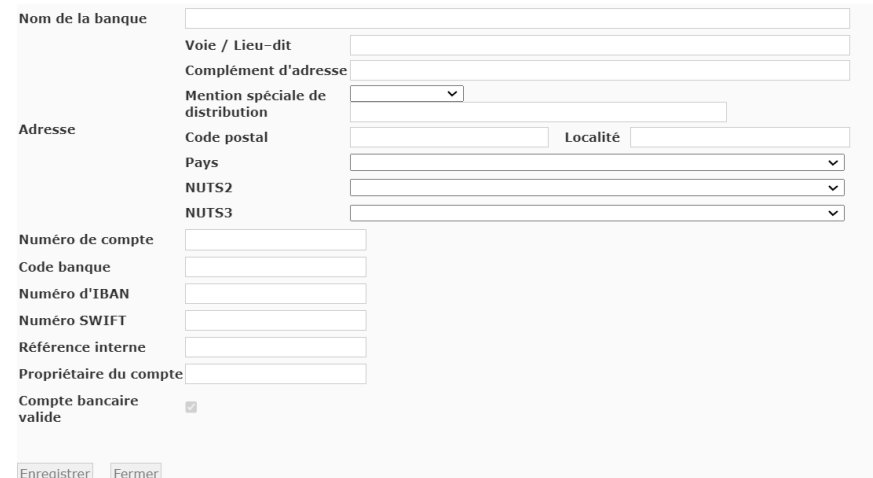

*Capture 40*

Une fois l'ensemble des onglets renseignés pour un partenaire, cliquez sur « Retour au sommaire » en haut à droite depuis l'onglet où vous vous trouvez (capture 41) et entrez à nouveau sein du chapitre **II.1. Partenaires du projet** pour constater que le tableau s'est mis à jour, avec un partenaire supplémentaire (capture 42).

Répétez l'opération « Ajouter un partenaire » et la compilation des onglets concernés pour chaque partenaire du projet, puis revenez au sein de ce chapitre afin de cliquer sur la coche « Indiquer que la saisie du chapitre est terminée » pour faire augmenter le pourcentage de la jauge de la progression, sur le sommaire du formulaire de candidature. Enfin, enregistrez puis passer au chapitre suivant.

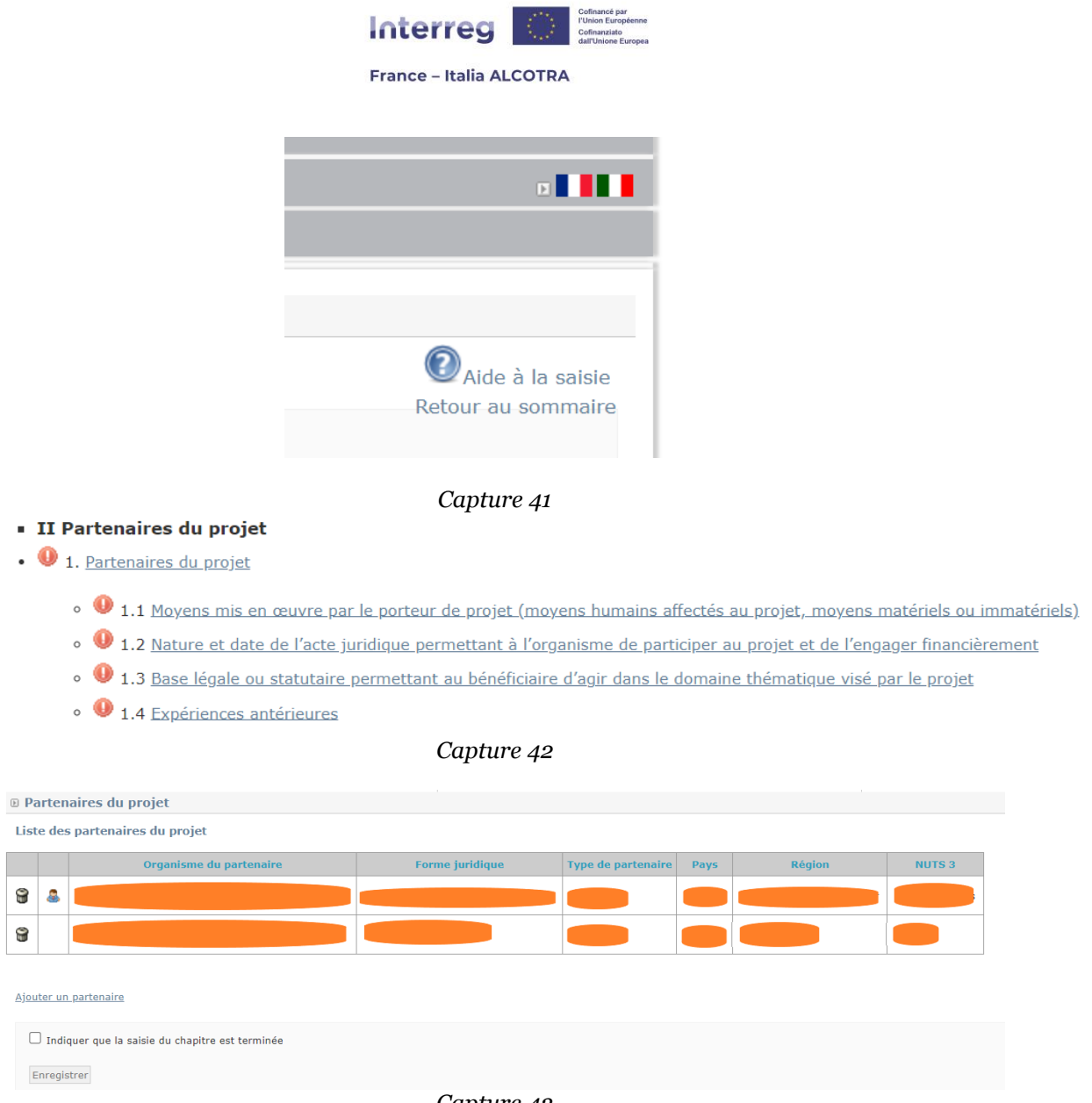

*Capture 43*

Ensuite, continuez à saisir le formulaire de candidature, avec les sous-chapitres du 1.1 au 1.4 (capture 44). Ces chapitres fonctionnent tous de la même manière : il s'agit de champs de texte à remplir dans les deux langues du Programme et dans la limite des caractères disponibles indiquée par Synergie CTE. Les bulles d'aide et le modèle du formulaire de candidature sont là pour vous guider sur les attendus de ces chapitres, qui sont obligatoires :

#### **!! Point d'attention : ne pas remplir ces champs empêchera le dépôt du projet sur Synergie CTE.**

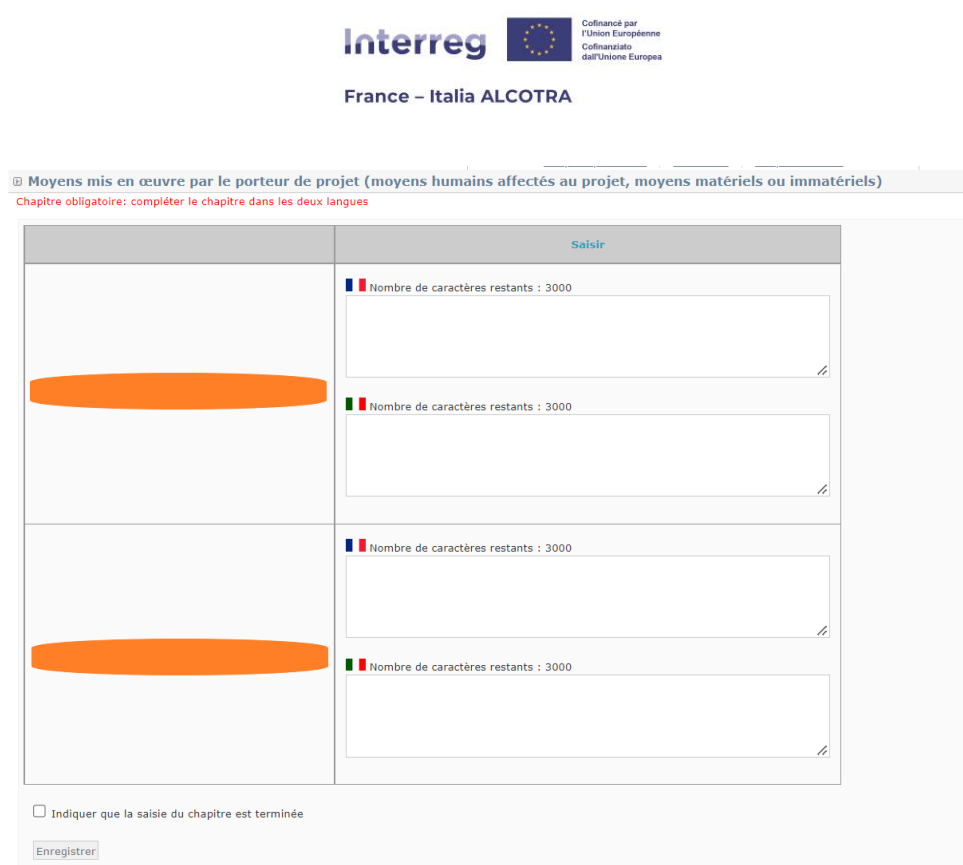

*Capture 44*

Une fois saisis, il convient à nouveau de cocher la case « Indiquer que la saisie du chapitre est terminée » afin de faire augmenter le pourcentage de la jauge de la progression, sur le sommaire du formulaire de candidature. Enfin, enregistrez puis passer au chapitre suivant.

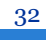

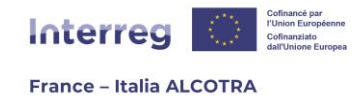

## <span id="page-33-0"></span>f. Partie III. Description du projet

**!! Point d'attention :** Le nombre et/ou le nom des chapitres à remplir diffèrent pour les formulaires des **PITER+ et des microprojets**. En revanche, la mécanique de complétion est identique et les informations pratiques contenues dans le présent guide ainsi que la version Word du formulaire et les bulles d'aides de Synergie CTE vous aideront à remplir de façon exhaustive votre formulaire.

Les chapitres **1. Contexte de référence du projet** et **2. Objectifs du projet** fonctionnent de la même manière : il s'agit de champs de texte à remplir dans les deux langues, dans la limite des caractères disponibles indiquée par Synergie CTE. Les bulles d'aide et le modèle du formulaire de candidature sont là pour vous guider sur les attendus de ces chapitres.

Néanmoins, par leur construction, ces chapitres ne sont pas tous identiques. Certains ne sont pas sous forme de tableaux mais contiennent seulement un champ de texte libre dans les deux langues, avec une limite de caractères (capture 46). **!! Point d'attention : ces chapitres sont obligatoires et il est impossible d'enregistrer la page tant que des caractères n'ont pas été saisis dans les deux champs de texte.**  Aussi, en cas de pause dans la rédaction, pensez à insérer a minima un caractère dans le champ de texte de l'autre langue afin de pouvoir enregistrer la saisie et de ne pas perdre les informations déjà inscrites. D'autres chapitres (capture 47) sont des tableaux vides, dont chaque ligne apparaît en cliquant sur le (+) et devient alors numérotée. Notez qu'en cas de saisie facultative, vous pouvez laisser le tableau vide sans cliquer sur le (+).

Une fois ces chapitres saisis, il convient à nouveau de cocher la case « Indiquer que la saisie du chapitre est terminée » afin de faire augmenter le pourcentage de la jauge de la progression, sur le sommaire du formulaire de candidature. Enfin, enregistrez puis passez au chapitre suivant.

- · III Description du projet
- · 1. Contexte de référence du projet
	- · 1.1 Etat des lieux à l'origine du projet et la problématique transfrontalière qui en découle
	- 1.2 Besoin de coopération transfrontalière Valeur ajoutée transfrontalière
	- $\bullet$   $\bullet$  1.3 Continuité d'un projet précédent facultatif
	- o 1.4 Synergies avec d'autres projets réalisés au sein de la même thématique
- 2. Objectifs du projet
	- · 2.1 Objectif général du projet
	- 12.2 Objectifs spécifiques du projet et résultats attendus

*Capture 45*

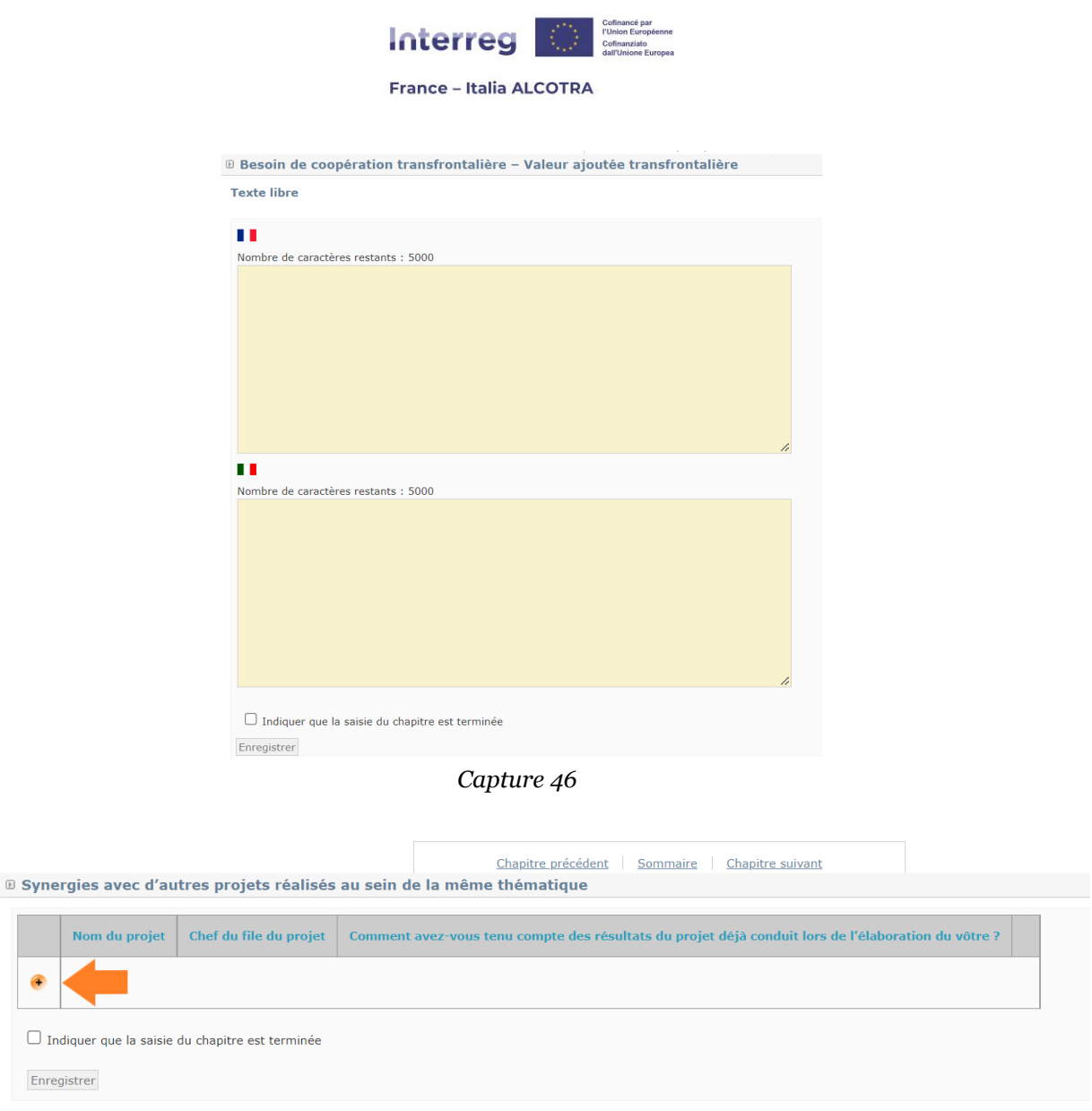

*Capture 47*

Le chapitre **3. Plan de travail** et tous les sous-chapitres qui le composent (capture 48) revêtent une importance capitale : en effet, le Plan de travail est la pièce maîtresse du projet. Pour le saisir, il convient de cliquer depuis le sommaire sur le chapitre **3.1 Résumé du plan de travail** (capture 49). Ceci est un chapitre de reprise automatique : Synergie CTE y affiche tout ce qui est saisi au sein du Plan de travail. Pour autant, ce tableau n'est pas vide lors de votre premier clic sur le sous-chapitre.

**!! Point d'attention :** L'onglet « Plan de travail » est masqué dans le cadre du formulaire **« PITER+ - Stratégie »** car ce type de projet n'en comporte pas.

En effet, trois groupes d'activités (WP) sont créés par le Programme pour les projets simples, puis reportés automatiquement dans chaque projet et ils ne peuvent être supprimés.

Il s'agit de :

**0. Activités précédant le dépôt du dossier :** ce WP n'est pas obligatoire et limité à l'ajout d'une seule activité, créée par Synergie CTE et éditable ;

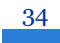

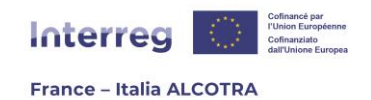

- **1. Gouvernance et gestion administrative du projet :** ce WP est obligatoire et il est possible d'ajouter d'autres activités au sein de ce groupe, en plus de celle générée par l'outil. **!! Point d'attention : il convient de se montrer vigilant et de ne pas oublier de compléter a minima l'activité automatiquement créée par Synergie CTE car cela n'empêche pas le dépôt du projet :** en effet, le blocage lors du dépôt du projet intervient seulement si un WP ne contient aucune activité, pas si une activité est présente, mais n'a pas été remplie.<sup>17</sup> .
- **2. Communication :** ce WP est obligatoire et il est possible d'ajouter d'autres activités au sein de ce groupe, en plus de celle générée par l'outil. **!! Point d'attention :** il convient de se montrer vigilant et de ne pas oublier de compléter a minima l'activité automatiquement créée par Synergie CTE car cela n'empêche pas le dépôt du projet : en effet, le blocage lors du dépôt du projet intervient seulement si un WP ne contient aucune activité, pas si une activité est présente, mais n'a pas été remplie18.

**!! Point d'attention : Aucun groupe d'activités n'est créé par le Programme dans le cadre des microprojets.** De la même façon, le nombre de groupes d'activités est laissé à l'appréciation du Chef de file : il est tout à fait possible de n'avoir qu'un seul groupe d'activités. **Concernant les PITER+, le nombre d'activités du Plan de travail pour le projet Plan de coordination et communication (PCC) diffère** : le détail est disponible sur la version Word du formulaire.

Pour débuter la saisie du Plan de travail, il convient de cliquer sur le lien « Mettre à jour le plan de travail » afin de changer d'écran. Il est également possible de rejoindre l'écran suivant en cliquant directement sur un Groupe d'activités (WP) ou une activité : les liens amènent directement à la page concernée (captures 49 et 50).

Dans tous les cas, un clic au sein du chapitre du formulaire de candidature redirige vers le bouton vert « Synthèse des principaux éléments saisis dans le formulaire », onglet Plan de travail. Comme précédemment, nous conseillons de suivre le cheminement logique du formulaire et d'accéder au Plan de travail par le biais de ce chapitre. Néanmoins, le fonctionnement de la synthèse est également explicité dans le chapitre j. du présent guide.

- 3. Plan de travail
	- · 9 3.1 Résumé du plan de travail
	- 9 3.2 Plan de travail détail de chaque activité Caractère transfrontalier de l'activité
	- 9 3.3 Autorisation administrative nécessaire à la conduite de l'activité
	- · <sup>0</sup> 3.4 Plan de travail détail de chaque activité Mesures de publicité européenne prévues
	- ⊙ 3.5 Groupes cibles
	- $\bullet$  3.6 Livrables
	- · 9 3.7 Localisation des activités situées dans la zone du programme

#### *Capture 48*

<sup>17</sup> Informations complémentaires disponibles au sein du chapitre **[A.5.a. Vérifier les contrôles de](#page-66-1)  [cohérence](#page-66-1)** du présent guide.

<sup>18</sup> Informations complémentaires disponibles au sein du chapitre **[A.5.a. Vérifier les contrôles de](#page-66-1)  [cohérence](#page-66-1)** du présent guide.
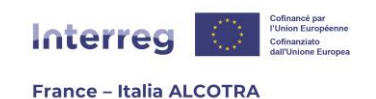

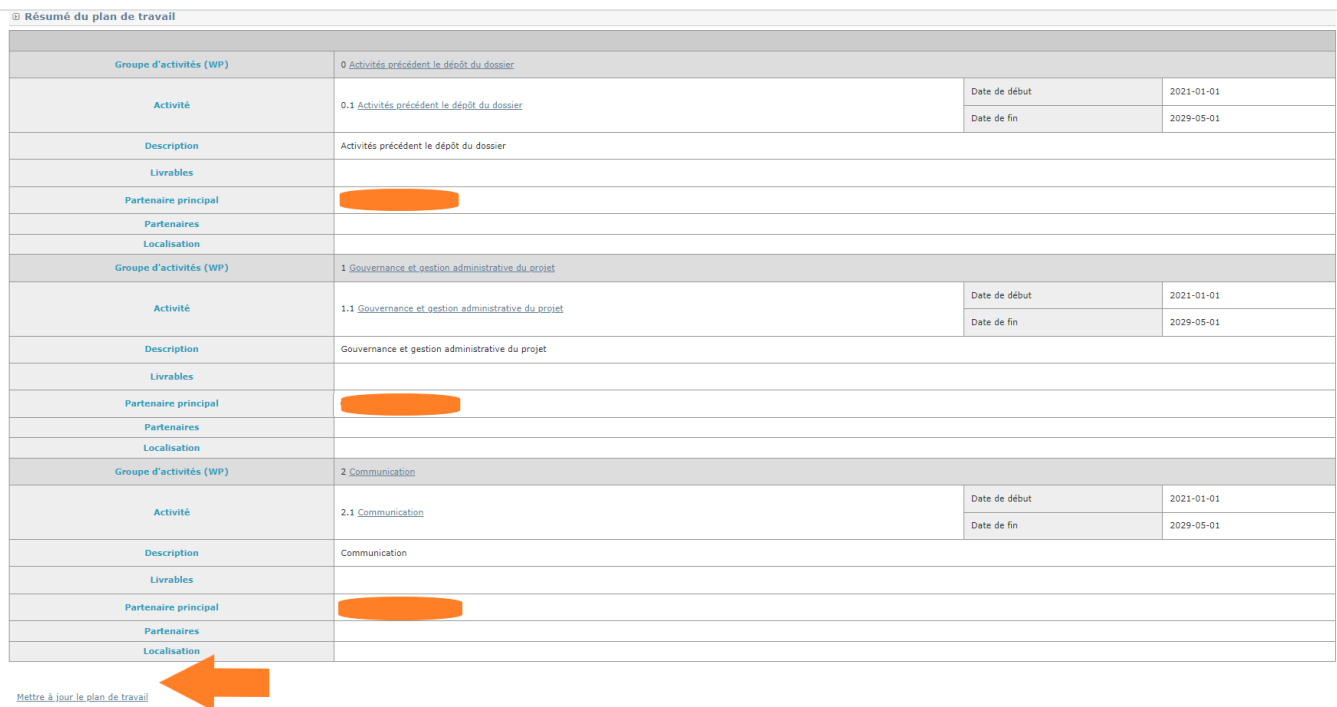

#### *Capture 49*

Ce nouvel écran est composé de trois parties : la première est la synthèse de votre plan de travail, identique au sous-chapitre **3.1 Résumé du Plan de travail**, qui permet de remplir les activités et Groupes d'activités (WP) créés automatiquement par Synergie CTE, la seconde (capture 50) permet de visualiser la liste globale des livrables insérés dans chaque activité et la troisième, intitulée « Ajouter un Groupe d'activités / une activité » sert à ajouter de nouveaux groupes d'activités (WP), ainsi que de nouvelles activités là où vous le souhaitez. Aussi, les petites flèches vertes permettent de modifier l'ordre des WP et des activités créés.

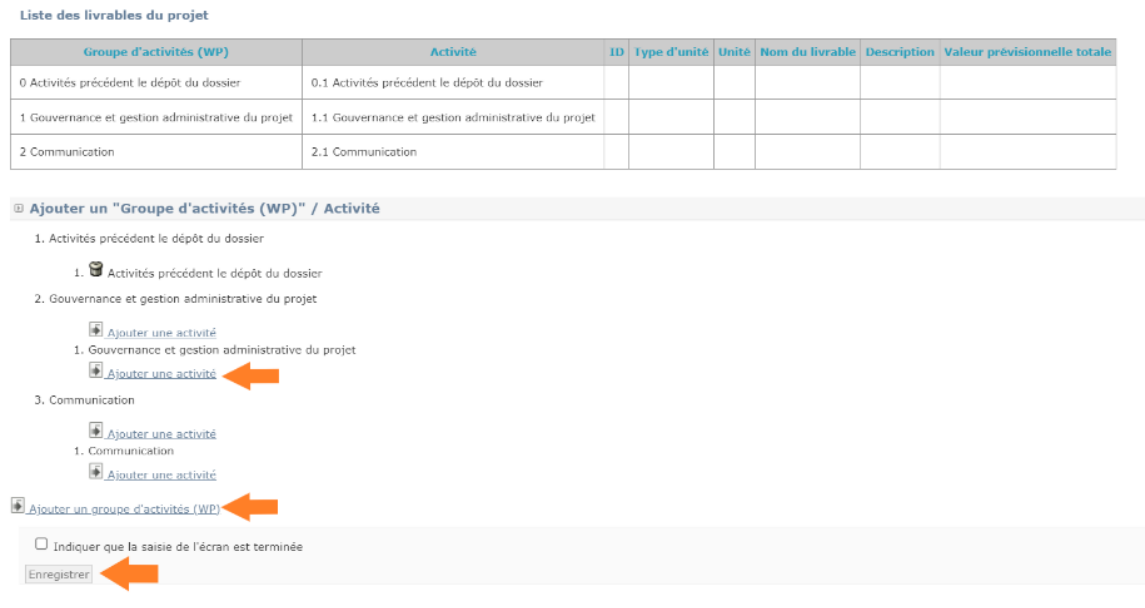

*Capture 50*

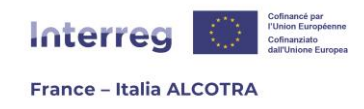

Le présent guide a vocation à accompagner le Chef de file dans la création d'un Groupe d'activités (WP) et d'une activité. L'édition des Groupes d'activités et des activités existants pourra ensuite être effectuée en autonomie, le mode opératoire étant identique.

**!! Point d'attention :** pour les projets simples et les projets des PITER+, les groupes d'activité (WP) ne doivent pas être plus de 5 (le WP0 est exclus).

Pour construire votre Plan de travail, cliquez tout d'abord sur « Ajouter un Groupe d'activités » (capture 50). L'écran suivant (captures 51 et 52) se décompose en cinq onglets :

**1. Description :** cet onglet se compose de champs à remplir en respectant la limite de caractères (5000 pour la description) et les indications qualitatives du modèle de formulaire de candidature. Il est divisé en deux parties : la première concerne le Groupe d'activités (WP) et la seconde l'activité en question. Il convient de remplir l'ensemble des champs, puis de cliquer sur le bouton « Enregistrer » afin de passer automatiquement à l'onglet suivant.

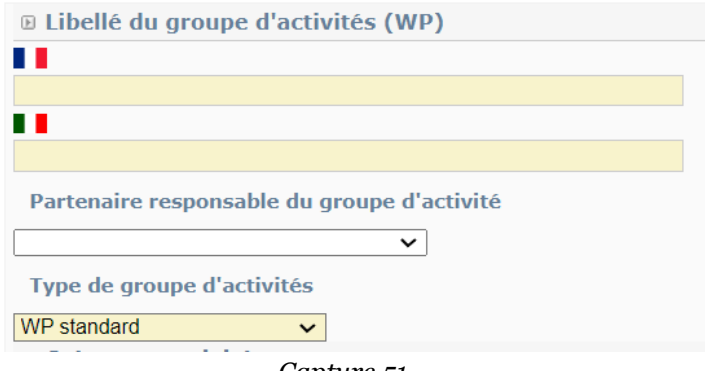

*Capture 51*

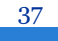

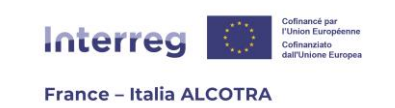

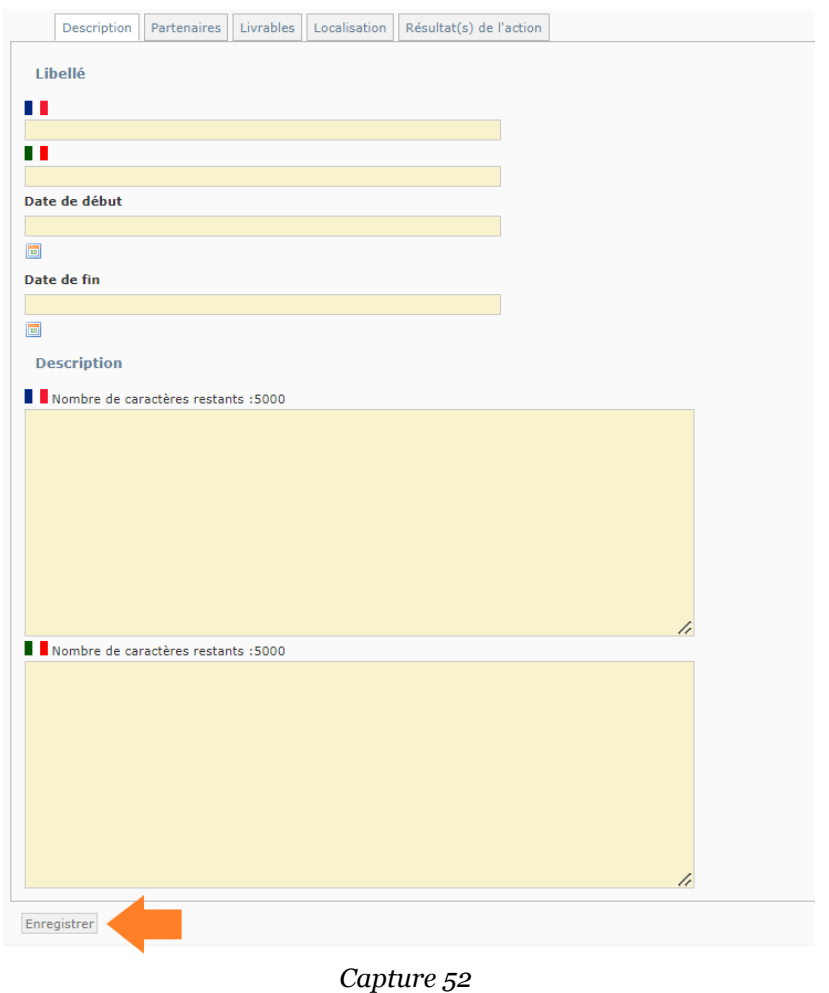

**2. Partenaires :** dans cet onglet (capture 53), veillez à bien choisir le partenaire responsable de l'activité grâce au menu déroulant, puis sélectionnez chaque partenaire impliqué dans l'activité au sein du tableau de gauche, avant de le(s) faire passer dans le tableau de droite grâce au bouton « > ». Puis, enregistrez.

**!! Point d'attention :** enregistrer depuis l'onglet « Partenaires » vous ramène à l'écran précédent, celui de l'onglet « Description ». Depuis cet écran, un module « Groupes cibles » a été ajouté. Il convient de sélectionner chaque groupe cible qui bénéficiera de l'activité au sein du tableau de gauche, avant de le(s) faire passer dans le tableau de droite grâce au bouton « > ». Puis, enregistrez et poursuivez la saisie des autres onglets.

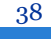

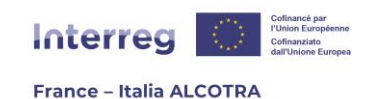

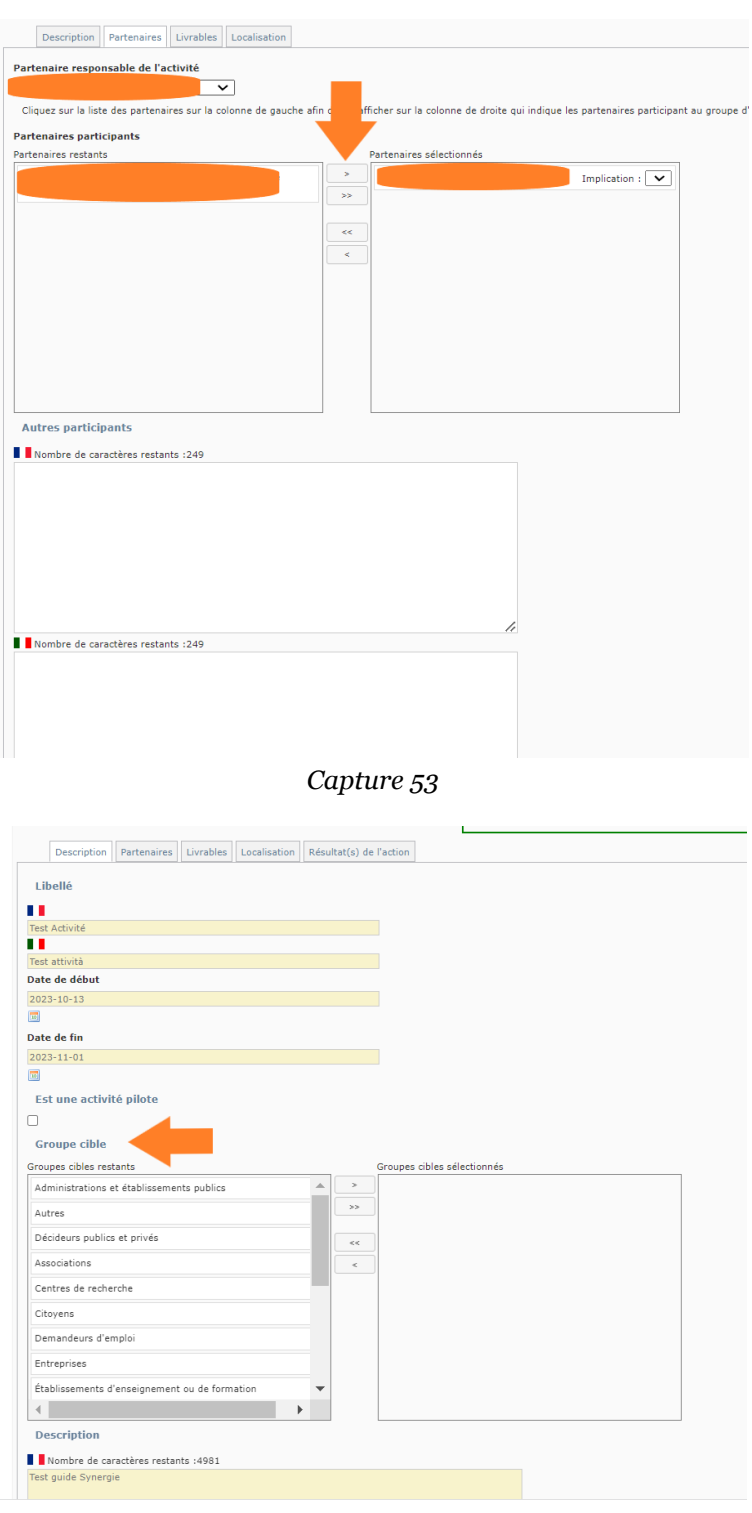

*Capture 54*

**3. Livrables :** cet onglet permet d'ajouter les livrables produits dans le cadre de l'activité. (capture 55). Pour ce faire, il convient de cliquer sur le (+) jaune afin de saisir le livrable au sein de l'écran suivant (capture 56). Vous devez saisir l'ensemble des champs disponibles, notamment la date de livraison : en effet, insérer une date à N+1 ou 2 par exemple, mettra à jour le tableau des captures 55 et 57 avec de nouvelles colonnes correspondant aux années suivant l'année en cours.

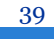

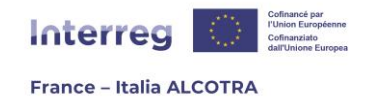

**!! Point d'attention : le menu déroulant « Unité de mesure » n'est pas modifiable.** L'unité de mesure est choisie automatiquement par le système en fonction du type de livrable sélectionné. Une fois tous les champs complétés, cliquez sur enregistrer et recommencez l'opération autant de fois que nécessaire afin de saisir chaque livrable. Une fois tous les livrables d'une activités saisis, vous pouvez compléter le tableau récapitulatif des captures 55 et 57 afin d'ajouter la valeur cible par année. Synergie CTE fait automatiquement la somme de ces valeurs cibles (dans le cas où un livrable s'étale sur plusieurs années) et la somme s'affiche dans la colonne « Valeur cible totale. »

Une fois l'ensemble des données saisies dans le tableau, cliquez sur le bouton « Enregistrer ». Cet enregistrement permet de reporter automatiquement les livrables au sein du sous-chapitre **3.6 Livrables** du formulaire de candidature.

Veuillez noter que ce tableau alimente automatiquement l'onglet « Livrables » présent au chemin suivant : « Synthèse des principaux éléments saisis dans le formulaire » > onglet « Livrables » sans reprendre la valeur cible par année, mais en ajoutant la description de chaque saisie. Afin de rattacher chaque livrable à son activité, **il est indispensable de saisir les livrables à partir du Plan de travail et non directement à partir de l'onglet « Livrables » du bouton vert**, qui ne liera pas chaque livrable à une activité du Plan de travail.

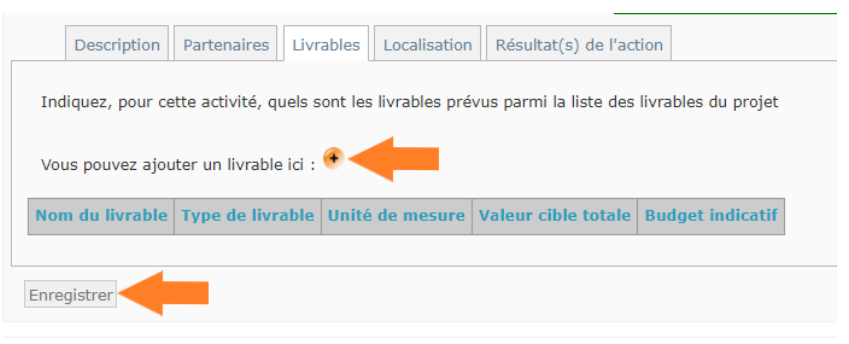

*Capture 55*

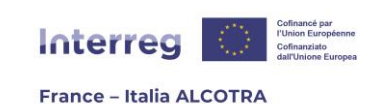

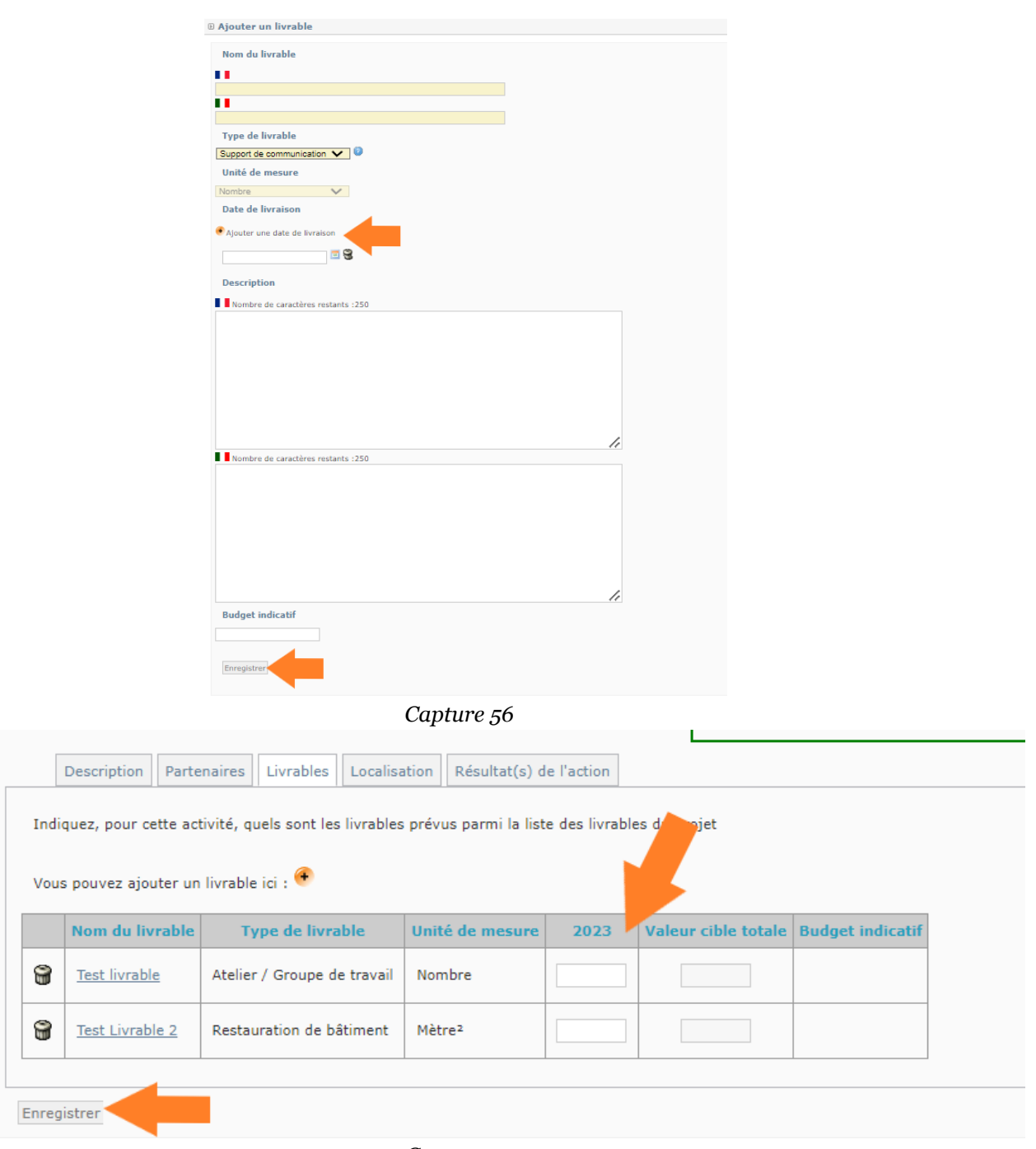

*Capture 57*

**4. Localisation :** cet onglet (capture 58) permet de saisir les différentes localisations d'une activité, au niveau NUTS 3 puis également, si nécessaire, d'affiner en précisant le niveau local. Pour ce faire, il suffit de dérouler l'arborescence des NUTS 3 et de cocher tous ceux qui sont pertinents. Ensuite, remplissez le champ libre Localisation et cliquez sur « Enregistrer ». Cet enregistrement permet de reporter automatiquement les données inscrites au sein du sous-chapitre **3.7 Localisation** du formulaire de candidature.

41

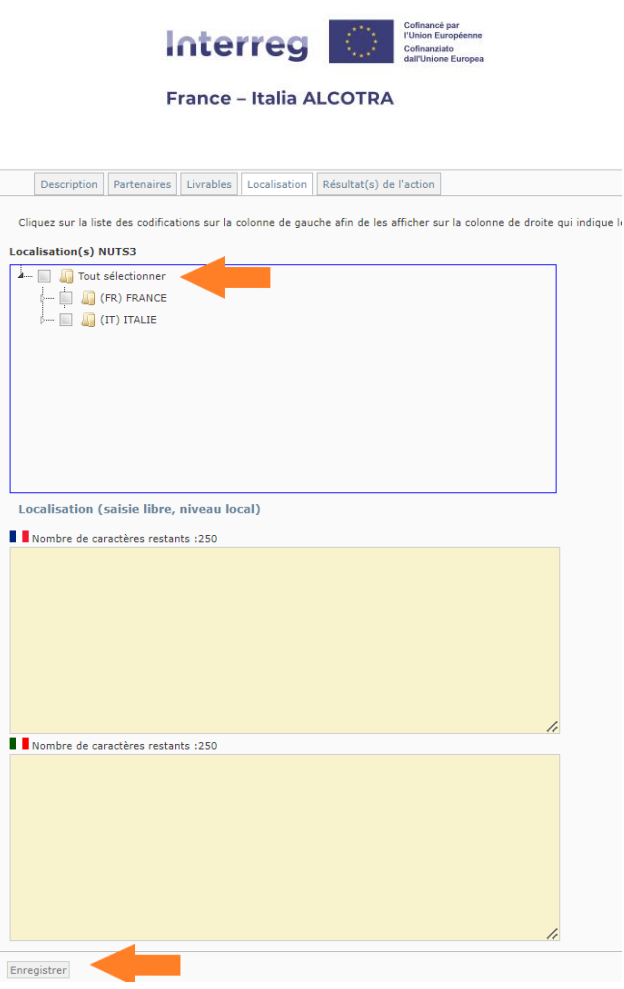

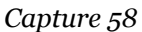

**5. Résultats de l'action : !! Point d'attention : cet onglet (capture 59) proposé par Synergie CTE n'est pas utilisé par le Programme**. De fait, ne saisissez rien et laissez-le vide. Une fois que vous enregistrerez votre Plan de travail global (capture 60), l'onglet « Résultats de l'action » disparaîtra pour chaque activité et ne sera plus visible.

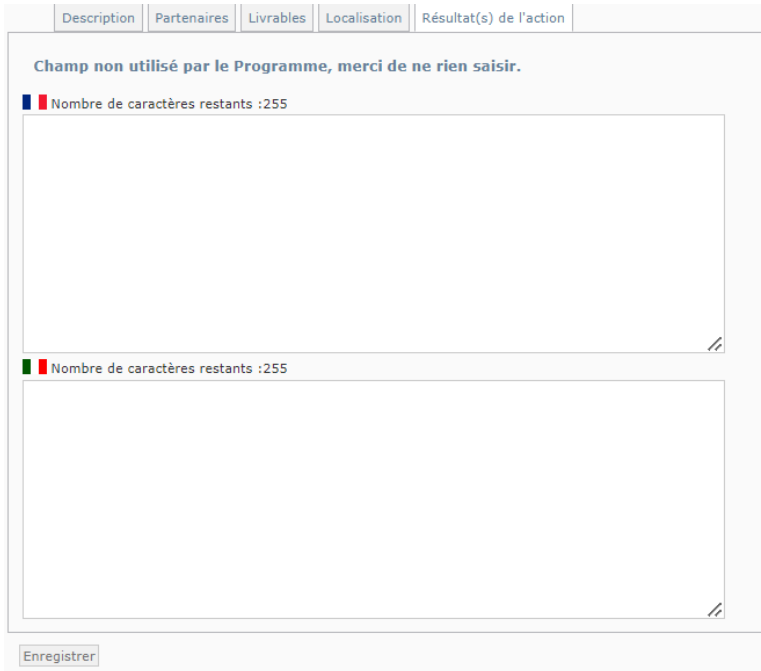

*Capture 59*

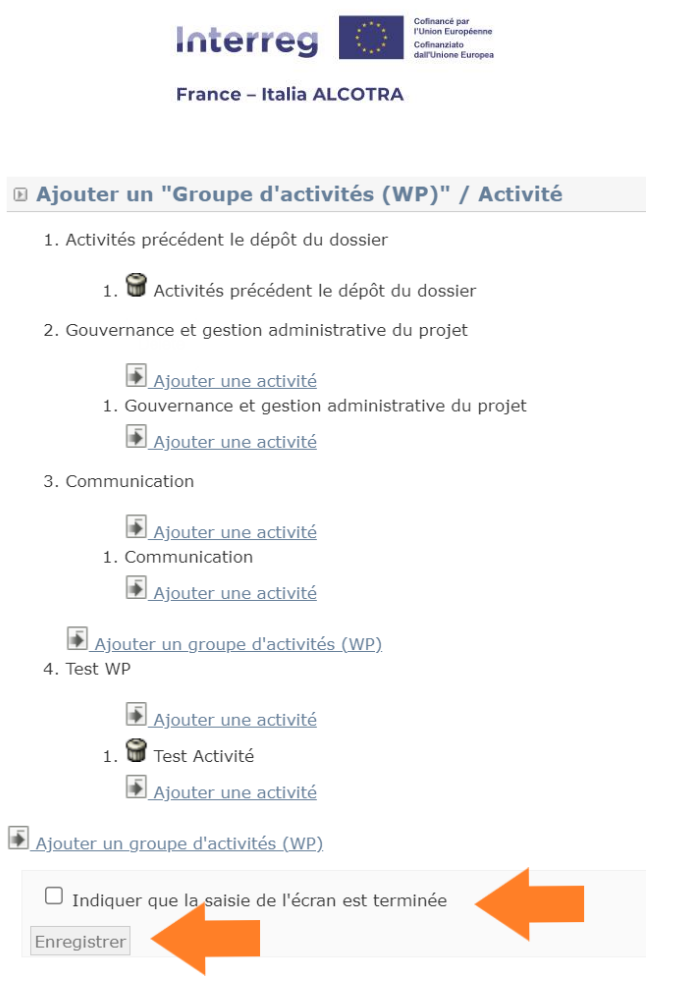

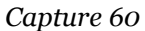

Une fois l'ensemble de vos Groupes d'activités (WP) et activités créées, vous pouvez éditer les activités automatiquement créées par Synergie CTE afin de saisir l'ensemble de vos données. Il convient également de cliquer sur les Groupes d'activités (WP) afin de renseigner le partenaire responsable du WP.

**!! Point d'attention : lors de l'édition d'un Groupe d'activités (WP) existant, Synergie CTE propose un champ description. Celui-ci est facultatif dans l'outil et non utilisé par le Programme, de fait ce champ peut rester vide.** En effet, les descriptions sont demandées au niveau de chaque activité, raison pour laquelle ce champ de texte dispose de 5000 caractères. Si néanmoins vous souhaitez le compléter, veillez à bien respecter la limite de caractères (250 caractères).

Une fois le Plan de travail complété, vous pouvez retourner au sommaire du formulaire de candidature afin de continuer sa saisie, en utilisant le fil d'Ariane disponible en haut à gauche de la page du Plan de travail et de n'importe quel onglet du bouton vert « Synthèse des principaux éléments saisis dans le formulaire » (capture 61).

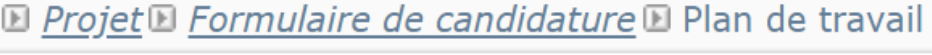

### *Capture 61*

Une fois de retour au sein du formulaire de candidature, vous pouvez constater que le souschapitre **3.1 Résumé du Plan de travail** a été mis à jour à la suite de votre saisie. Les trois sous-chapitres suivants (capture 62) fonctionnent de la même manière : ce sont des champs de texte à saisir dans les deux langues du Programme pour chaque activité de votre

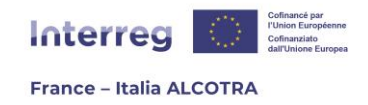

projet, puis à enregistrer en bas de page. Le premier sous-chapitre concerne le caractère transfrontalier de chaque activité et est donc obligatoire. Les deux sous-chapitres suivants concernent des points spécifiques, qui sont à saisir seulement pour les activités pertinentes.

**!! Point d'attention : ces trois sous-chapitres sont à saisir après avoir complété l'intégralité de la saisie du Plan de travail :** les tableaux reprennent automatiquement la liste des activités, de fait, il n'est pas possible de renseigner ces chapitres si toutes les activités n'ont pas encore été créées.

- ⊙ + 3.2 Plan de travail détail de chaque activité Caractère transfrontalier de l'activité
- ⊙ 9 3.3 Autorisation administrative nécessaire à la conduite de l'activité
- ⊙ <sup>1</sup> 3.4 Plan de travail détail de chaque activité Mesures de publicité européenne prévues

### *Capture 62*

Le sous-chapitre suivant concerne les **groupes cibles** et s'affiche sous forme de tableau (capture 63). Pour le remplir, il suffit de cliquer sur le (+), ce qui a pour effet de faire apparaître une ligne, et de saisir les informations demandées pour chaque colonne. La première colonne rassemble tous les groupes cibles disponibles sous forme de menu déroulant : si aucun ne correspond à la cible de votre projet, veuillez choisir « Autre » dans le menu déroulant et précisez votre choix dans la deuxième colonne. Il convient de créer autant de lignes que de groupes cibles. En cas d'erreur, le pictogramme poubelle, présent à droite de l'écran pour chaque ligne, permet la suppression de la ligne entière.

Une fois l'ensemble des groupes cibles saisis, il convient de cocher la case « Indiquer que la saisie du chapitre est terminée » afin faire augmenter le pourcentage de la jauge de la progression, sur le sommaire du formulaire de candidature. Enfin, enregistrez puis passez au chapitre suivant. Les deux sous-chapitres suivants étant repris automatiquement par le système à partir de votre Plan de travail, vous n'avez rien à saisir et pouvez passer au chapitre **4. Réalisation du projet**.

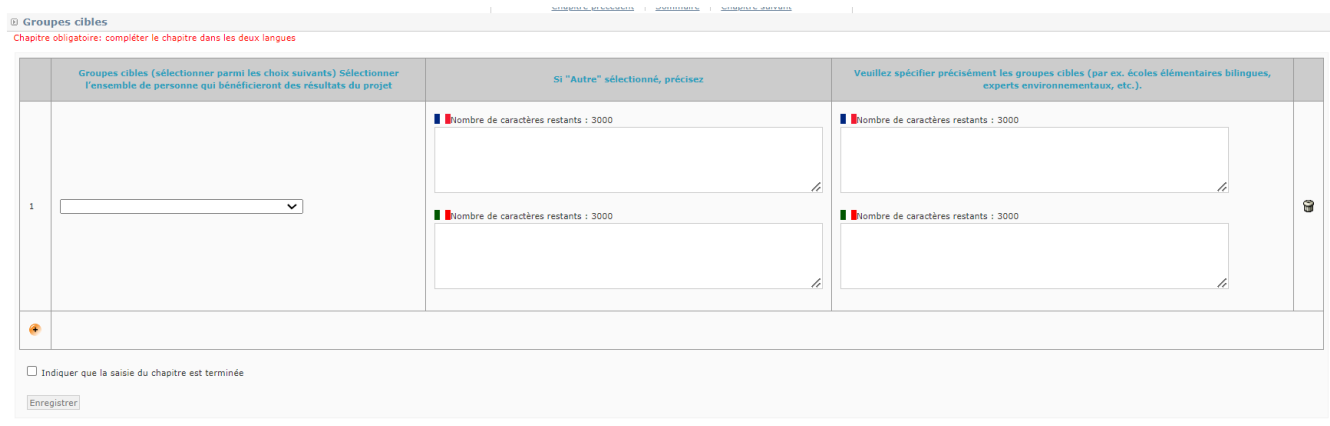

*Capture 63*

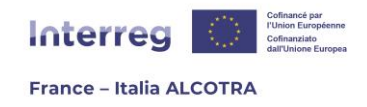

Le chapitre **4. Réalisation du projet** se compose de deux sous-chapitres :

**!! Point d'attention :** Dans le cadre de la stratégie du **PITER+ et des microprojets**, il n'existe aucun indicateur à fournir. De fait, le chapitre n'est pas présent.

Le premier sous-chapitre, **4.1 Indicateurs du projet**, est le chapitre permettant la saisie des indicateurs et revêt donc une importance capitale. En janvier 2023, le chapitre présent sur Synergie CTE diffère grandement de celui du modèle Word du formulaire de candidature car les évolutions souhaitées n'ont pas encore été paramétrées sur le système.

Le chapitre est composé de deux tableaux (capture 64), **l'un pour la saisie des indicateurs de réalisation et l'autre pour la saisie des indicateurs de résultat**. Synergie CTE liste automatiquement tous les indicateurs de réalisation et de résultat liés à l'OS du projet. Il convient de saisir les valeurs prévisionnelles et la description des indicateurs auxquels le projet contribuera uniquement.

Pour ce faire, il convient de cliquer sur le (+) pour arriver sur l'écran suivant (capture 65) où renseigner les prévisions. Cet écran se compose de deux champs jaunes, le premier est rattaché aux réalisations principales (qui ne sont pas utilisées sur la programmation 21-27 pour le Programme ALCOTRA) et de fait, ne peut être rempli. Il convient de saisir la valeur prévisionnelle au sein du second champ jaune, puis d'enregistrer – la donnée sera automatiquement reportée dans le premier champ également.

De retour sur le tableau des indicateurs, il convient de cliquer sur le (+) bleu afin d'être redirigé vers l'écran suivant (capture 66) permettant de saisir la description de l'indicateur, **en indiquant à la fois en quoi le projet répond à l'indicateur sélectionné et en incluant la méthode de calcul de la valeur cible saisie précédemment**.

Répétez l'opération pour l'ensemble des indicateurs de réalisation et de résultat concernés puis, cochez la case « Indiquer que la saisie du chapitre est terminée » afin faire augmenter le pourcentage de la jauge de la progression sur le sommaire du formulaire de candidature et enfin, enregistrez la page. Pour plus de précisions sur le choix et les modalités de suivi des indicateurs, merci de se référer au guide Indicateurs.

Il convient désormais de passer au sous-chapitre suivant.

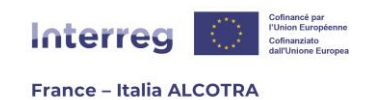

Priefirma functionalite | Soummenta | Priefirma priireur **@ Indicateurs du projet** Prévisions du projet Groupe d'indicateurs: OS 5.2 réalisation Indicateurs Prévision Précisez brièv ment en quoi votre projet rép Indicateur **Se** ques de l'axe Projets intégrés de développement territorial Quantitatif  $\ddot{\phantom{1}}$  $\bullet$  $\bullet$  $\ddot{\bullet}$ Organisations qui coopèrent par-delà les frontières Quantitatif Groupe d'indicateurs: OS 5.2 résultat Indica .<br>Prév sion Précisez briève teurs es de l'axe Quantitatif Organisations coopérant par-delà les frontières après la fin d'un projet  $\ddot{\bullet}$  $\Box$  Indiquer que la saisie du chapitre est terminée Enregistrer *Capture 64* **E Ajouter une prévision** Indicateur : Population bénéficiant de mesures de protection contre les inondations Ne rien saisir ici. : <mark>800</mark> en exercise personnes Valeur prévisionnelle : 800 Personnes Enregistrer *Capture 65*  $\scriptstyle\boxplus$  Inserisci un commento giustificativo indicatore : Popolazione che beneficia di misure di protezione contro le inondazioni ш Test indicateurs ш **Test indicateurs** Salva

*Capture 66*

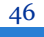

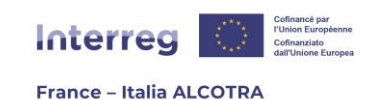

Groupe d'indicateurs: OS 2.4 réalisation

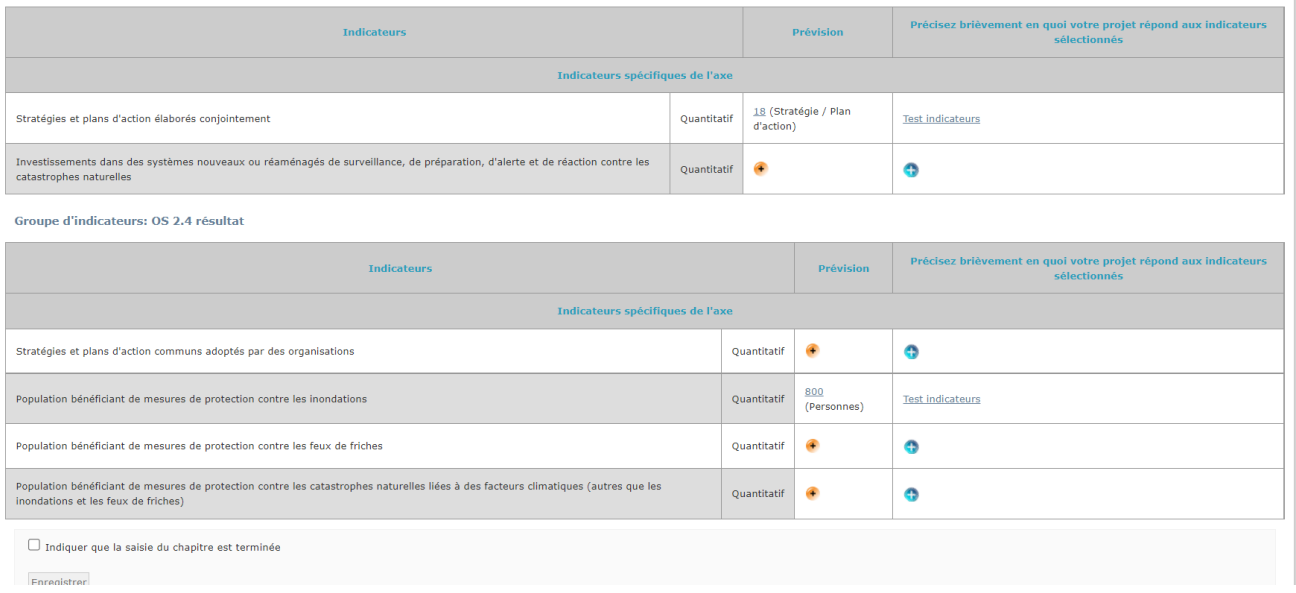

*Capture 67*

Le sous-chapitre suivant, **4.2 Durabilité du projet** est un champ de texte unique à saisir dans les deux langues du Programme et dans la limite des caractères indiqués par Synergie CTE, tout en prenant en considération les indications de la bulle d'aide. Une fois les champs complétés, il convient de cocher la case « Indiquer que la saisie du chapitre est terminée » afin faire augmenter le pourcentage de la jauge de la progression sur le sommaire du formulaire de candidature et enfin, d'enregistrer la page.

Le chapitre **5. Recettes** est composé de trois sous-chapitres (capture 68) qui fonctionnent tous sur le même principe. En effet, ils se présentent sous forme de tableaux (capture 69) avec une ligne par partenaire. La colonne contenant une case à cocher OUI ou NON est toujours obligatoire et il n'est pas possible d'enregistrer le chapitre sans avoir sélectionné une réponse. En revanche, les colonnes suivantes ne sont à remplir, dans le respect de la limite de caractères indiquée, que si vous avez coché OUI. En cas de réponse négative, vous pouvez laisser les colonnes suivantes vides.

Veillez à répéter l'opération pour chaque partenaire du projet et pour les trois souschapitres liés aux recettes. Une fois les champs complétés, il convient de cocher la case « Indiquer que la saisie du chapitre est terminée » afin faire augmenter le pourcentage de la jauge de la progression sur le sommaire du formulaire de candidature et enfin, d'enregistrer la page et ce, pour chaque sous-chapitre.

- $-5.$  Recettes
	- · 9 5.1 Recettes générées au cours de la mise en œuvre du projet
	- o 9 5.2 Recettes générées après l'achèvement du projet du projet
	- $\bullet$  5.3 Autres co-financements

*Capture 68*

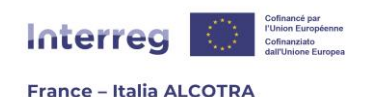

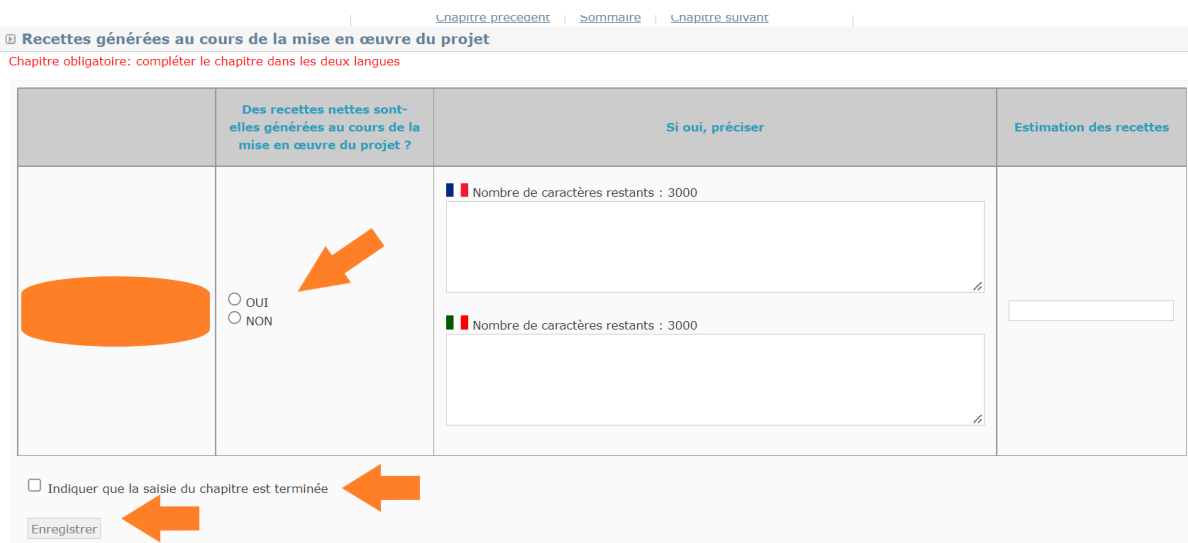

*Capture 69*

La partie **6. Intégration du projet à son environnement** est composée de 6 souschapitres (capture 70) qui fonctionnent tous sur le même modèle, à l'exclusion du 6.4 « Codes pour la dimension "égalité entre les hommes et les femmes" » qui sera traité séparément. Tous les autres sous-chapitres fonctionnent sous la forme d'un tableau comprenant des questions liées à la thématique du sous-chapitre en question, une colonne « choix » avec une case à cocher qui est obligatoire et une partie de saisie de texte dans les deux langues du Programme et dans le respect de la limite de caractères indiquée, si pertinent.

**!! Point d'attention :** Le nombre et/ou le nom des chapitres à remplir diffèrent pour les formulaires des **PITER+ et des microprojets**. En revanche, la mécanique de complétion est identique et les informations pratiques contenues dans le présent guide ainsi que la version Word du formulaire et les bulles d'aides de Synergie CTE vous aideront à remplir de façon exhaustive votre formulaire.

La case à cocher est obligatoire au sein de chaque sous-chapitre et empêchera son enregistrement. De fait, même si vous prévoyez de compléter un sous-chapitre en plusieurs sessions de travail, veillez au moins à saisir la colonne « Choix » sur chaque ligne du tableau, afin de pouvoir enregistrer votre progression. Une fois l'ensemble des champs complétés, il convient de cocher la case « Indiquer que la saisie du chapitre est terminée » afin faire augmenter le pourcentage de la jauge de la progression sur le sommaire du formulaire de candidature et enfin, d'enregistrer la page et ce, pour chaque sous-chapitre.

**Le sous-chapitre 6.4 « Codes pour la dimension "égalité entre les hommes et les femmes" »** (capture 72) est une reprise du tableau 7 de l'Annexe I du Règlement (UE) 2021/1060 du Parlement européen et du Conseil portant dispositions communes relatives au Fonds européen de développement régional, l'une des nomenclatures obligatoires pour chaque projet. Il suffit ici de choisir le code correspondant à la situation du projet parmi les trois propositions du menu déroulant puis de cocher la case « Indiquer que la saisie du chapitre est terminée » afin faire augmenter le pourcentage de la jauge de la progression sur le sommaire du formulaire de candidature et enfin, d'enregistrer la page.

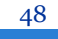

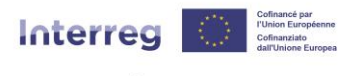

#### **France - Italia ALCOTRA**

- 6. Intégration du projet à son environnement
	- o + 6.1 Capitalisation et transférabilité des réalisations du projet
	- o 16.2 Liens avec les stratégies et politiques européennes, nationales, régionales et locales
	- $\bullet$   $\bullet$  6.3 Principes horizontaux
	- o + 6.4 Codes pour la dimension "égalité entre les hommes et les femmes"
	- • 6.5 Le projet contribue-t-il à l'un des objectifs environnementaux définis au Règlement 2020/852 ?
	- <sup>0</sup> 6.6 Le projet ou certaines de ses activités relèvent-t-ils du champ d'application des règlementations suivantes ?

### *Capture 70*

**D** Principes horizontaux

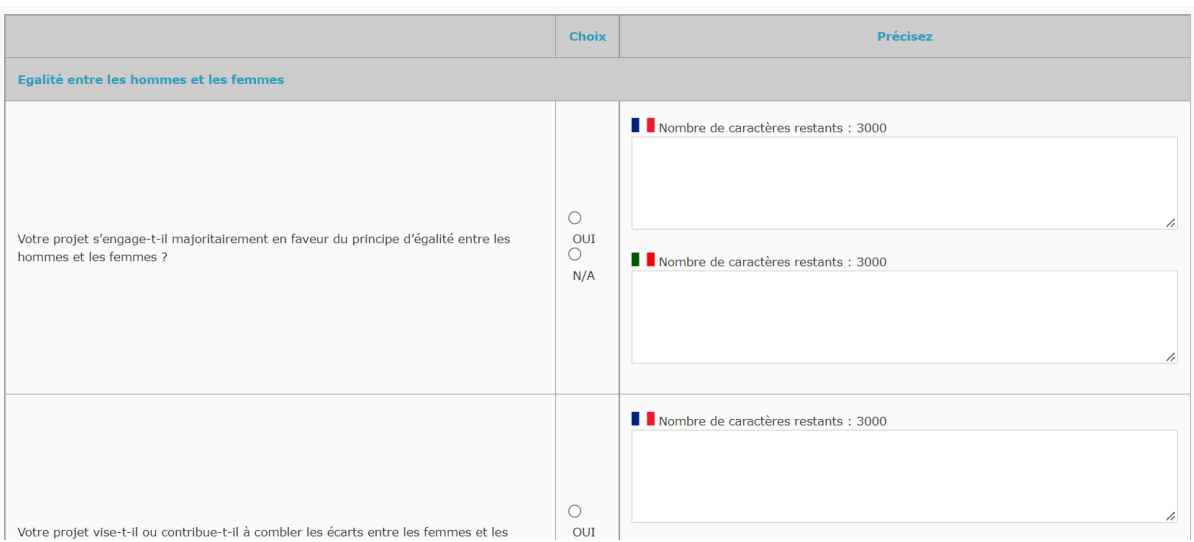

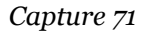

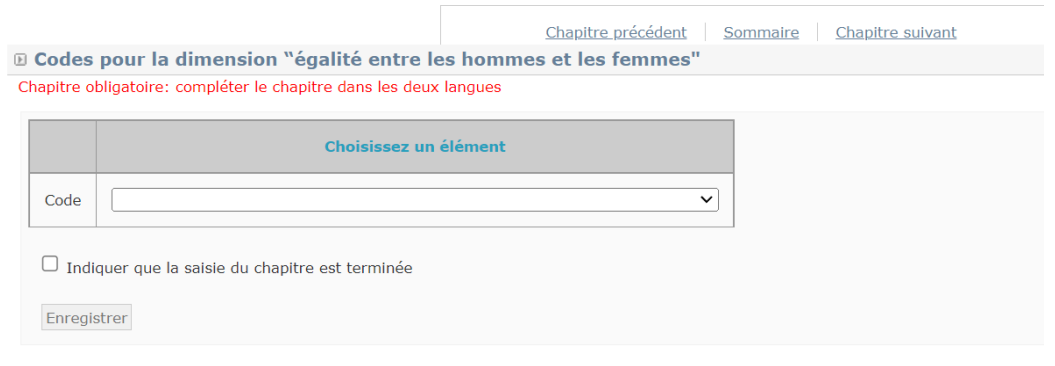

*Capture 72*

### <span id="page-49-0"></span>g. Partie IV. Plan de financement du projet / Budget

**!! Point d'attention :** Les chapitres suivants ne sont pas présents sur le formulaire lié aux **stratégies des PITER+** puisqu'aucun budget détaillé n'est présent. Un champ libre remplace le tableau et demande le montant global du Plan.

Cette partie se décline en trois chapitres, tous liés au Plan de financement du projet. Le premier chapitre, **1. Coûts simplifiés** (capture 73) permet au Chef de file de saisir la combinaison d'option de coûts simplifiés (OCS) retenue pour chaque partenaire. Il est

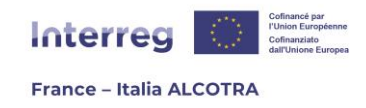

obligatoire de cocher au moins une case sur les deux pour chaque partenaire. La quatrième colonne, le champ de texte dans les deux langues du Programme, est facultatif mais permet de justifier le choix de l'option retenue, si besoin.

Une fois le chapitre complété pour l'ensemble des partenaires, il convient de cocher la case « Indiquer que la saisie du chapitre est terminée » afin faire augmenter le pourcentage de la jauge de la progression sur le sommaire du formulaire de candidature et enfin, d'enregistrer la page pour passer au chapitre suivant.

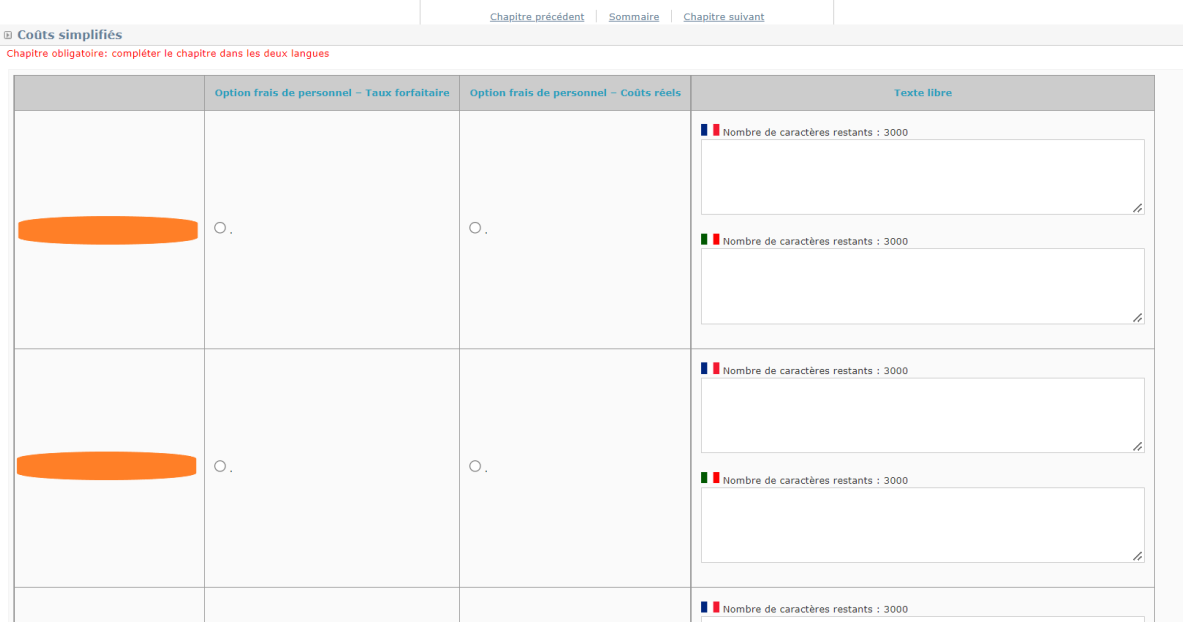

 *Capture 73*

**!! Point d'attention : avant de renseigner le Plan de financement du projet sur Synergie, il est recommandé de renseigner préalablement l'annexe du formulaire de candidature relative à la liste détaillée des coûts (budget Excel). Cette approche facilitera grandement le travail.**

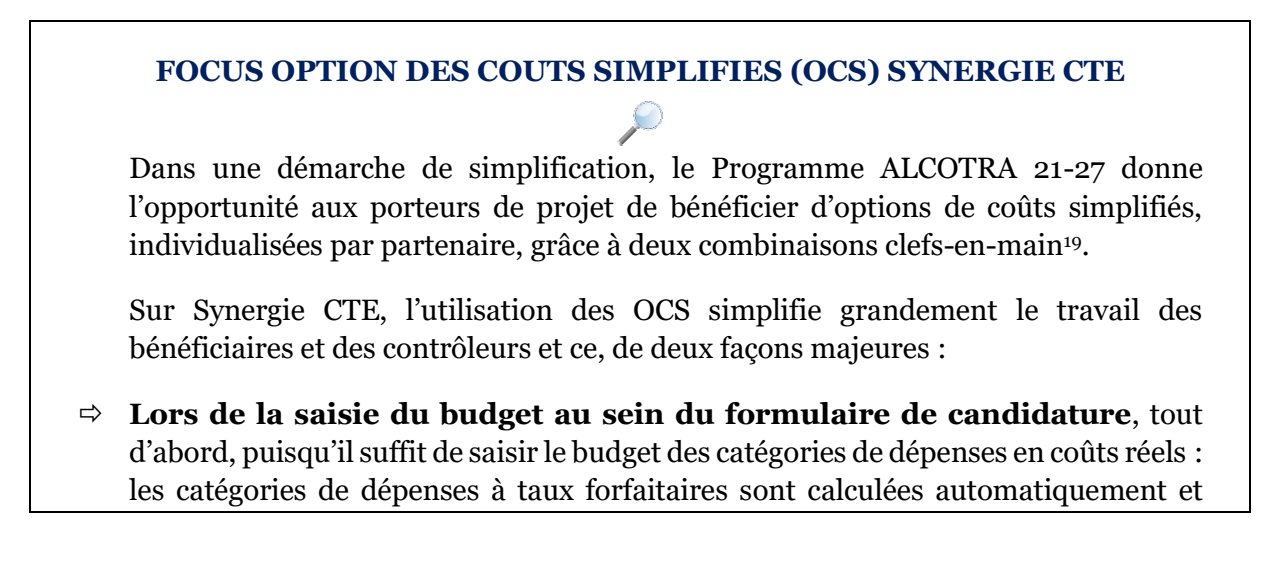

<sup>19</sup> La fiche explicative sur l'utilisation des OCS est disponible sur le site internet du Programme.

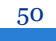

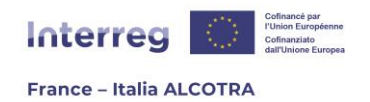

remplies par le système selon les règles du taux forfaitaire affilié. Ce fonctionnement est précisé ci-après ;

 **Lors de la remontée de dépenses** puisque créer une dépense d'une catégorie en coûts réels ajoutera automatiquement une dépense forfaitaire, nommée dépense « fille », qui sera liée à la première selon les règles du taux forfaitaire affilié. Ce fonctionnement sera précisé dans la partie **B. Gérer un projet approuvé sur Synergie CTE**.

Le chapitre suivant, **2. Budget par année, partenaire et catégorie de dépenses**, est le chapitre dédié au budget du projet, qui se décline par partenaire. Aussi, chaque partenaire dispose d'un tableau unique par année et par catégorie de dépenses et la porte d'entrée se fait grâce à la loupe (capture 74). En tant que Chef de file, vous devez saisir le budget de chaque partenaire en adéquation avec l'option choisie par chacun d'eux, inscrite au sein du chapitre précédent<sup>20</sup>. Pour ce faire, cliquez sur la loupe sur la première ligne afin d'entrer au sein du tableau du premier partenaire (le bénéficiaire affiché en premier sur Synergie CTE est toujours le Chef de file).

Ce clic amène à l'écran suivant (capture 75), à savoir un tableau comprenant l'ensemble des catégories de dépenses et des années du projet, mais sans possibilité d'éditer le tableau. Pour le déverrouiller, il convient de choisir la combinaison retenue par le partenaire entre « 1. Taux forfaitaires pour les frais de personnel, d'administration et de voyage » et « 2. Frais de personnel coûts réels et taux forfaitaire de 40% pour toutes les autres catégories ». Une fois la sélection effectuée, cliquez sur le bouton « Associer la combinaison au partenaire » (capture 76) afin de pouvoir éditer le tableau (capture 77). Désormais, seules les catégories de dépenses liées à la combinaison choisie apparaissent et celles en coûts réels deviennent éditables, en cliquant sur le pictogramme papier/crayon.

**!! Point d'attention :** tous les paramétrages nécessaires ont été effectués en amont par le Programme afin de simplifier au maximum la saisie. De fait, **merci de ne pas cliquer sur les catégories de dépenses directement (les liens en bleu de la capture 77), ni sur le lien « Gérer les postes de dépenses » (haut de page, capture 77)** : ces liens ne permettent pas de saisir un budget mais seulement de modifier les catégories de dépenses, annulant les taux forfaitaires paramétrés par le Programme.

<sup>20</sup> Chapitre 5.1 Coûts simplifiés du formulaire de candidature.

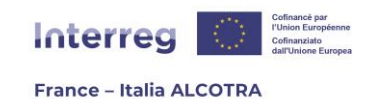

De la même façon, **veillez à ne pas créer de nouvelles catégories de dépenses** : la liste détaillée des coûts est à remplir sous Excel seulement. Pour des questions de simplification, la saisie du budget sur Synergie CTE reste au niveau des catégories de dépenses, déjà existantes et créées par le Programme.

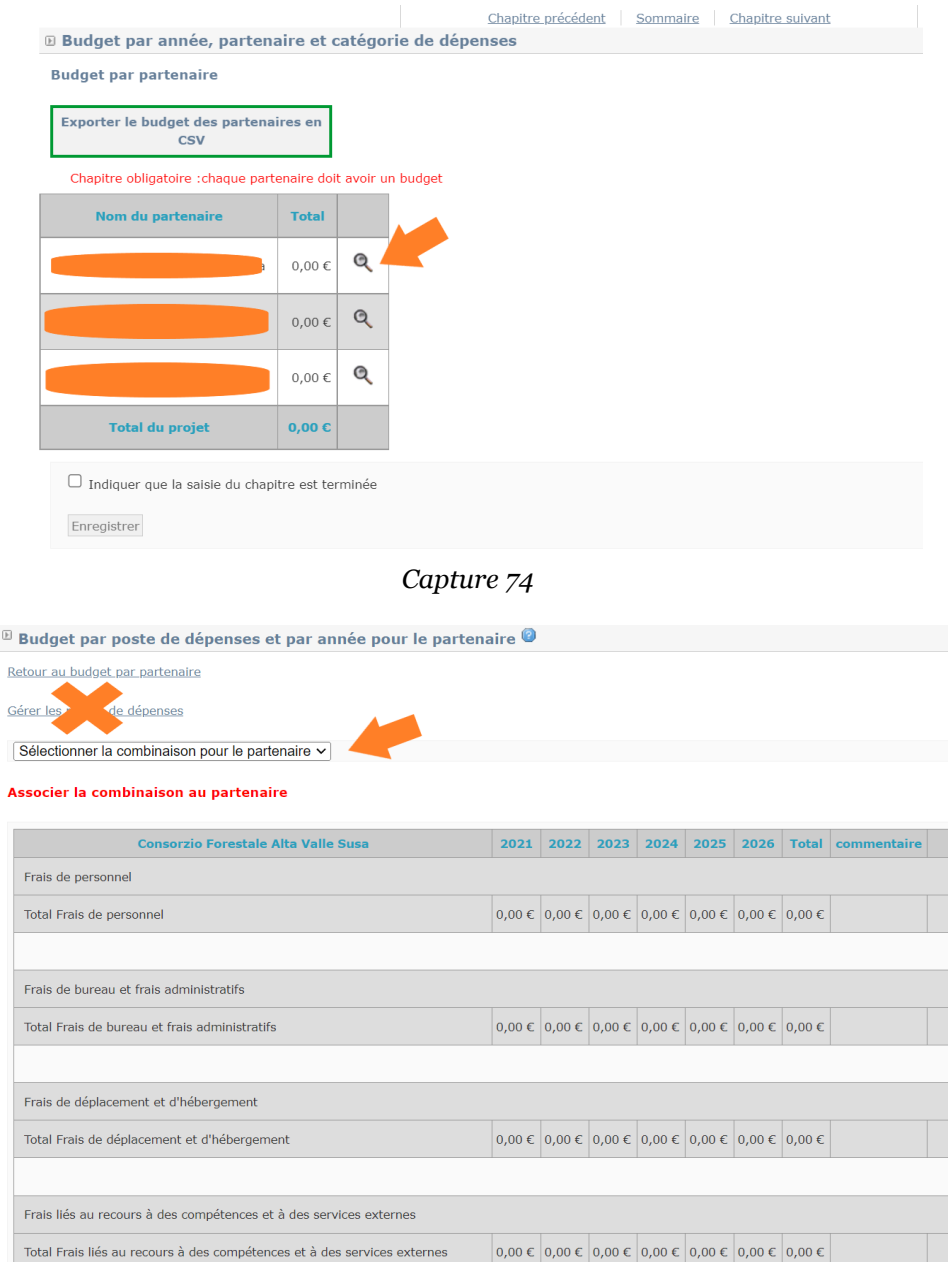

*Capture 75*

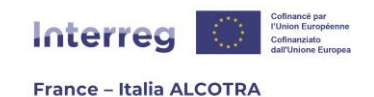

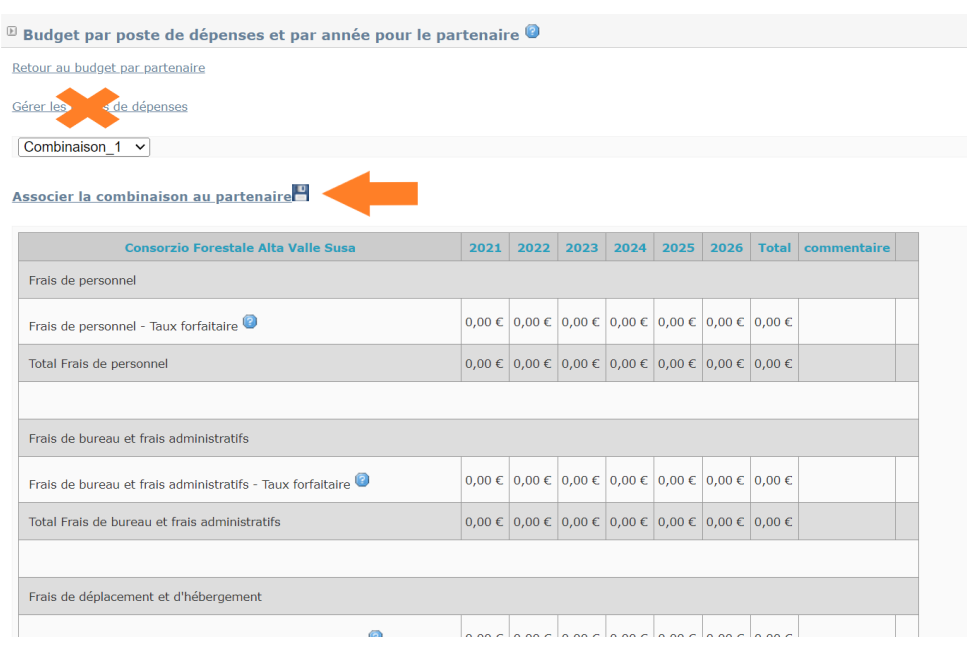

*Capture 76*

| Frais liés au recours à des compétences et à des services externes       |  |                                                                    |  |  |  |  |            |  |              |  |  |
|--------------------------------------------------------------------------|--|--------------------------------------------------------------------|--|--|--|--|------------|--|--------------|--|--|
| Frais liés au recours à des compétences et à des services externes       |  | $0,00 \in 0,00 \in 0,00 \in 0,00 \in 0,00 \in 0,00 \in 0,00 \in$   |  |  |  |  |            |  | $\mathbb Z$  |  |  |
| Total Frais liés au recours à des compétences et à des services externes |  | $0,00 \in 0,00 \in 0,00 \in 0,00 \in 0,00 \in 0,00 \in 0,00 \in$   |  |  |  |  |            |  |              |  |  |
|                                                                          |  |                                                                    |  |  |  |  |            |  |              |  |  |
| Frais d'équipement                                                       |  |                                                                    |  |  |  |  |            |  |              |  |  |
| Frais d'équipement                                                       |  | $0,00 \in 0,00 \in 0,00 \in 0,00 \in 0,00 \in 0,00 \in 0,00 \in 0$ |  |  |  |  |            |  | $\mathbb{Z}$ |  |  |
| Total Frais d'équipement                                                 |  | $0,00 \in 0,00 \in 0,00 \in 0,00 \in 0,00 \in 0,00 \in 0,00 \in 0$ |  |  |  |  |            |  |              |  |  |
|                                                                          |  |                                                                    |  |  |  |  |            |  |              |  |  |
| Frais d'infrastructures et de travaux                                    |  |                                                                    |  |  |  |  |            |  |              |  |  |
| Frais d'infrastructures et de travaux                                    |  | $0,00 \in 0,00 \in 0,00 \in 0,00 \in 0,00 \in 0,00 \in 0,00 \in$   |  |  |  |  |            |  | $\mathbb{Z}$ |  |  |
| Total Frais d'infrastructures et de travaux                              |  | $0,00 \in 0,00 \in 0,00 \in 0,00 \in 0,00 \in 0,00 \in 0,00 \in$   |  |  |  |  |            |  |              |  |  |
|                                                                          |  |                                                                    |  |  |  |  |            |  |              |  |  |
| <b>Total</b>                                                             |  | 0,00 € 0,00 € 0,00 € 0,00 € 0,00 € 0,00 € 0,00 €                   |  |  |  |  |            |  |              |  |  |
| <b>Recettes</b>                                                          |  |                                                                    |  |  |  |  | 0,00C      |  |              |  |  |
| <b>Financement du partenaire</b>                                         |  |                                                                    |  |  |  |  | $0,00 \in$ |  |              |  |  |

*Capture 77*

**De fait, la saisie du budget se gère uniquement avec le pictogramme papier/crayon pour chaque catégorie de dépenses en coûts réels.** Il convient de cliquer dessus, puis de saisir le budget pour la catégorie de dépense sélectionnée, année par année. En cas de décimales, il convient de vous limiter à deux chiffres après la virgule et de saisir un point à la place d'une virgule (capture 78) pour respecter le format de Synergie CTE. Une fois la saisie terminée pour la ligne, vous êtes libre d'ajouter ou non un commentaire (texte facultatif). Puis cliquez sur « Ok » pour valider et enregistrer votre saisie. A partir des données chiffrées insérées, le système calcule automatiquement les montants des catégories de dépenses en taux forfaitaires sans que vous ayez besoin

53

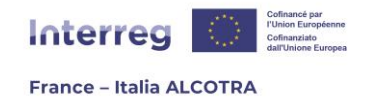

d'intervenir (capture 79), ainsi que le total du budget par partenaire et par année en bas du tableau.

**!! Point d'attention :** Lors de la saisie du budget par partenaire et par année, merci de veiller à limiter l'utilisation de centièmes autres que zéro (par exemple 100.99) afin de faciliter la gestion des arrondis, s'agissant de calculs automatiques du système.

Répétez l'opération pour chaque partenaire du projet. Une fois l'ensemble des tableaux budgétaires saisis, cliquez sur « Retour au budget par partenaire » (capture 80), afin de revenir à l'écran précédent. Vérifiez l'exactitude des montants, puis cochez la case « Indiquer que la saisie du chapitre est terminée » afin faire augmenter le pourcentage de la jauge de la progression sur le sommaire du formulaire de candidature et enfin, enregistrez la page pour passer au chapitre suivant.

Le chapitre **3. Synthèse du budget du projet – aperçu par catégorie de dépenses**, est un tableau automatique créé par Synergie CTE à partir du chapitre 2. Il reprend les données insérées par année et par catégorie de dépenses pour chaque partenaire et les additionne pour donner un aperçu du budget du projet, par année et catégorie de dépenses. De fait, aucune action de votre part n'est nécessaire sur ce chapitre.

|                                                                                                | Frais liés au recours à des compétences et à des services externes |            |            |            |            |  |                     |  |                  |  |  |  |  |
|------------------------------------------------------------------------------------------------|--------------------------------------------------------------------|------------|------------|------------|------------|--|---------------------|--|------------------|--|--|--|--|
| Frais liés au<br>recours à des<br>compétences et<br>à des services<br>$ext{ernes}$             | 0.00                                                               | 0.00       | 0.00       | 0.00       | 0.00       |  | $0.00$ 0,00 €       |  | $_{\mathsf{Ok}}$ |  |  |  |  |
| <b>Total Frais liés</b><br>au recours à<br>des<br>compétences et<br>à des services<br>externes | $0,00 \in$                                                         | $0,00 \in$ | $0,00 \in$ | $0,00 \in$ | $0,00 \in$ |  | $0.00 \in 0.00 \in$ |  |                  |  |  |  |  |

*Capture 78*

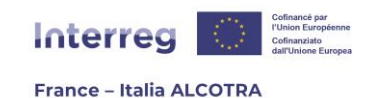

#### **Combinaison 1**

Veuillez sélectionner une ligne ci-dessous pour en modifier les montants

| <b>Consorzio Forestale Alta Valle Susa</b>                               | 2021                   | 2022 | 2023 | 2024                                              | 2025 | 2026 | <b>Total</b> | commentaire |              |  |
|--------------------------------------------------------------------------|------------------------|------|------|---------------------------------------------------|------|------|--------------|-------------|--------------|--|
| Frais de personnel                                                       |                        |      |      |                                                   |      |      |              |             |              |  |
| Frais de personnel - Taux forfaitaire                                    | 200,00 € 0,00 € 0,00 € |      |      | 200,00 € 0,00 € 0,00 €                            |      |      | 400,00€      |             |              |  |
| Total Frais de personnel                                                 | 200,00 € 0,00 € 0,00 € |      |      | 200,00 € 0,00 € 0,00 €                            |      |      | 400,00€      |             |              |  |
|                                                                          |                        |      |      |                                                   |      |      |              |             |              |  |
| Frais de bureau et frais administratifs                                  |                        |      |      |                                                   |      |      |              |             |              |  |
| Frais de bureau et frais administratifs - Taux forfaitaire               | 30,00 € 0,00 € 0,00 €  |      |      | 30,00 € 0,00 € 0,00 €                             |      |      | 60,00€       |             |              |  |
| Total Frais de bureau et frais administratifs                            | 30,00 € 0,00 € 0,00 €  |      |      | 30,00 € 0,00 € 0,00 €                             |      |      | 60,00€       |             |              |  |
|                                                                          |                        |      |      |                                                   |      |      |              |             |              |  |
| Frais de déplacement et d'hébergement                                    |                        |      |      |                                                   |      |      |              |             |              |  |
| Frais de déplacement et d'hébergement - Taux forfaitaire                 | 20,00 € 0,00 € 0,00 €  |      |      | 20,00 € 0,00 € 0,00 €                             |      |      | 40,00 €      |             |              |  |
| Total Frais de déplacement et d'hébergement                              | 20,00 € 0,00 € 0,00 €  |      |      | 20,00 € 0,00 € 0,00 €                             |      |      | 40,00€       |             |              |  |
|                                                                          |                        |      |      |                                                   |      |      |              |             |              |  |
| Frais liés au recours à des compétences et à des services externes       |                        |      |      |                                                   |      |      |              |             |              |  |
| Frais liés au recours à des compétences et à des services externes       |                        |      |      | 1 000,00 € 0,00 € 0,00 € 1 000,00 € 0,00 € 0,00 € |      |      | 2 000,00 €   |             | $\mathbb{Z}$ |  |
| Total Frais liés au recours à des compétences et à des services externes |                        |      |      | 1 000,00 € 0,00 € 0,00 € 1 000,00 € 0,00 € 0,00 € |      |      | 2 000,00 €   |             |              |  |

*Capture 79*

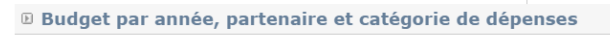

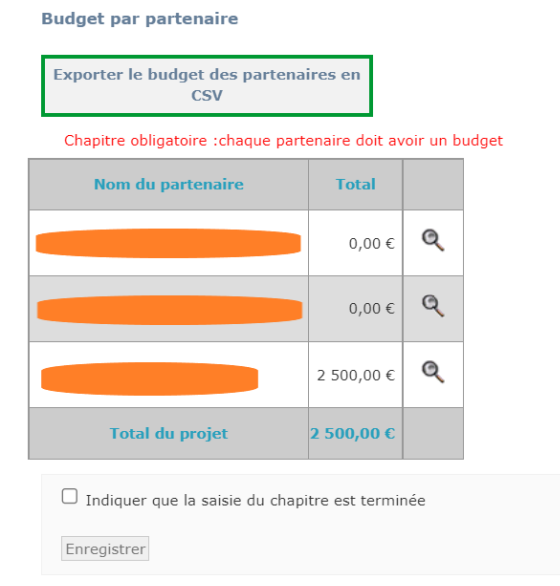

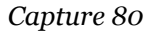

## h. Partie V. Les ressources du projet

Les deux chapitres de cette partie, **1. Contreparties publiques** et **2. Plan de financement du projet** (captures 81 et 82), sont générés automatiquement par Synergie CTE. De fait, aucune action de votre part n'est requise mais nous vous conseillons de vérifier

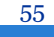

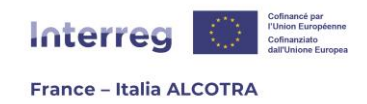

la complétude des éléments. En effet, si des tableaux sont à zéro, cela signifie que certaines données capitales n'ont pas été saisies pour un ou plusieurs partenaires. Ces deux chapitres se mettent à jour à partir de l'onglet « Financement » de chaque partenaire, dont le fonctionnement est explicité au sein de la partie **[A.4.c. Partie II. Partenaires du projet](#page-22-0)  [du présent guide](#page-22-0)** (paragraphe « Financement ». Une fois les données de ces chapitres vérifiées, vous pouvez passer à la partie suivante.

**!! Point d'attention :** Ces tableaux de reprise de données ne sont pas présents au sein du formulaire lié à la stratégie des PITER+ car ces informations ne sont pas à renseigner (onglets masqués).

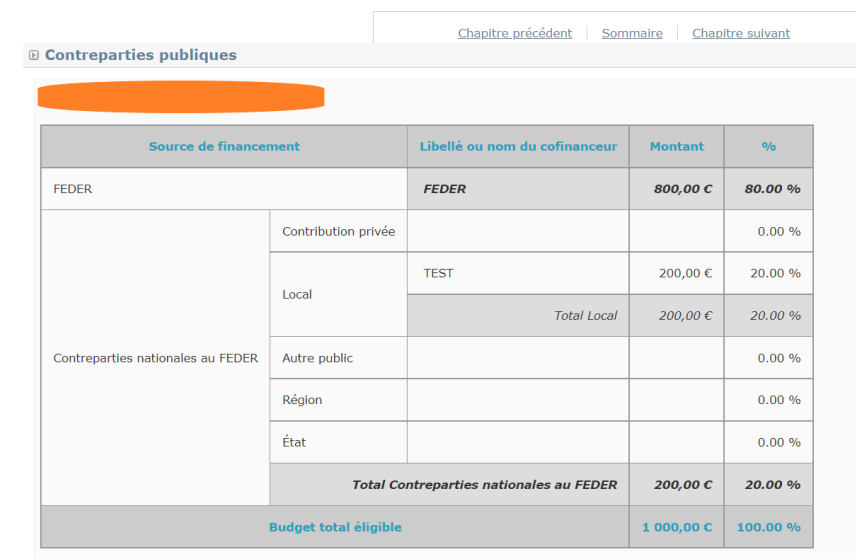

 *Capture 81*

|                                        |                            |                                      | Chapitre précédent                          | Sommaire<br>Chapitre suivant                      |                                           |                 |                                      |                                 |  |  |
|----------------------------------------|----------------------------|--------------------------------------|---------------------------------------------|---------------------------------------------------|-------------------------------------------|-----------------|--------------------------------------|---------------------------------|--|--|
| <b>E Plan de financement du projet</b> |                            |                                      |                                             |                                                   |                                           |                 |                                      |                                 |  |  |
| <b>FEDER</b>                           |                            |                                      |                                             |                                                   |                                           |                 |                                      |                                 |  |  |
| Partenaire                             | <b>Montant du</b><br>fonds | Pourcentage sur le<br>total éligible | Pourcentage sur le<br>total FEDER du projet | <b>Cofinancement public et</b><br>autofinancement | Cofinancement privé et<br>autofinancement | <b>Recettes</b> | <b>Total</b><br><b>contreparties</b> | <b>Total budget</b><br>éligible |  |  |
|                                        | 800,00€                    | 80.00 %                              | 100.00 %                                    | 200,00€                                           | 0.00 E                                    | $0.00 \in$      | 200,00€                              | 1 000,00€                       |  |  |
|                                        | $0,00 \in$                 | 0.00%                                | 0.00 %                                      | $0,00 \in$                                        | $0.00 \in$                                | $0.00 \in$      | $0.00 \in$                           | $0,00 \in$                      |  |  |
| <b>Total</b>                           | 800,00 €                   | 80.00 %                              | 100.00 %                                    | 200,00 €                                          | $0,00 \in$                                | 0,00C           | 200,00 €                             | $1000,00 \text{ C}$             |  |  |

*Capture 82*

## i. Partie VI. Respect des autres politiques sectorielles

Ces deux chapitres, **1. Commande publique** et **2. Aides d'Etat**, sont des tableaux à saisir selon des modalités déjà observées précédemment.

**1. Commande publique** : Pour ce chapitre (capture 83), il convient de cocher la/les cases correspondante(s) selon la situation de chaque partenaire, en suivant les indications des colonnes. Le champ de texte est à remplir dans les deux langues du Programme et dans la limite des caractères autorisés par Synergie CTE, seulement si la case de la troisième

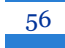

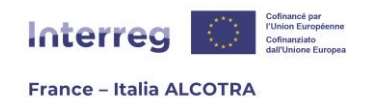

colonne est cochée. Si non, il n'y a pas besoin de justification supplémentaire. Une fois le chapitre complété pour l'ensemble des partenaires, il convient de cocher la case « Indiquer que la saisie du chapitre est terminée » afin faire augmenter le pourcentage de la jauge de la progression sur le sommaire du formulaire de candidature et enfin, d'enregistrer la page pour passer au chapitre suivant.

**2**. **Aides d'Etat :** Pour ce chapitre (capture 84), il convient de cliquer sur le (+) jaune afin de faire apparaître une ligne, autant de fois que nécessaire. La saisie des deux premières colonnes est facilitée par la présence de menus déroulants : le premier liste tous les partenaire du projet et le second le type de financeur qui a octroyé la subvention. Les trois dernières colonnes sont des champs de texte à saisir. **!! Point d'attention**, pour les données chiffrées (colonne montant), il est conseillé de remplacer la virgule par un point en cas de décimales, afin de respecter le format Synergie CTE.

En cas de besoin, le pictogramme poubelle est présent à chaque fin de ligne (à droite de l'écran) et permet la suppression d'une ligne insérée en trop. Une fois le chapitre complété pour l'ensemble des partenaires, il convient de cocher la case « Indiquer que la saisie du chapitre est terminée » afin faire augmenter le pourcentage de la jauge de la progression sur le sommaire du formulaire de candidature et enfin, d'enregistrer la page pour passer au chapitre suivant.

| $\mathbb B$ Commande publique |                                                                                                    |                                                                                    |                                                                                                  |                                                                                                    |                                                                                                    |
|-------------------------------|----------------------------------------------------------------------------------------------------|------------------------------------------------------------------------------------|--------------------------------------------------------------------------------------------------|----------------------------------------------------------------------------------------------------|----------------------------------------------------------------------------------------------------|
|                               | <b>Pouvoir adjudicateur</b><br>ou entité<br>adjudicatrice de droit<br>public soumis au<br>Code des marchés<br>publics | Pouvoir<br>adjudicateur de<br>droit privé soumis<br>au Code des<br>marchés publics | <b>Pouvoir</b><br>adjudicateur de<br>droit privé non<br>soumis au Code<br>des marchés<br>publics | Dans le cas d'un pouvoir adjudicateur non soumis au Code des marchés publics, précisez la<br>politique d'achat interne permettant de garantir la transparence et le principe d'économie | Le bénéficiaire s'engage-t-il à<br>intégrer des clauses de mieux-<br>disant social et/ou<br>environnemental dans ces<br>marchés ? (En cas de réponse<br>positive, ce point sera vérifié lors<br>de la mise en œuvre) |
|                               | ο.                                                                                                    | ο.                                                                                 | ο.                                                                                               | Nombre de caractères restants : 3000<br>h<br>Nombre de caractères restants : 3000<br>h                                                                                                  | $\Box$                                                                                                    |
|                               | ο.                                                                                                    | ο.                                                                                 | $\Box$                                                                                           | Nombre de caractères restants : 3000<br>/r<br>Nombre de caractères restants : 3000<br>h                                                                                                 | ο.                                                                                                    |

 *Capture 83*

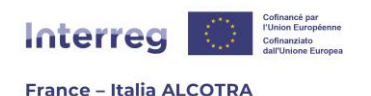

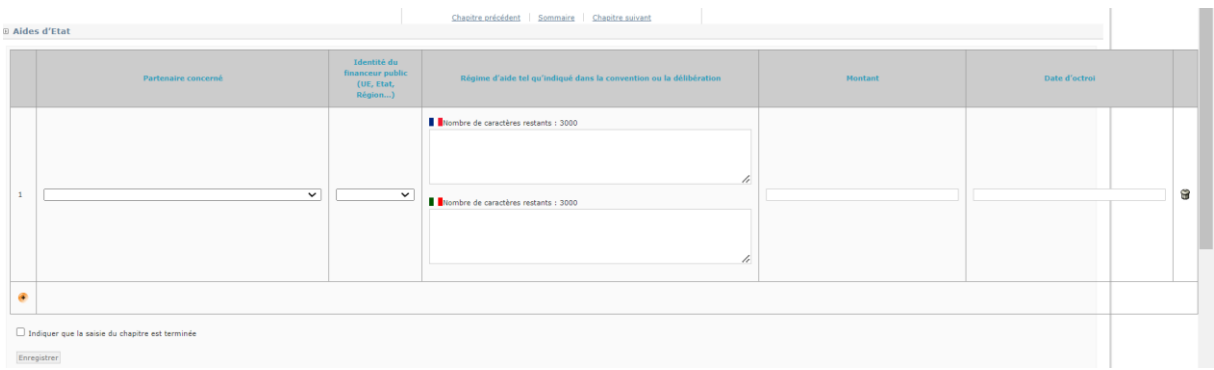

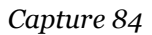

# j. Partie VII. Engagement final

Le chapitre **1. Engagement final** (capture 85) ne contient qu'une seule case à cocher, autorisant le traitement des données personnelles nécessaires du partenariat conformément aux Règlements UE 2016/679 et 2018/1725. Pour ce faire, il suffit de cliquer sur la case à cocher, puis de cocher la case « Indiquer que la saisie du chapitre est terminée » afin faire augmenter le pourcentage de la jauge de la progression sur le sommaire du formulaire de candidature et enfin, d'enregistrer la page pour passer au chapitre suivant.

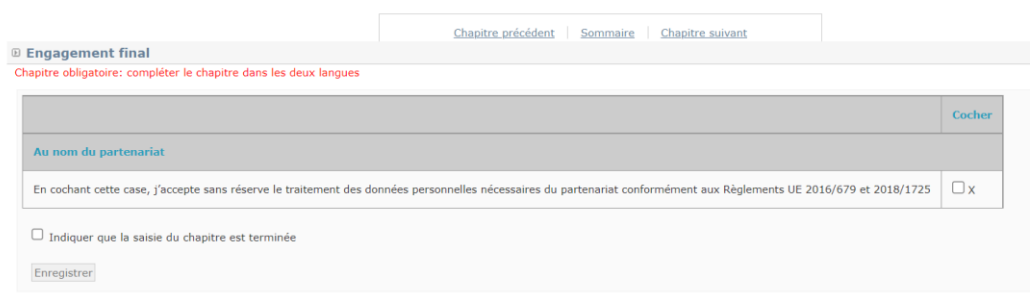

*Capture 85*

# k. Partie VIII. Annexes du projet

Les chapitres de la partie Annexes au projet (capture 86) permettent de charger sur Synergie CTE des documents complémentaires au formulaire de candidature, indispensables à l'instruction de votre projet. La séparation par chapitres a été effectuée selon le caractère obligatoire des documents (chapitre 1), la nature du document, nécessaire pour tout type de bénéficiaire ou presque (chapitre 2), selon la nature du partenaire pour tout document complémentaire lié à l'organisme du partenaire (chapitres 3 à 6) et enfin par le caractère facultatif (chapitre 7).

De fait, selon la nature du partenariat, tous les chapitres ne seront pas nécessairement complétés. Par exemple, si votre projet ne contient ni GIP, ni partenaire de droit privé soumis au Code des marchés publics, alors l'ensemble des chapitres 5 et 6 seront vides. En revanche, les chapitres **1. Pièces obligatoires à joindre au formulaire de demande de subvention** et **2. Pièces annexes à joindre au formulaire de demande de subvention** sont toujours à compléter. C'est le cas de tous les sous-chapitres du chapitre 1 et de la majorité des sous-chapitres du chapitre 2, à l'exclusion de ceux indiqués comme

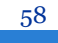

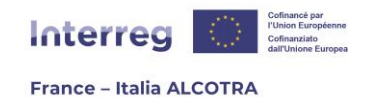

facultatifs au sein de leur titre (par exemple, le 2.6. Attestation de non-assujettissement ou assujettissement partiel à la TVA si concerné).

**!! Point d'attention :** Le nombre et/ou le nom des chapitres « Annexes » à remplir diffèrent pour les formulaires des **PITER+ et des microprojets**. En revanche, la mécanique de complétion est identique et les informations pratiques contenues dans le présent guide ainsi que la version Word du formulaire et les bulles d'aides de Synergie CTE vous aideront à remplir de façon exhaustive votre formulaire.

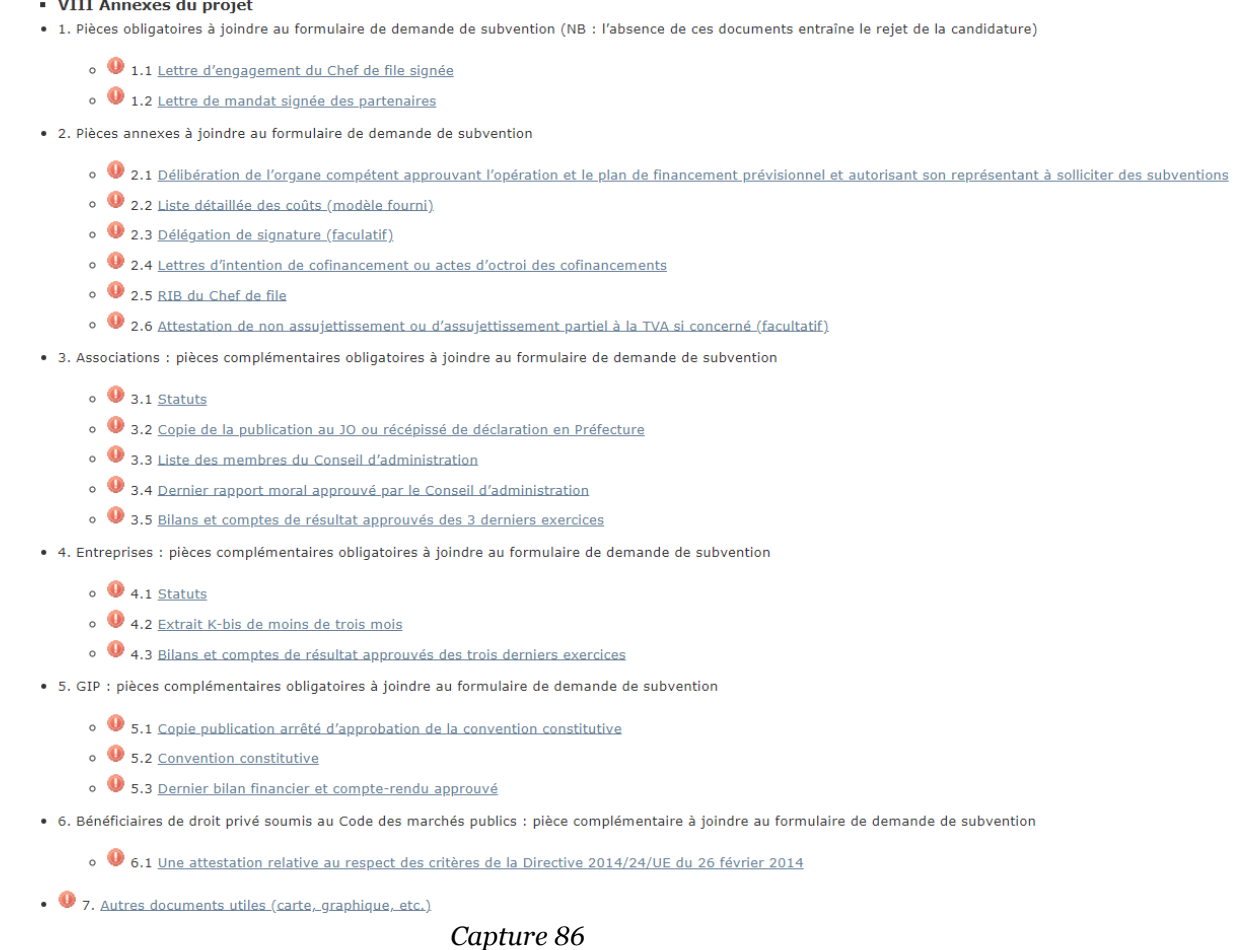

Tous les chapitres de la partie **Annexes au projet** fonctionnent sur le même mode opératoire. Nous allons détailler ici le fonctionnement global et il conviendra de répéter l'opération pour chaque sous chapitre, autant de fois que nécessaire.

Tout d'abord, cliquez sur le chapitre souhaité (ici, le 1.1 Lettre d'engagement du Chef de file signée) afin d'être conduit sur l'écran suivant (capture 87). Ce sous-chapitre est obligatoire, comme le rappelle le texte en rouge. **Cela signifie que l'absence de document au sein de ce sous-chapitre empêchera le dépôt du projet.** 

Pour charger la lettre d'engagement, il convient d'indiquer un titre correspondant à la nature du document, puis de sélectionner un fichier dans un format accepté par Synergie

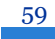

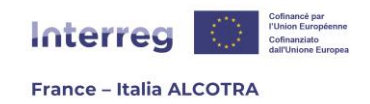

CTE<sup>21</sup> , **dans la limite de 5 MO**, et enfin de cliquer sur le premier bouton « Enregistrer ». Dès que le document est chargé, Synergie CTE vous renvoie à la page du sommaire du formulaire de candidature. Il est pourtant nécessaire de revenir au sein du chapitre (capture 88) pour finaliser la saisie.

A partir de cette page, vous pouvez agir sur le(s) document(s) inséré(s) à savoir, éditer le titre avec le pictogramme papier/crayon, supprimer un document avec le pictogramme poubelle, télécharger en .zip l'ensemble des documents insérés au sein d'un même souschapitre ou encore, joindre un autre fichier. En effet, dans le cas de ce sous-chapitre, un seul document est nécessaire mais pour d'autres, il vous faudra charger un document par partenaire : afin de simplifier la saisie, le titre de chaque sous-chapitre précise les attendus en termes de documents à fournir.

Une fois l'ensemble des fichiers chargés, cliquez sur la case « Indiquer que la saisie du chapitre est terminée » afin faire augmenter le pourcentage de la jauge de la progression sur le sommaire du formulaire de candidature et enfin, enregistrez la page et passez au chapitre suivant.

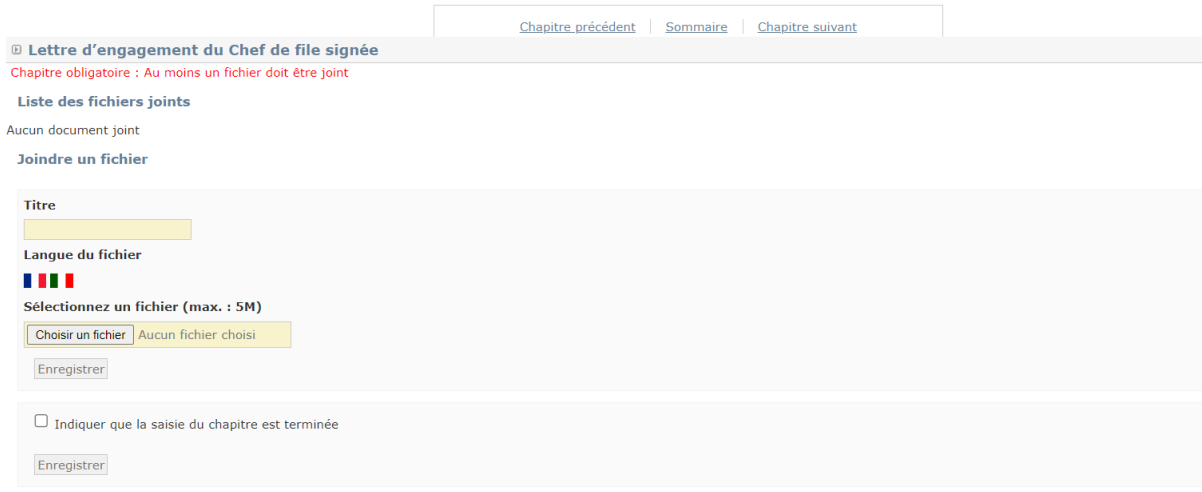

*Capture 87*

<sup>21</sup> Seuls sont autorisés les fichiers de type pdf, doc, docx, odt, ott, xls, xlsx, ods, ots, ppt, pptx, odp, otp.

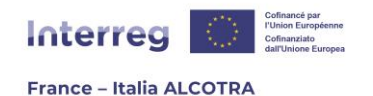

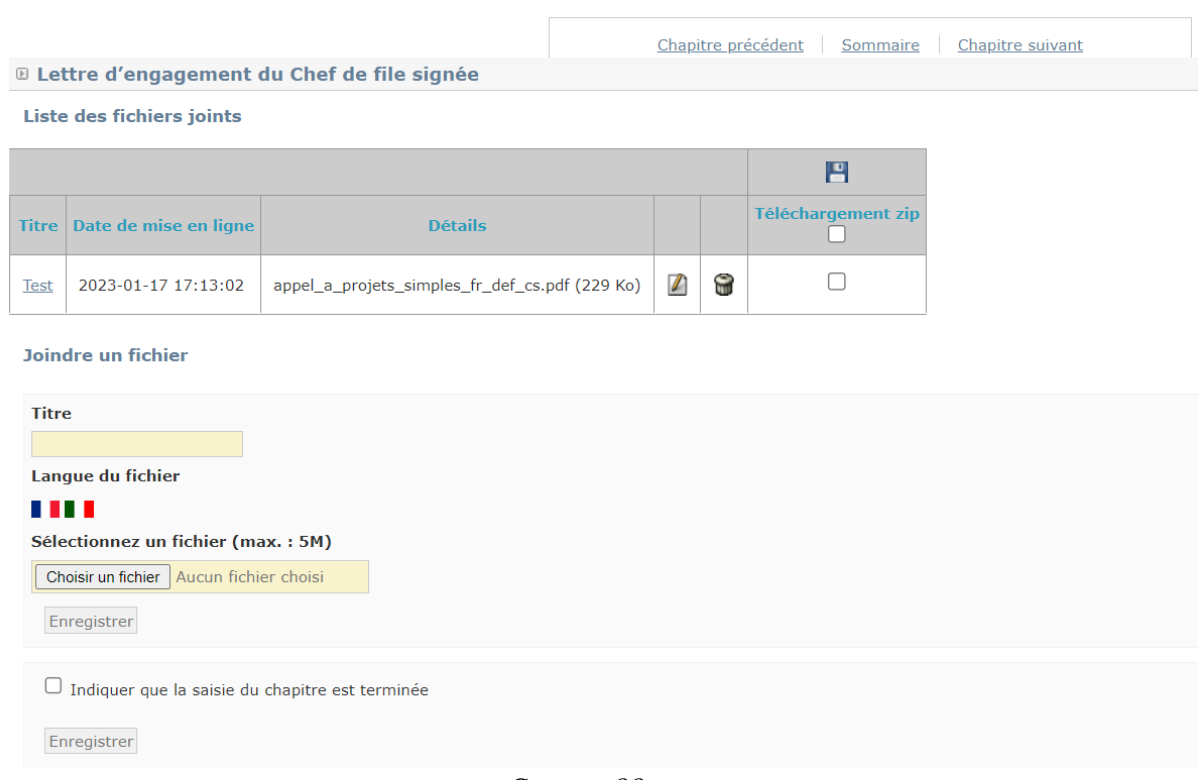

*Capture 88*

## l. Synthèse des principaux éléments saisis dans le formulaire

La synthèse des principaux éléments saisis dans le formulaire, qui se présente sous la forme d'un bouton vert en haut du sommaire (capture 89), regroupe les informations principales liées à votre projet, saisies à partir du sommaire du formulaire de candidature. C'est un outil de consultation important, pendant la saisie du formulaire mais également après, si le projet est sélectionné par le Comité de suivi du Programme.

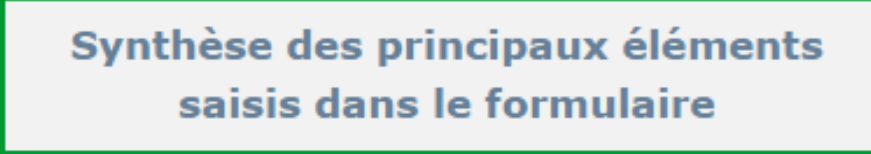

### *Capture 89*

La synthèse se décline en six onglets, que nous allons détailler ci-dessous. Pour entrer dans la synthèse des principaux éléments saisis dans le formulaire en cours de saisie, cliquez sur le bouton vert, qui se situe juste au-dessus du sommaire du formulaire de candidature.

**!! Point d'attention :** Le nombre d'onglets à remplir diffèrent pour les formulaires des **PITER+ et des microprojets** selon les informations demandées. En revanche, la mécanique de complétion est identique et les informations pratiques contenues dans le

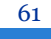

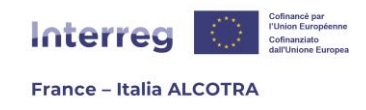

présent guide ainsi que la version Word du formulaire et les bulles d'aides de Synergie CTE vous aideront à remplir de façon exhaustive votre formulaire.

**1) Description** : C'est le premier onglet auquel vous accédez lors du clic sur le bouton vert (capture 90). L'onglet description est la carte d'identité de votre projet. Les informations sont saisies à partir du chapitre **I.2. Description synthétique du projet** du formulaire de candidature. En effet, le chapitre I.2 vous redirige sur l'onglet « Description » directement grâce à un lien [comme déjà expliqué,](#page-19-0) mais il est également possible de corriger/modifier les informations grâce à cet onglet directement, cela n'a pas d'impact négatif sur la saisie du formulaire de candidature.

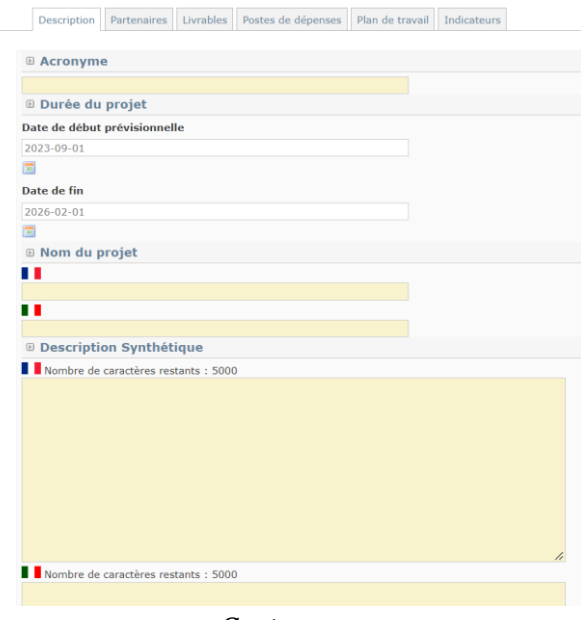

*Capture 90*

**2) Partenaires** : Cliquez sur l'onglet « Partenaires » (capture 91) afin d'accéder à la liste des partenaires du projet. Vous pouvez dérouler les informations disponibles pour chaque partenaire en cliquant sur les (+) bleus, qui permettent notamment de visualiser rapidement les contacts déjà insérés. Les informations sont saisies à partir du chapitre **II.1**  Partenaires du projet du formulaire de candidature. En effet, ce chapitre vous redirige sur cet écran directement grâce à un lien <sup>22</sup> mais il est également possible de corriger/modifier les informations grâce à cet onglet directement, cela n'a pas d'impact négatif sur la saisie du formulaire de candidature.

<sup>22</sup> Des explications plus détaillées sont à retrouver **[au chapitre A.4.c.](#page-22-0)** du présent guide.

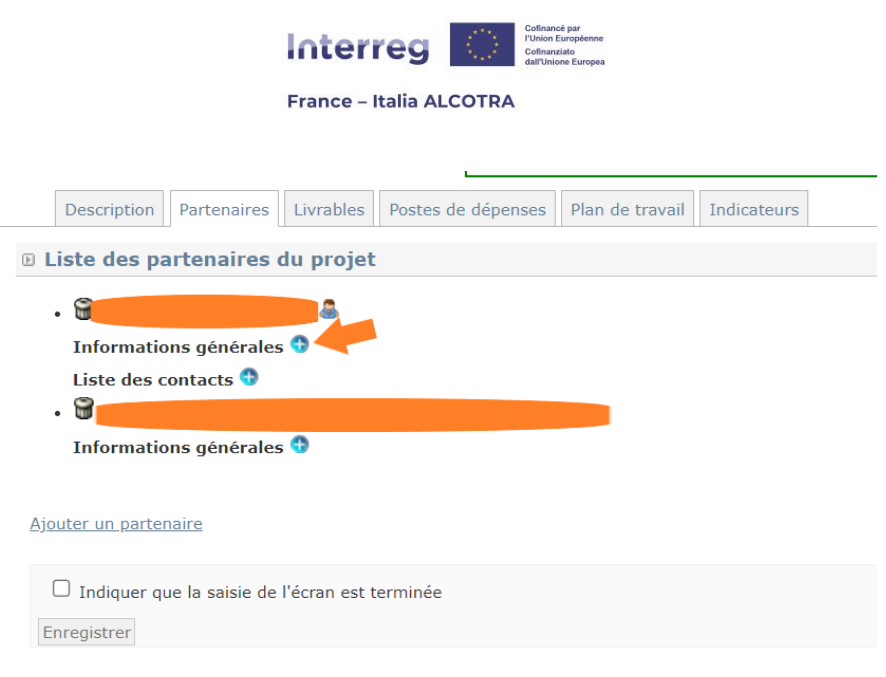

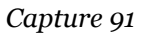

**3) Livrables :** Cliquez sur l'onglet « Livrables » (capture 92) afin d'accéder à la liste des livrables. Les informations sont saisies à partir du sous-chapitre **III.3.1. Résumé du plan de travail** du formulaire de candidature. En effet, ce chapitre vous redirige vers le Plan de travail grâce à un lien cliquable et les livrables sont saisis à partir de chaque activité du Plan de travail, comme indiqué au sein de la partie **A**.**[4.d. Description du projet](#page-33-0)**. **!! Point d'attention : cet onglet de la synthèse des principaux éléments saisis dans le formulaire est exclusivement réservé à la consultation.** Vous ne devez pas saisir les livrables par ce biais, car ils ne seraient pas rattachés aux activités du Plan de travail. Aussi, merci de ne pas cliquer sur « Ajouter un livrable » et d'utiliser cet onglet uniquement à des fins de visualisation de l'ensemble des livrables déjà saisis au sein du Plan de travail.

 $\mathbf{L}$ 

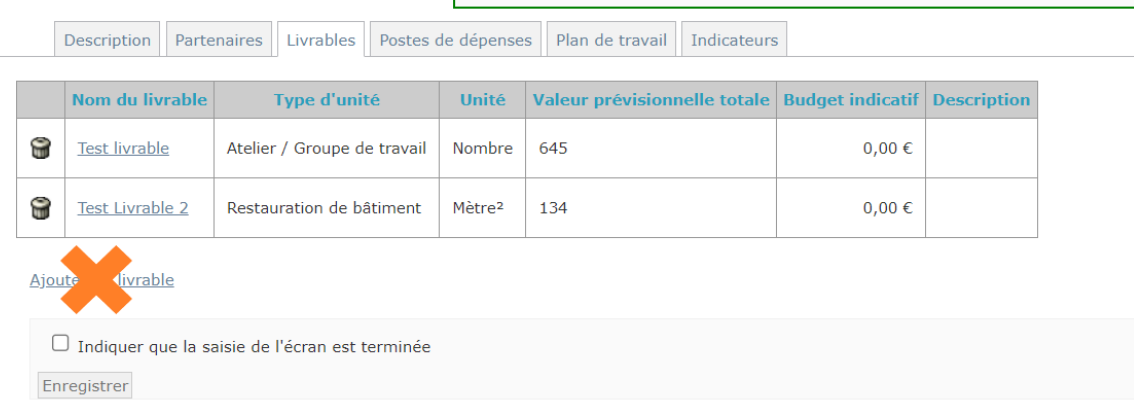

### *Capture 92*

**4) Postes de dépenses :** Cliquez sur l'onglet « Postes de dépenses » (capture 93) afin d'accéder à un tableau récapitulatif du budget du projet, seulement décliné par catégories de dépenses mais ni par année, ni par partenaire. Les informations présentes ici sont saisies à partir du chapitre **IV.2. Budget par année, partenaire et catégorie de dépenses**  du formulaire de candidature. En effet, ce chapitre permet de saisir le budget, comme indiqué au sein de la partie **A.4.e. Plan [de financement du projet](#page-49-0)**. **!! Point d'attention :** cet onglet de la synthèse des principaux éléments saisis dans le formulaire est **exclusivement réservé à la consultation**. Vous ne devez pas cliquer sur les

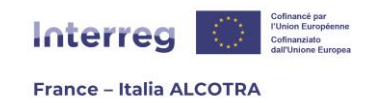

catégories de dépenses, qui ont été créés par le Programme avec les taux forfaitaires associés pour des raisons de simplification. **Modifier les données de cet onglet annule le calcul automatique des OCS par Synergie et fausse l'ensemble des données saisies dans le budget.**

| Description<br>Partenaires Livrables<br>Postes de dépenses   Plan de travail                                                                                                    | Indicateurs                                                        |                      |                                      |            |  |  |  |  |  |  |
|----------------------------------------------------------------------------------------------------|--------------------------------------------------------------------|----------------------|--------------------------------------|------------|--|--|--|--|--|--|
| <sup>1</sup> Catégories de dépense                                                                                                    |                                                                    |                      |                                      |            |  |  |  |  |  |  |
| <b>MERCI DE NE PAS TOUCHER AUX</b><br>POSTES DE DEPENSES, qui ont été<br>créés par le Programme avec les taux<br>forfaitaires associés. Saisissez le<br>budget via le formulaire de<br>candidature, chapitre IV.1 « Budget<br>par année, partenaire et catégorie de<br>dépenses ». Les catégories de<br>dépenses ont été créées par le<br>Programmes, merci de ne pas cliquer<br>sur "Gérer les postes de dépenses".<br>Exporter le budget des partenaires en<br><b>CSV</b> |                                                                    |                      |                                      |            |  |  |  |  |  |  |
| Postes de dépenses                                                                                                    |                                                                    |                      |                                      |            |  |  |  |  |  |  |
| Catégorie de dépense                                                                                                    | Libellé                                                            |                      | Coût indirect Coût simplifié Montant |            |  |  |  |  |  |  |
| Frais de personnel                                                                                                    | Frais de personnel - Taux forfaitaire                              |                      | $\blacktriangledown$                 | $0,00 \in$ |  |  |  |  |  |  |
|                                                                                                    | Frais de personnel - Coûts réels                                   |                      |                                      | $0,00 \in$ |  |  |  |  |  |  |
|                                                                                                    |                                                                    |                      | Total                                | 0,00€      |  |  |  |  |  |  |
| Frais de bureau et frais administratifs                                                                                                    | Frais de bureau et frais administratifs - Taux forfaitaire         | $\blacktriangledown$ | $\blacktriangledown$                 | $0.00 \in$ |  |  |  |  |  |  |
|                                                                                                    |                                                                    |                      | <b>Total</b>                         | $0,00 \in$ |  |  |  |  |  |  |
| Frais de déplacement et d'hébergement                                                                                                    | Frais de déplacement et d'hébergement - Taux forfaitaire           | $\blacktriangledown$ | $\checkmark$                         | $0,00 \in$ |  |  |  |  |  |  |
|                                                                                                    |                                                                    |                      | <b>Total</b>                         | $0,00 \in$ |  |  |  |  |  |  |
| Frais liés au recours à des compétences et à des services externes                                                                                                    | Frais liés au recours à des compétences et à des services externes |                      |                                      | $0,00 \in$ |  |  |  |  |  |  |
| <b>Total</b>                                                                                                    |                                                                    |                      |                                      |            |  |  |  |  |  |  |
| Frais d'équipement                                                                                                    | Frais d'équipement                                                 |                      |                                      | $0,00 \in$ |  |  |  |  |  |  |
|                                                                                                    |                                                                    |                      |                                      |            |  |  |  |  |  |  |

*Capture 93*

**5) Plan de travail :** Cliquez sur l'onglet « Plan de travail » (capture 94) afin d'accéder à votre Plan de travail. Les informations sont saisies à partir du sous-chapitre **III.3.1. Résumé du plan de travail** du formulaire de candidature. En effet, ce chapitre vous redirige sur cet écran grâce à un lien cliquable, comme indiqué au sein de la partie **[A.4.d.](#page-33-0)  [Description du projet](#page-33-0)**. Bien que nous conseillions de privilégier une entrée unique par le formulaire de candidature, il est également possible d'insérer/modifier votre Plan de travail en vous rendant directement dans cet onglet, cela n'a pas d'impact négatif sur la saisie du formulaire de candidature.

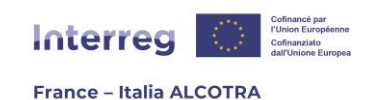

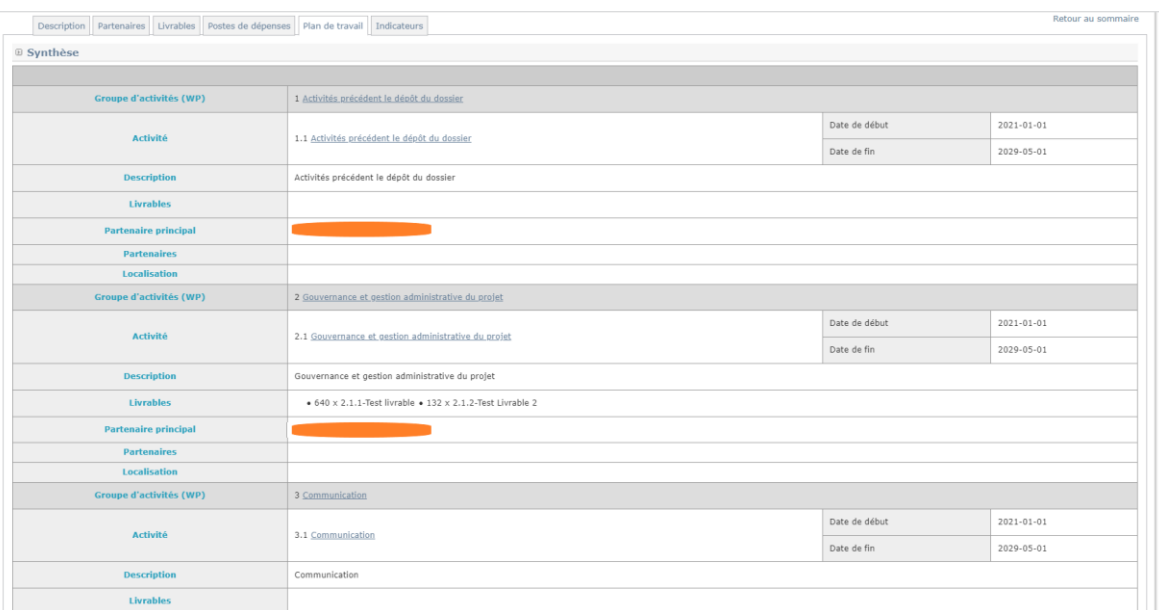

*Capture 94*

**6) Indicateurs :** Cliquez sur l'onglet « Indicateurs » (capture 95) afin d'accéder au tableau des indicateurs. Les informations sont saisies à partir du sous-chapitre **III.4.1. Indicateurs du projet** du formulaire de candidature, comme indiqué au sein de la partie **[A.4.d. Description du projet](#page-33-0)**. Bien que nous conseillions de privilégier une entrée unique par le formulaire de candidature, il est également possible d'insérer/modifier les indicateurs du projet en vous rendant directement dans cet onglet, cela n'a pas d'impact négatif sur la saisie du formulaire de candidature.

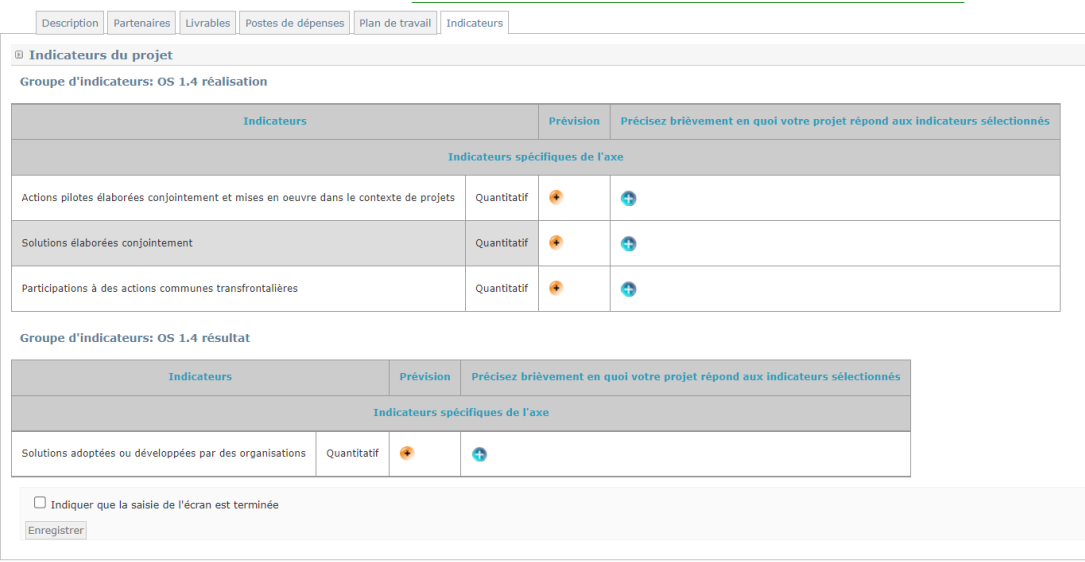

*Capture 95*

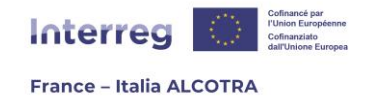

## 5. Déposer le formulaire de candidature

### a. Vérifier les contrôles de cohérence

Tout au long de la saisie du formulaire de candidature et avant la soumission du projet, **Synergie CTE vous permet de contrôler la cohérence des données du formulaire**, grâce à un bouton disponible en bas de page, que ce soit au sein des chapitres du formulaire de candidature, au sein du bouton vert « Synthèse des principaux éléments saisis dans le formulaire » ou directement sur le sommaire du formulaire de candidature (capture 96).

Contrôler la cohérence des données du formulaire

### *Capture 96*

Cliquer sur ce bouton ouvre une nouvelle fenêtre qui vérifie la présence des éléments nécessaires au dépôt du projet(capture 97, 98, 99). **!! Point d'attention : il est conseillé de tester fréquemment la cohérence des données du formulaire afin de corriger au fur et à mesure les éléments manquants au sein des chapitres déjà rédigés, s'il y en a.** Il est en tout cas important d'anticiper la soumission du formulaire de candidature car la correction des éléments manquant peut prendre un certain temps.

De la même façon, à ce stade, il est essentiel d'avoir coché la case « Indiquer que la saisie du chapitre est terminée » et d'avoir cliqué sur Enregistrer pour tous les chapitres du sommaire, afin d'atteindre les 100% de la jauge de complétude du formulaire. **!! Point d'attention :** nous vous conseillons également de vérifier les fichiers chargés au sein des chapitres d'annexe : **en effet Synergie CTE bloquera le dépôt si aucun document n'a été inséré au sein d'un chapitre d'annexe obligatoire mais il n'est pas en mesure de vérifier que le fichier chargé est bien le document adéquat.**

Cette nouvelle fenêtre liste l'ensemble des contrôles de cohérence pouvant entraîner l'incapacité de soumettre le formulaire de candidature et vous indique avec un code couleur la situation actuelle de votre saisie. **Un encadré vert signifie que le formulaire de candidature est conforme à ce qui est attendu, alors que l'encadré rouge liste les points bloquants empêchant le dépôt du projet afin que vous puissiez les rectifier.** 

Pour déposer le formulaire de candidature définitif, **il est nécessaire que toutes les informations soient correctement saisies sur le système.** Il convient donc de tout corriger avant de relancer les contrôles de cohérence.

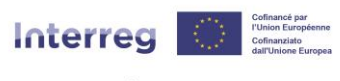

#### **France - Italia ALCOTRA**

D Voici le compte rendu d'exécution des contrôles de votre formulaire Chaque chapitre obligatoire de type "Texte libre" du formulaire de candidature doit avoir été préalablement renseigné.  $\begin{array}{l} \bullet\quad \text{Le chapitre}\quad \text{Besoin de coopération transform atimstiontalière} - \text{Valeur ajoute transforme étant obligatoire mest marqué} \\ \text{comme étant obligatoire mais n'est pas renesigné.} \end{array}$ Dépenses du projet par année, partenaire et poste de dépenses : Le total de chaque ligne (partenaire) doit être égal à la somme des<br>cofinancements du partenaire

Dépenses du projet par année, partenaire et poste de dépenses : la somme des montants des lignes (partenaires du projet) doit être égal à la<br>somme des cofinancements des partenaires du projet

 $\bullet$  ok

 $\bullet$  ok

Chaque groupe d'activité doit avoir au moins une activité

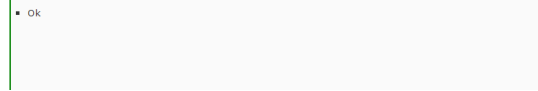

#### *Capture 97*

Vérification des types de contact obligatoires sur les contacts des partenaires

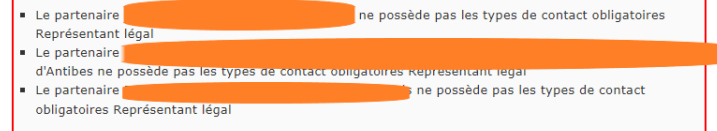

Contrôle des chapitres obligatoires

- A Nature et date de l'acte juridique permettant à l'organisme de participer au projet et de l'engager
- financièrement : Aucune donnée n'a été renseignée dans le tableau
- Expériences antérieures : Aucune donnée n'a été renseignée dans le tableau Etat des lieux à l'origine du projet et la problématique transfrontalière qui en découle : Aucune donnée<br>n'a été renseignée dans le tableau
- Objectifs spécifiques du projet et résultats attendus : Aucune donnée n'a été renseignée dans le
- tableau
- tableau
- Recettes générées après l'achèvement du projet du projet : Aucune donnée n'a été renseignée dans le
- tableau Autres co-financements : Aucune donnée n'a été renseignée dans le tableau
- Codes pour la dimension "égalité entre les hommes et les femmes" : Aucune donnée n'a été renseignée dans le tableau
- Coûts simplifiés : Aucune donnée n'a été renseignée dans le tableau Budget par année, partenaire et catégorie de dépenses : Les informations du chapitre n'ont pas été
- saisies, chaque partenaire doit avoir un budget
- Commande publique : Aucune donnée n'a été renseignée dans le tableau
- Engagement final : Aucune donnée n'a été renseignée dans le tableau
- Lettre d'engagement du Chef de file signée : Aucun fichier n'a été joint au formulaire
- Lettre de mandat signée des partenaires : Aucun fichier n'a été joint au formulaire

D Il existe des incohérences dans les données du formulaires, veuillez le corriger

Liste des contrôles bloquants en erreur

- · Verification de la saisie des champs libres obligatoires
- · Vérification des types de contact obligatoires sur les contacts des partenaires<br>• Contrôle des chapitres obligatoires
- 

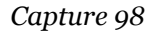

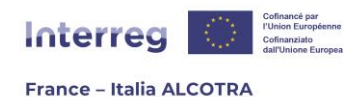

Il existe des incohérences dans les données du formulaires, veuillez le corriger

Liste des contrôles bloquants en erreur

- · Verification de la saisie des champs libres obligatoires
- · Vérification des types de contact obligatoires sur les contacts des partenaires
- · Contrôle des chapitres obligatoires

Relancer les contrôles de cohérence

Imprimer cette page

*Capture 99*

### b. Soumettre le formulaire de candidature

Une fois les éventuelles corrections apportées au formulaire de candidature, vous devez à nouveau cliquer sur le bouton « Contrôler la cohérence des données du formulaire » pour déclencher l'ouverture d'une nouvelle fenêtre (capture 100).

A ce stade, tous les contrôles de cohérence devraient s'afficher dans des encadrés verts. Si tel n'est pas le cas, relisez les contrôles de cohérence pour identifier les chapitres à corriger. Si tout s'affiche en vert, **alors vous pouvez soumettre votre formulaire de candidature en cliquant sur le bouton en bas de page**, « Soumettre le formulaire à l'Autorité de gestion ». Ceci déclenche un nouvel écran (capture 101) ainsi que l'envoi d'un courriel automatique du système vous indiquant que votre projet a été déposé, avec la date et l'heure exacte du dépôt. **Bien que l'Autorité de gestion du Programme reçoive également ce message, nous vous conseillons de le conserver précieusement.**

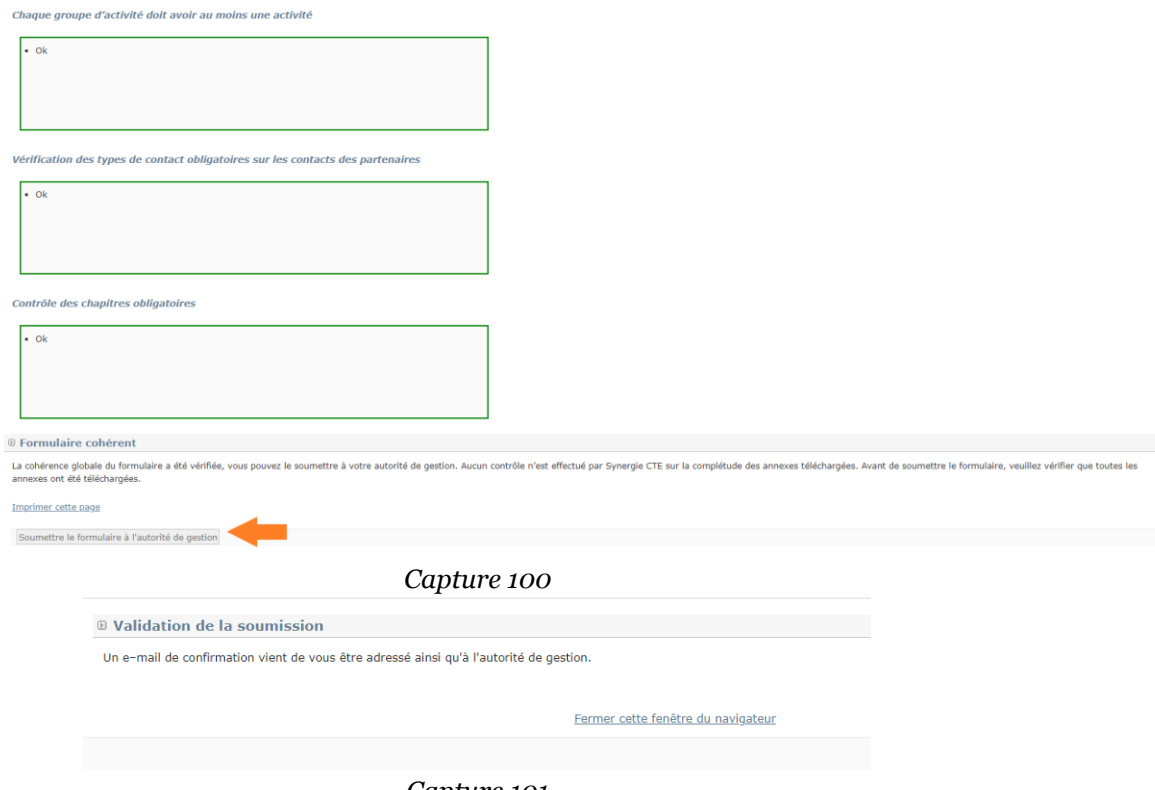

*Capture 101*

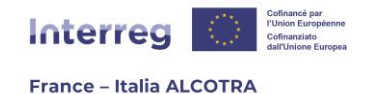

# c. Editer le formulaire de candidature

Une fois votre projet déposé, il convient d'éditer le formulaire de candidature définitif de votre projet. Pour ce faire, de retour sur la page d'accueil de Synergie CTE 21-27, cliquez sur la loupe afin de rentrer dans votre projet (capture 102). **Un message vous indique que le projet est déposé : il n'est plus possible d'intervenir dessus en mode édition**. En revanche, en cliquant sur le pictogramme loupe (capture 103), vous pouvez consulter votre formulaire de candidature en lecture seule et également **l'imprimer, en cliquant sur le pictogramme PDF**.

Cliquer sur l'icône PDF déclenche l'édition du formulaire de candidature, que vous pourrez enregistrer à partir de l'onglet « Restitutions » du bandeau Synergie, dès que celui-ci clignote. Une fois qu'il clignote, cliquez dessus et dans l'écran qui s'affiche, choisissez l'option « Editions PDF ». Ici (capture 104), cliquez sur le pictogramme PDF afin d'ouvrir votre formulaire de candidature en format PDF. Vous pouvez l'enregistrer afin de le consulter hors système.

### **!! Point d'attention : jusqu'à l'éventuelle sélection de votre projet en Comité de suivi, seul le Chef de file a accès au projet. L'édition du formulaire au format PDF est donc une étape indispensable afin d'informer le reste du partenariat.**

**!! Bravo**, vous êtes arrivé à la fin de ce guide de saisie et votre projet a bien été déposé sur Synergie CTE ☺ ! Nous espérons qu'il vous aura été utile. Dans une démarche d'amélioration continue de ce document, n'hésitez pas à nous communiquer vos éventuelles remarques à l'adresse [alcotra-synergiecte@auvergnerhonealpes.fr](mailto:alcotra-synergiecte@auvergnerhonealpes.fr)

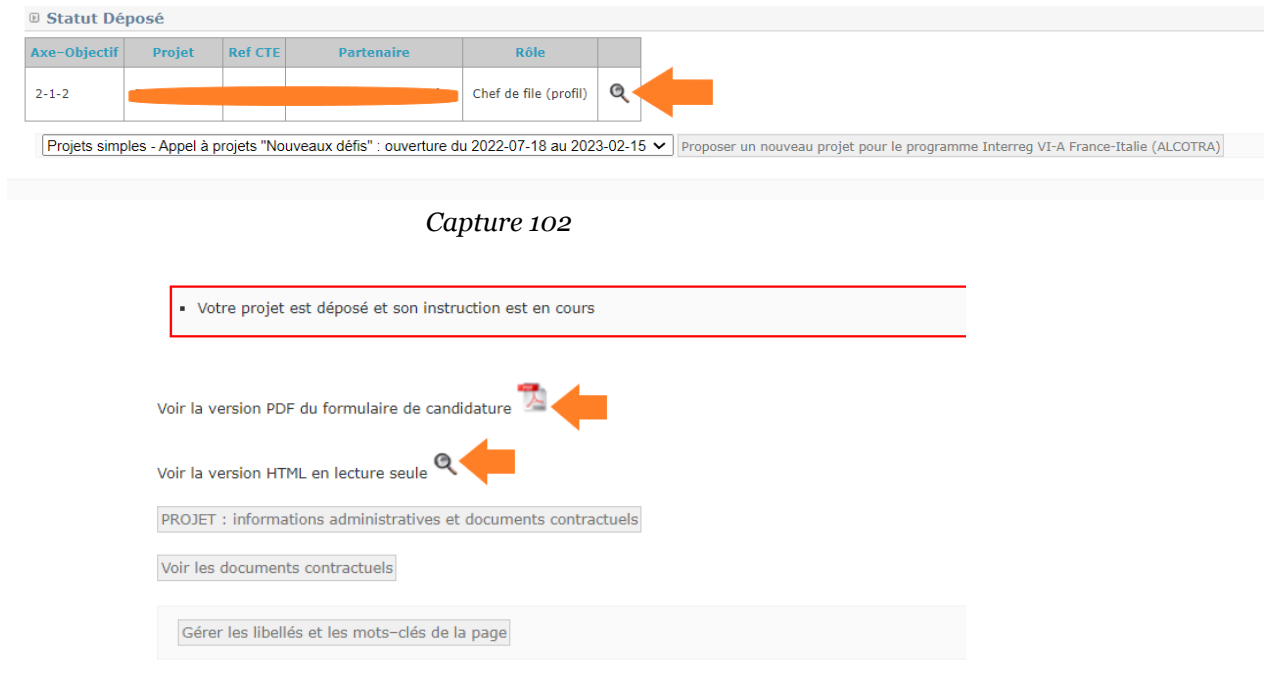

*Capture 103*

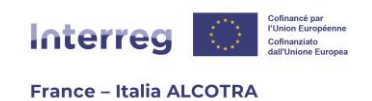

| <b>D</b> Liste des processus en attente                                                                                |                                     |                    |            |                         |                           |        |               |   |  |  |  |
|----------------------------------------------------------------------------------------------------|-------------------------------------|--------------------|------------|-------------------------|---------------------------|--------|---------------|---|--|--|--|
| [15] Identifiant   Nom du serveur   Utilisateur   Programme   Référence Projet   Libellé du traitement   Date   Statut |                                     |                    |            |                         |                           |        |               |   |  |  |  |
|                                                                                                    | <b>D</b> Liste des autres processus |                    |            |                         |                           |        |               |   |  |  |  |
| <b>Identifiant</b>                                                                                                    | Nom du serveur                      | <b>Utilisateur</b> | Programme  | <b>Référence Projet</b> | Libellé du traitement     | Date A | <b>Statut</b> |   |  |  |  |
| 5754                                                                                                    | <b>SRVBATCH</b>                     |                    | <b>ALC</b> |                         | Formulaire de candidature |        | Terminé       | 8 |  |  |  |

*Capture 104*

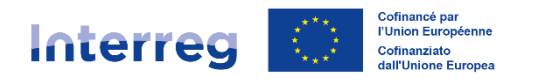

**France - Italia ALCOTRA** 

#### **Conseil régional Auvergne-Rhône-Alpes**

Lyon 101 cours Charlemagne CS 20033 69269 Lyon Cedex 2 Tél. 04 26 73 40 00

**Clermont-Ferrand** 59 boulevard Léon Jouhaux CS 90706 63050 Clermont-Ferrand Cedex 2 Tél. 04 73 31 85 85

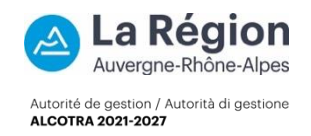